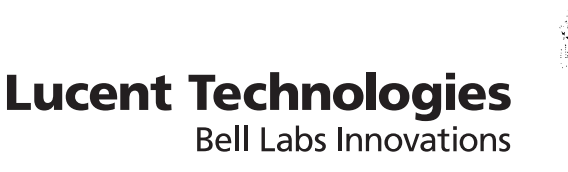

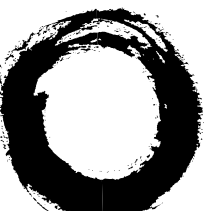

# **CDMA/AMPS**

# **Lucent Operations and Maintenance Center - RAN (Lucent OMC-RAN)**

Release 27

Graphical User Interface

401-380-093R27 Issue 1 November 2006

**Lucent Technologies - Proprietary** This document contains proprietary information of Lucent Technologies and is not to be disclosed or used except in accordance with applicable agreements.

> Copyright © 2006 Lucent Technologies Unpublished and Not for Publication All Rights Reserved

This material is protected by the copyright and trade secret laws of the United States and other countries. It may not be reproduced, distributed, or altered in any fashion by any entity (either internal or external to Lucent Technologies), except in accordance with applicable agreements, contracts or licensing, without the express written consent of Lucent Technologies and the business management owner of the material.

#### **Trademarks**

All trademarks and service marks specified herein are owned by their respective companies.

#### **Notice**

Every effort was made to ensure that the information in this guide was complete and accurate. However, information is subject to change.

#### **Interference information: Part 15 of FCC Rules**

Note: This equipment has been tested and found to comply with the limits for a Class A digital device, pursuant to part 15 of the FCC Rules. These limits are designed to provide reasonable protection against harmful interference when the equipment is operated in a commercial environment. This equipment generates, uses, and can radiate radio frequency energy and, if not installed and used in accordance with the instruction manual, may cause harmful interference to radio communications. Operation of this equipment in a residential area is likely to cause harmful interference in which case the user will be required to correct the interference at his own expense.

#### **CE Conformity**

Hereby, Lucent Technologies declares that the Lucent OMC-RAN is in compliance with the essential requirements and other relevant provisions of the following directives:

- 89/336/EEC Electromagnetic Compatibility Directive
- 73/23/EEC Low Voltage Directive
- 1999/5/EC R&TTE Directive

Conformity is indicated by the  $\mathsf{C}\mathsf{E}$  marking affixed to the rack.

#### **Conformity information**

For more information regarding  $\mathsf{C}\mathsf{C}$  marking and Declaration of Conformity (DoC), please contact Lucent Technologies Technical Support.

#### **Ordering information**

The ordering information for this product is 401-380-093R27. To order, call:

1-888-582-3688 (Inside the continental U.S.)

+1-317-322-6416 (Outside the continental U.S.)

#### **Technical support**

Contact your Lucent Technologies Technical Support if you have questions about information not covered in this document.

#### **Information product support**

Customers in Europe, call: +353 1 692 24579 ICMC (International Customer Management Center). Web page: http://quickplace.emea.lucent.com/QuickPlace/icmc\_dublin/main.nsf/h\_Toc/f856c8360ab24728c1256eaefef/?OpenDocument This link also contains the tollfree numbers by country. Customers in all other regions, call: CTAM: 1-866-Lucent8 (prompt #1) Outside of the US +1-630-224-4672 Web page: http://tssweb.wins.lucent.com/

# Contents

## **About this information product**

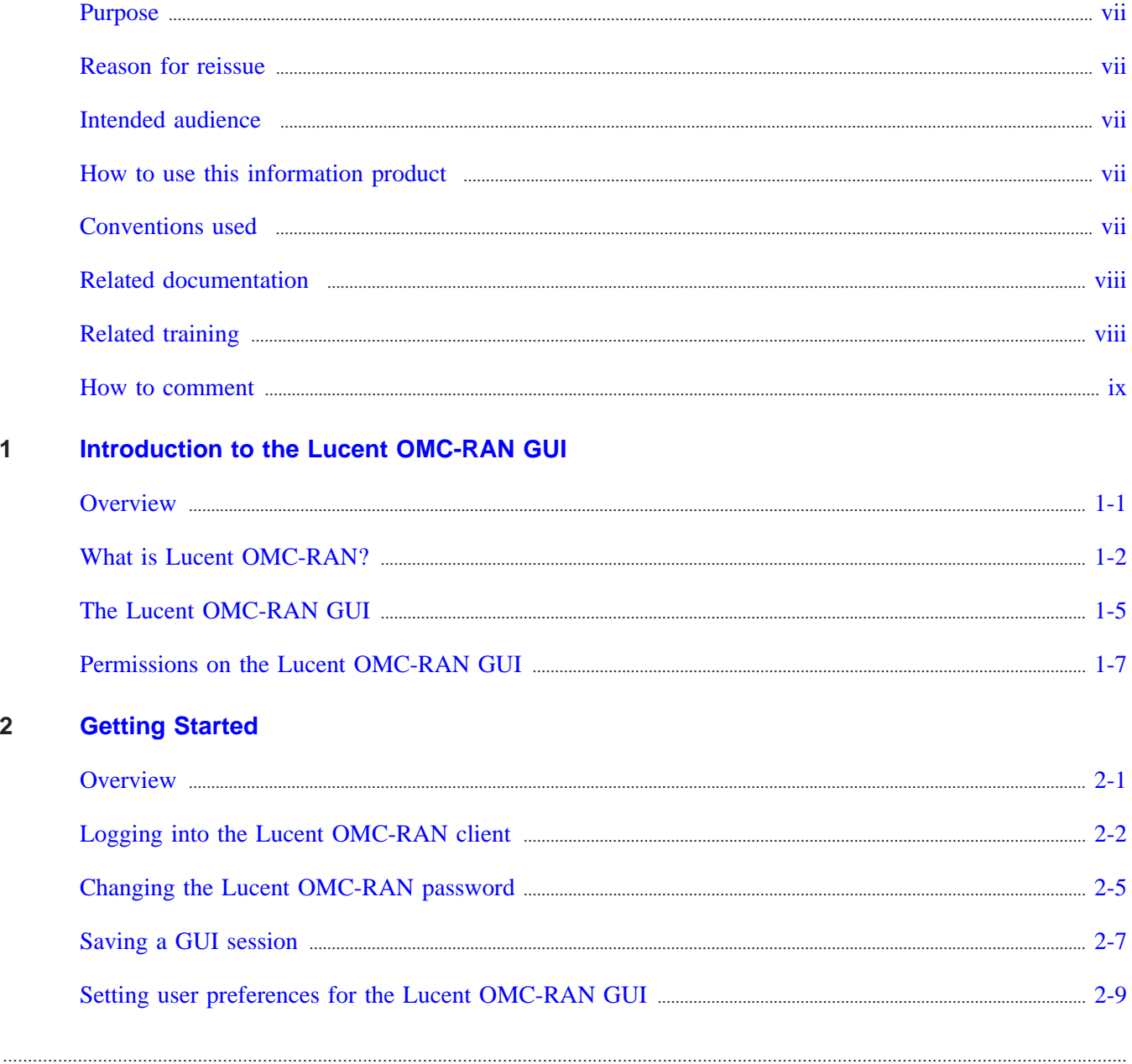

 $\mathbf{1}$ 

 $\overline{\mathbf{2}}$ 

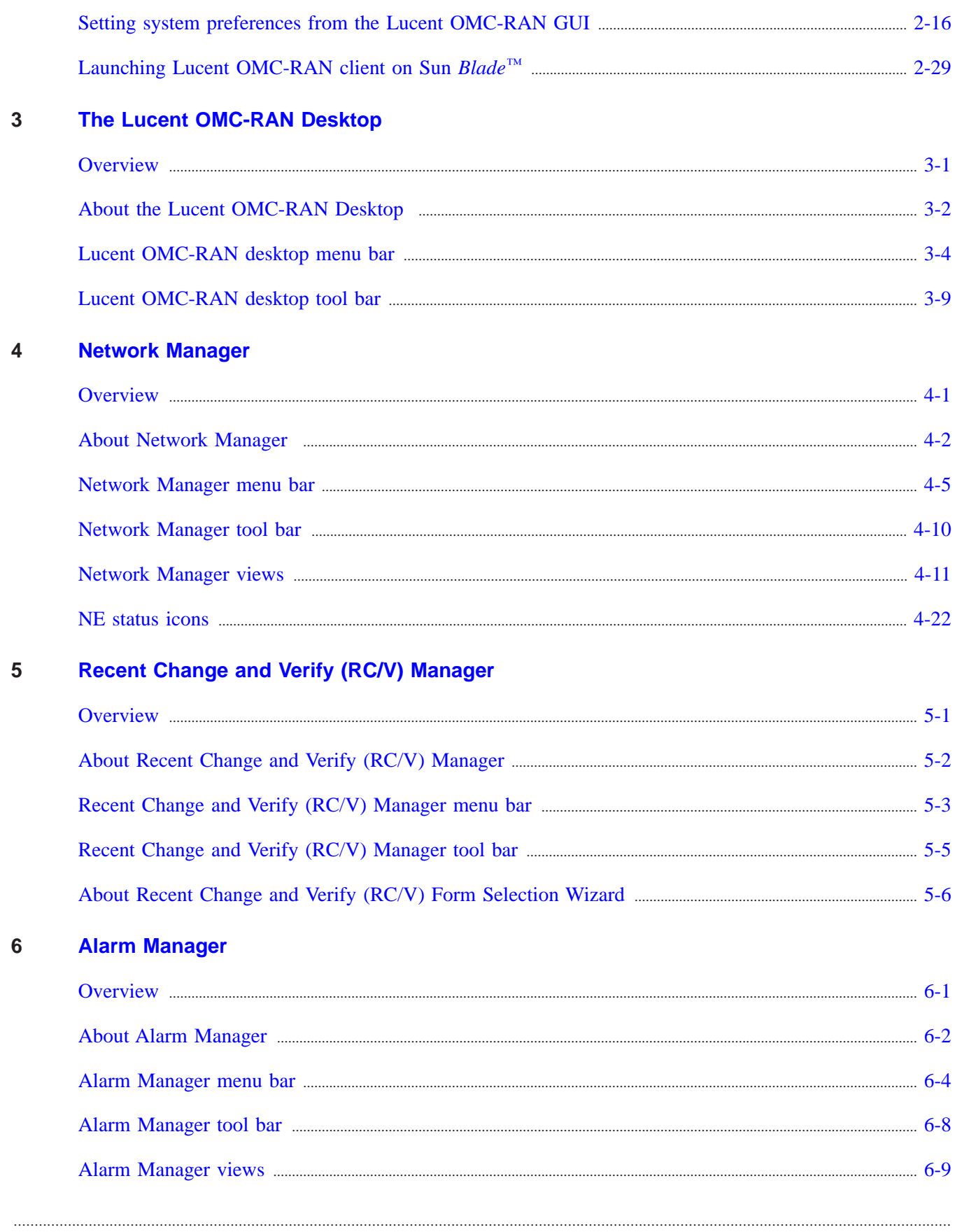

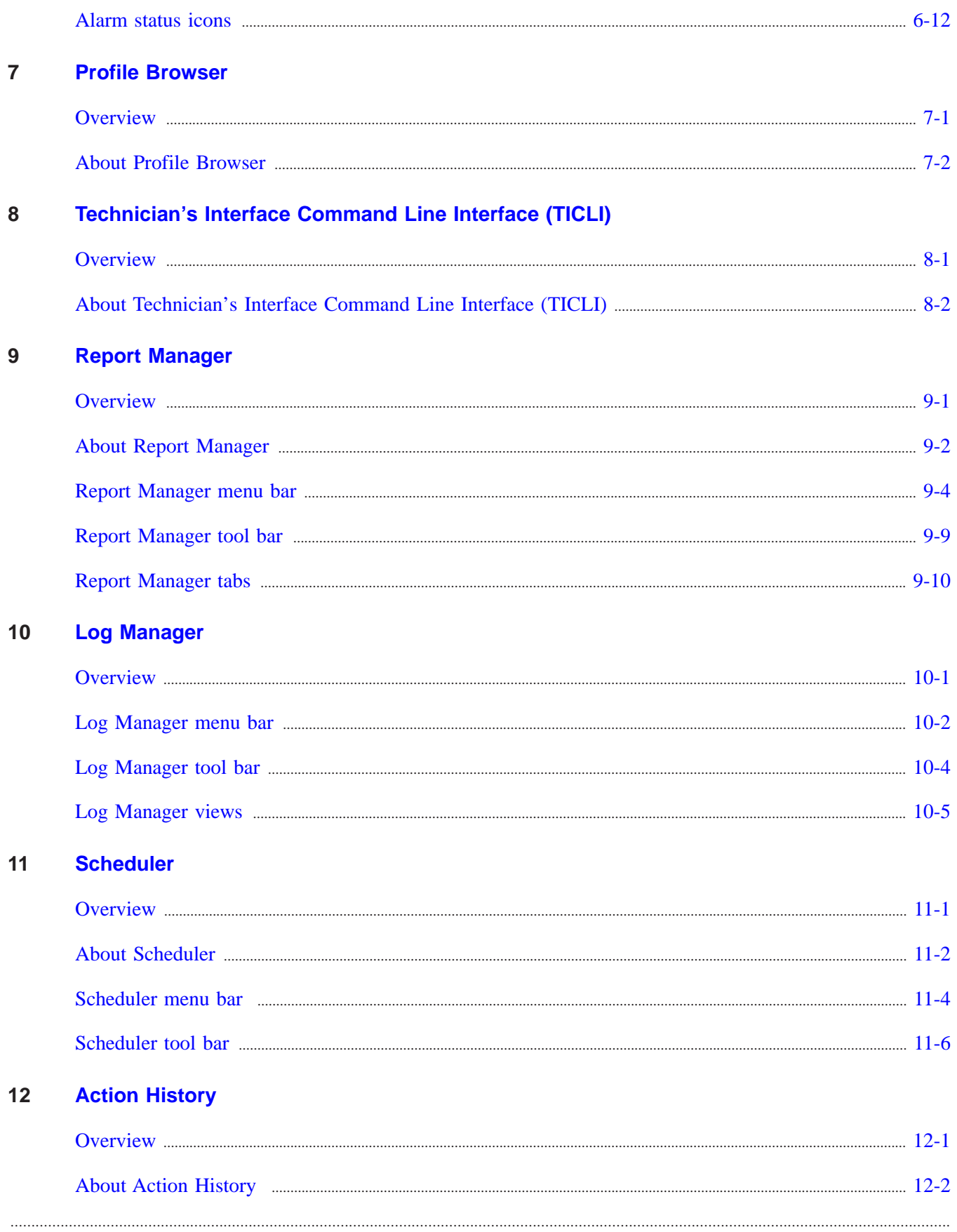

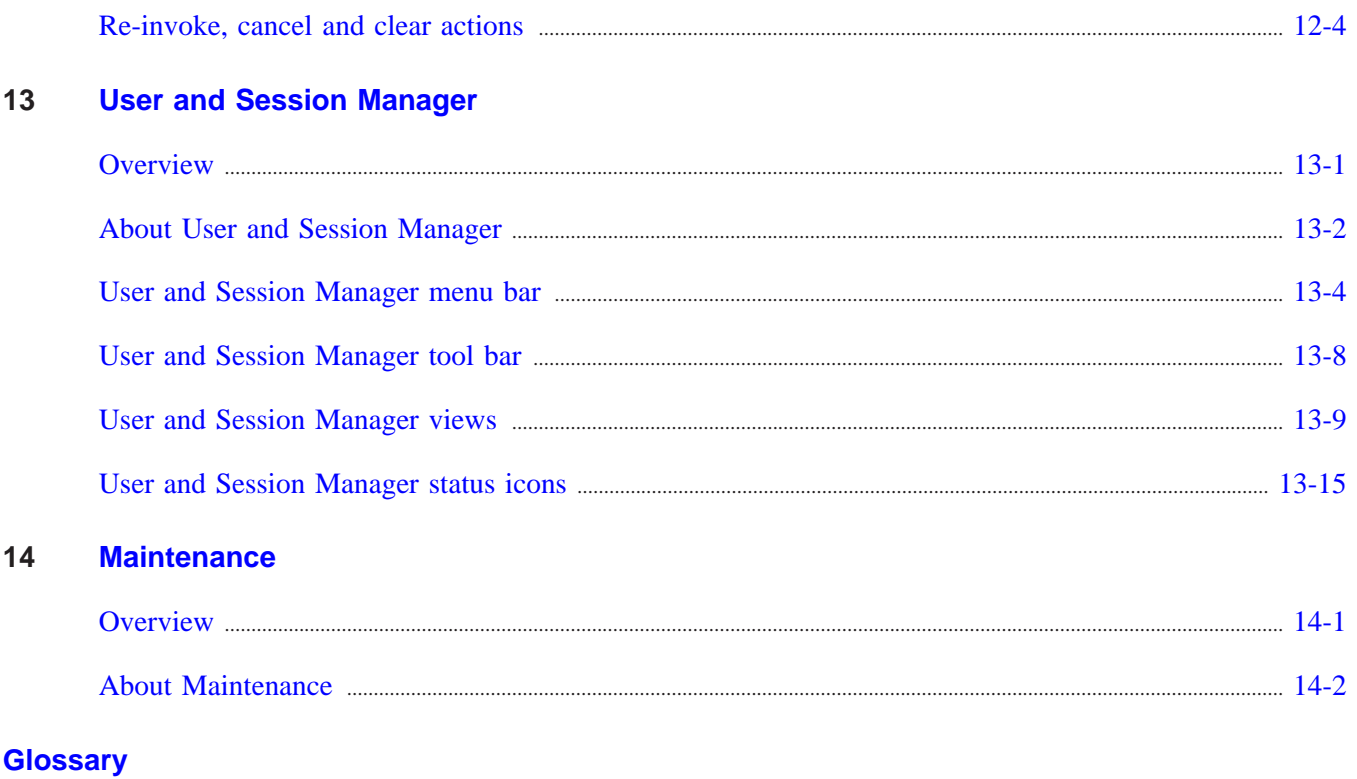

**Index** 

# <span id="page-6-0"></span>About this information product

#### <span id="page-6-1"></span>**Purpose**

The purpose of this guide is to introduce and describe the Graphical User Interface (GUI) of an Operations and Maintenance Center for the Radio Access Network - Lucent OMC-RAN.

#### <span id="page-6-2"></span>**Reason for reissue**

This is the first issue of this document. Information that is added, deleted, or changed in future issues will be summarized in this notice.

#### <span id="page-6-3"></span>**Intended audience**

The intended audience for this guide are first-time Lucent OMC-RAN GUI users who are not familiar with the Lucent OMC-RAN Desktop, Network Manager, Alarm Manager, Report Manager, Technician's Interface Command Line Interface (TICLI), Log Manager, Scheduler, User & Session Manager, and System Administration interfaces.

#### <span id="page-6-4"></span>**How to use this information product**

There are no special instructions for using this document.

#### <span id="page-6-5"></span>**Conventions used**

The following conventions are used in this document:

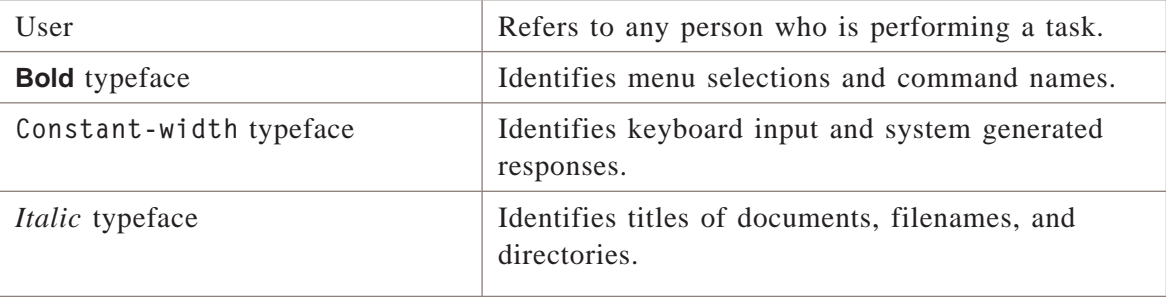

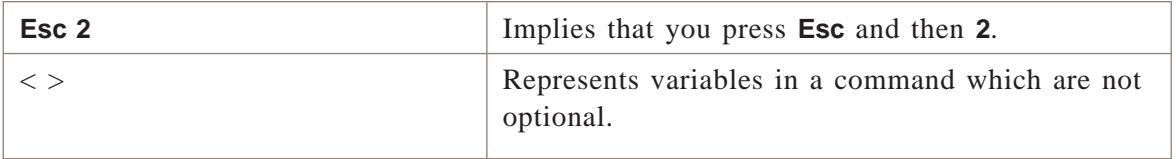

#### <span id="page-7-0"></span>**Related documentation**

This section lists the documents that support the use of the Lucent OMC-RAN for installation, operation, administration, and maintenance activities.

#### **Lucent OMC-RAN documentation**

The following documents comprise the Lucent OMC-RAN documentation set:

- *Fault Management,* 401-380-088
- *Configuration Management,* 401-380-197
- *Graphical User Interface,* 401-380-093
- *Object Descriptions,* 401-380-091
- *System Administration,* 401-380-085
- *System Installation,* 401-380-086
- *System Overview,* 401-380-094
- *Site Preparation,* 401-382-210
- *Flexent® Wireless Networks OMC-RAN Operations, Administration, and Maintenance,* 401-662-105
- *Flexent® Wireless Networks OMC-RAN Planning,* 401-662-107
- *Software Retrofit Procedures,* 401-662-106.
- *Common Object Request Broker Architecture North Bound Interface,* 401-380-198
- *Simple Network Management Protocol North Bound Interface,* 401-380-199

#### **Third-party documentation**

The System Installation document refers to the following third-party documents:

• *Sun GigaSwift Ethernet Adapter Installation and User's Guide,* 806-2989-10.

## <span id="page-7-1"></span>**Related training**

Lucent Technologies provides a complete set of training courses to support the Lucent Technologies RAN System.

For a complete description of Lucent Technologies training courses, see

https://training.lucent.com/SabaWeb.

For a course registration, see *Contact Us* at

https://training.lucent.com/SabaWeb.

#### <span id="page-8-0"></span>**How to comment**

To comment on this information product, go to the [Online Comment Form](http://www.lucent-info.com/comments/enus/) [\(http://www.lucent-info.com/comments/enus/\)](http://www.lucent-info.com/comments/enus/) or email your comments to the Comments Hotline (comments@lucent.com).

Lucent Technologies welcomes any suggestions you might have concerning ways in which we can improve this document. Please send the name of the document and any comments to comments@lucent.com or use online comments forms at http://www.lucent-info.com/comments/.

.................................................................................................................................................................................................................................

# <span id="page-10-0"></span>1 Introduction to the Lucent OMC-RAN GUI

# <span id="page-10-1"></span>Overview

#### **Purpose**

This chapter provides an introduction to the Lucent OMC-RAN and its Graphical User Interface (GUI). It also provides information on the permissions required to launch the Lucent OMC-RAN GUI on your computer.

#### **Contents**

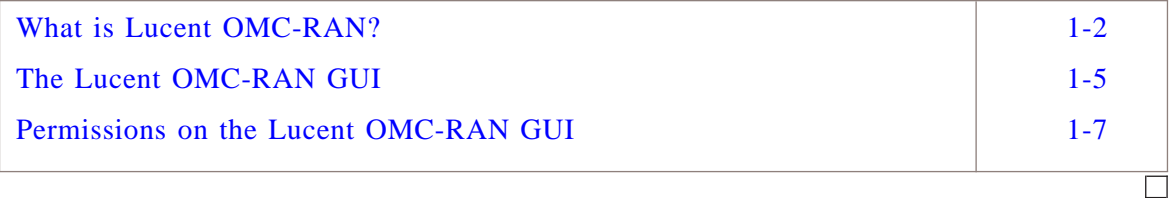

#### <span id="page-11-0"></span>What is Lucent OMC-RAN? .................................................................................................................................................................................................................................

#### **Overview**

The Lucent OMC-RAN is the element management system for the Radio Access Network network elements.

The Lucent OMC-RAN resides in the element management layer of a typical telecommunications network. It provides an interface between the RAN function located within the network element layer and network management systems located in the network management layer.

The Lucent OMC-RAN does not interact with an upstream network level system for the configuration management function.

#### **The Lucent OMC-RAN components**

There are broadly four different types of components that make up the Lucent OMC-RAN architecture:

- The Root Group
- The FxApx (FAS Flexent Autoplex System) Group
- The SPF and ORCA Groups
- The System Group

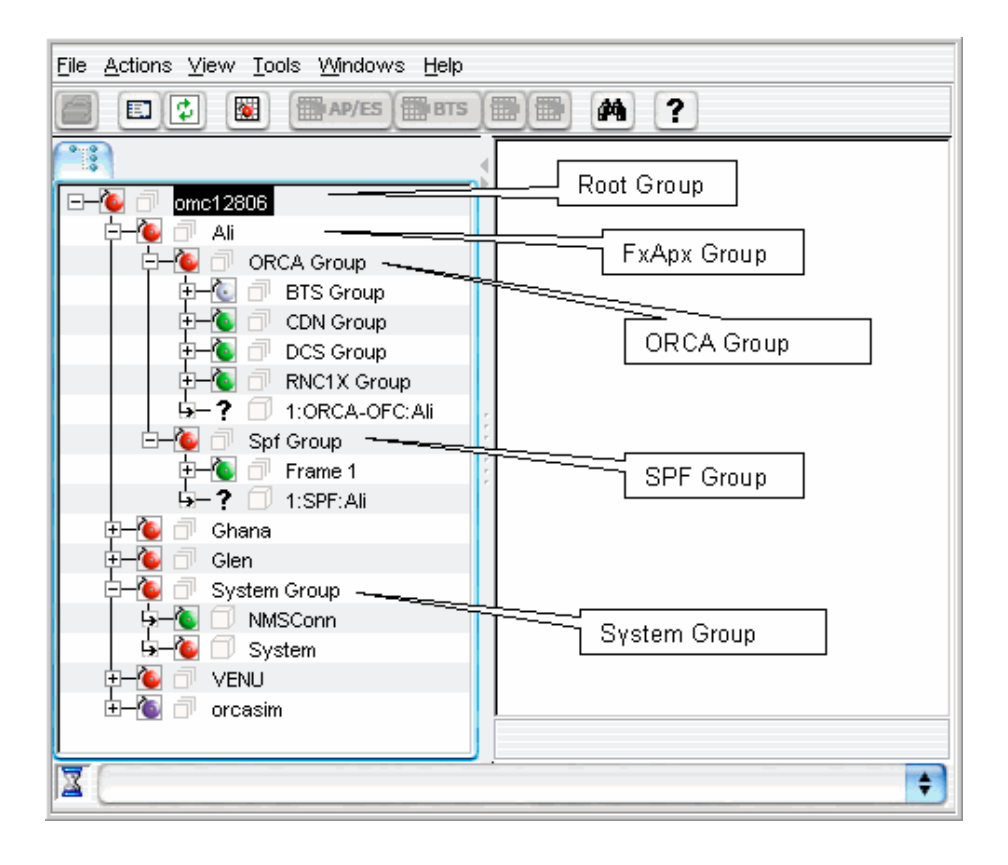

#### **The Root group**

The Root group is at the top most level in the network manager hierarchy and it displays the server name on which the application is running.

#### **The FAS group**

Immediately below the Root Group is the FxApx (FAS) group.

The FAS Group contains:

- the SPF Group
- the ORCA Group

#### **The SPF and ORCA groups**

The SPF group consists of several Application Processors (APs) and the SNMP-proxy.

The ORCA (OMC-RAN Corba Agent) group consists of the following:

- The BTS group
- The CDN group
- The DCS group
- The RNC1X group
- The CORBA agent

The BTS group consists of several network elements (NEs), such as Mod1bts, Microbts, and ApxS2. The CDN group consists of one or more than one Cdn network elements. The DCS group consists of one or more than one Dcs5Ess network elements. The RNC1X group consists of one or more than one RNC1X network elements. The CORBA agent is the ORCA network element.

## **The System group**

The System group consists of the system NE that tracks the effectiveness and efficiency of the system.

The system has one or more thresholds such as:

- Log manager has reached its limit
- CPU has crossed its limit
- Disk has become full
- System is overloaded with too many events.

If the threshold is crossed, the system NE, which is under the EMS group will raise an alarm indicating the type of threshold that is crossed.

#### **Related information**

For advanced information on the Lucent OMC-RAN network elements, please refer to the *Lucent OMC-RAN System Overview,* 401-380-094.

 $\Box$ 

#### <span id="page-14-0"></span>The Lucent OMC-RAN GUI .................................................................................................................................................................................................................................

#### **About the Lucent OMC-RAN GUI**

The GUI is an interface to the functionality on a Lucent OMC-RAN. The GUI allows authorized users to manage the network elements and objects involved in the exchange of information to and from the network.

#### **Lucent OMC-RAN permissions**

To access and use any of the functional areas on the Lucent OMC-RAN GUI, you need permissions assigned by the Lucent OMC-RAN administrator. These permissions are required to carry out tasks or perform actions on the network elements and objects or entities. For more information on permissions refer to the *Lucent OMC-RAN System Administration,* 401-380-085.

#### **Network management**

The Network Manager is a configuration management interface that allows you to manage the network elements and objects on the telecommunications network.

#### **Fault management**

The Alarm Manager enables you to track network element failures and manage them without causing major service interruptions.

#### **System administration**

The system administrator module on the Lucent OMC-RAN enables the system administrator to carry out the following tasks:

- Enable users with appropriate permissions to carry out tasks on the GUI and monitor user sessions
- Generate and store archives and backups on the file system (System Maintenance)
- Generate and store logs on the file system (Log Manager)
- Set system preferences
- Generate and store reports on the file system (Report Manager)
- Schedule and delete tasks (Scheduler)
- Monitor user sessions.

#### **User administration**

The system administrator can use the User and Session Manager GUI to manage users and assign permissions on the Lucent OMC-RAN. The functions on the User and Session Manager interface are only available to the user with Lucent OMC-RAN administrator permissions.

#### **System maintenance**

System administration on the GUI involves system maintenance tasks such as archiving, backing up files, and generating logs. You need Lucent OMC-RAN administrator permissions to carry out these tasks.

The system administrator can also use GUI tools such as Report Manager to generate reports and Scheduler to schedule tasks/actions.

#### **Help**

Access the Lucent OMC-RAN documentation set from the Help menu on the Lucent OMC-RAN desktop by selecting **Help**, then **On-line Documentation**. If you want to find a topic in the documentation, you can search using a key word, by selecting **Help**, then **Documentation Search**.

#### **Related information**

For more information on the functional areas on the GUI, see the following titles in the Online Documentation set:

- *Lucent OMC-RAN Configuration Management,* 401-380-197
- *Lucent OMC-RAN Fault Management,* 401-380-088
- *Lucent OMC-RAN System Administration,* 401-380-085.

 $\Box$ 

#### <span id="page-16-0"></span>Permissions on the Lucent OMC-RAN GUI .................................................................................................................................................................................................................................

#### **Overview**

This section deals with the permissions required on the Lucent OMC-RAN client to access or use any of the functionality on the GUI.

#### **User access**

You have to be an authorized user on the Lucent OMC-RAN system to access or use any of the functionality on the GUI.

#### **Access rights**

Permissions refer to the access rights assigned to a user by the Lucent OMC-RAN system administrator on the Lucent OMC-RAN GUI. The administrator assigns rights or permissions to users based on the tasks they need to carry out on the GUI. After you login successfully, your access to element management functions is determined by the user permissions that are set for you by the Lucent OMC-RAN system administrator.

You need to:

- Have a valid user name and password to access the GUI
- Be assigned to a user group by the administrator
- Have entities and tasks or task groups assigned to your user group by the administrator.

#### **Related information**

For more information refer to *Lucent OMC-RAN System Administration,* 401-380-085 .

 $\Box$ 

# <span id="page-18-0"></span>2 Getting Started

## <span id="page-18-1"></span>Overview

#### **Purpose**

This chapter provides important procedural information about logging into the Lucent OMC-RAN client, changing the Lucent OMC-RAN client password, and saving a Lucent OMC-RAN GUI session. It also presents information about how to customize the Lucent OMC-RAN GUI.

#### **Contents**

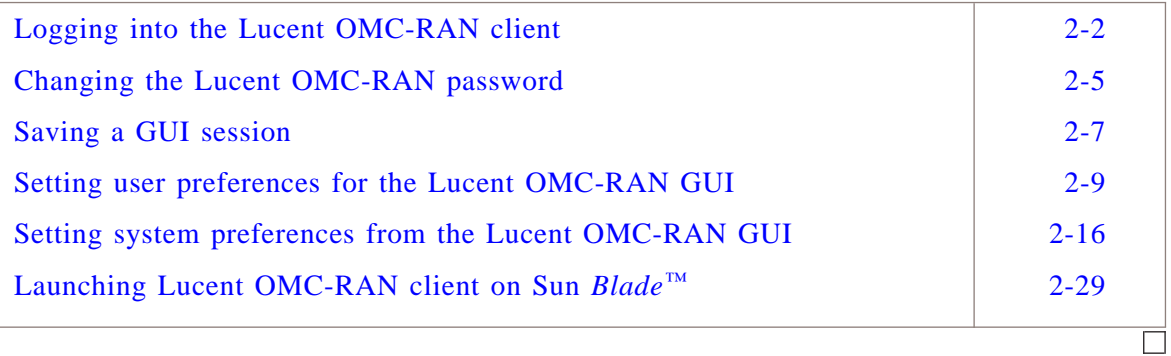

# <span id="page-19-0"></span>Logging into the Lucent OMC-RAN client

#### **Purpose**

This procedure provides instructions for logging into the Lucent OMC-RAN client from your computer.

#### **Related information**

When you launch the GUI on your computer for the first time, you will be prompted to create a short cut to the Lucent OMC-RAN client application.

Note that this depends on the shortcut preferences you have set in the **Shortcut Options** tab of the **Preferences** dialog of the *Java®* Web Start application. Use the shortcut icon to launch the GUI. For more information on *Java®* Web Start, refer to *System Installation,* 401-380-086

#### **Before you begin**

Before you begin this procedure, the following software must be installed on your system:

- *Java™* JDK 1.4.2\_11
- Lucent OMC-RAN Client software
- Web browser with internet access
- *lucent.cert*, the Lucent certificate.

NOTE: For more information on a first time software installation, refer to the section Installing Lucent OMC-RAN client application of the *System Installation,* 401-380-086.

The Lucent OMC-RAN system administrator needs to provide you with a user name and password, and permissions to logon and perform tasks on the GUI. You also need a web link to the Lucent OMC-RAN client supplied by the system administrator.

.................................................................................................................................................................................................

## **To log into the Lucent OMC-RAN client**

Complete the steps below to log into the Lucent OMC-RAN client:

**1** Click the Web link supplied by the Lucent OMC-RAN system administrator. The Lucent OMC-RAN client launch page is displayed.

**2** Click the step to launch the GUI.

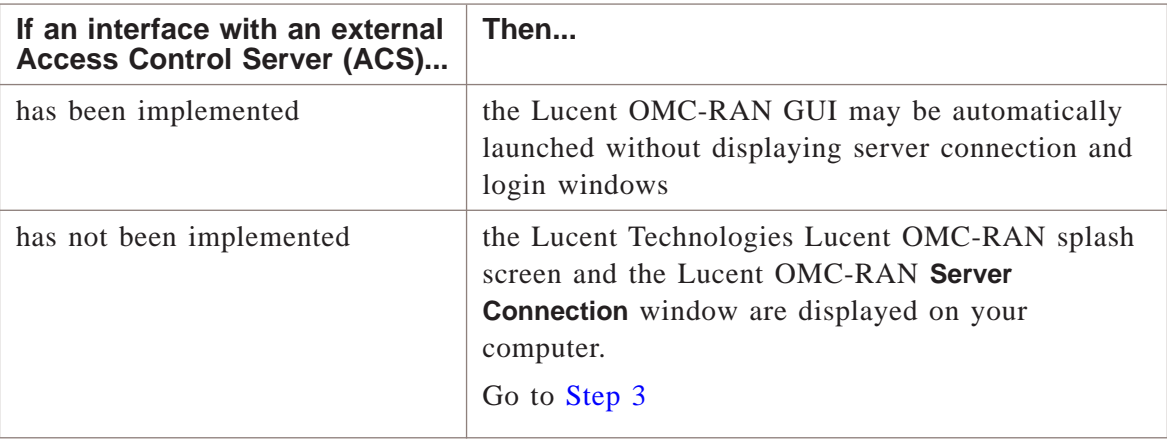

.................................................................................................................................................................................................

**3** Select the server you want to connect to from the **Server Name** field. The **Server Port** field is populated with the corresponding port number.

<span id="page-20-0"></span>.................................................................................................................................................................................................

NOTE: You can select the server during login from the drop-down list.

.................................................................................................................................................................................................

**4** Click the **Connect** button.

**Result:** The Lucent OMC-RAN **Log In** screen appears.

**5** In the **User name** field, enter your GUI user name assigned by the Lucent OMC-RAN system administrator.

.................................................................................................................................................................................................

.................................................................................................................................................................................................

.................................................................................................................................................................................................

- **6** In the **Password** field, enter your GUI password assigned by the Lucent OMC-RAN system administrator.
- **7** Click **Log in**.

**Result:** On a successful log in, a legal disclaimer screen is displayed.

**8** Click **Accept** to accept the disclaimer.

.................................................................................................................................................................................................................................

**Result** The Lucent OMC-RAN Desktop GUI is displayed on your computer.

<sup>E</sup> ND OF <sup>S</sup> TEPS ........................................................................................................................................................................................................................

#### <span id="page-22-0"></span>Changing the Lucent OMC-RAN password .................................................................................................................................................................................................................................

#### **Purpose**

This procedure provides instructions to change your Lucent OMC-RAN password.

#### **Related Information**

There is no related information required for this procedure.

#### **Before you begin**

Please ensure that your password:

- Must have more than 3 different characters from the previous passwords defined in the system.
- Is a string of minimum seven and maximum twelve characters.
- Contains at least two letters of the alphabet and one number.
- Does not have blank spaces.
- Does not contain your user name.

The password entered into the New password and Confirm new password fields must be identical. The password is case-sensitive.

#### **To change the password**

Complete the steps below to change your password on the Lucent OMC-RAN client:

.................................................................................................................................................................................................

.................................................................................................................................................................................................

.................................................................................................................................................................................................................................

.................................................................................................................................................................................................

**1** From the Lucent OMC-RAN desktop, select **Options**.

.................................................................................................................................................................................................

- **2** Select **Change Password**.
- **3** In the **Old password** field, enter your current password.
- **4** In the **New password** field, enter your new password.
- **5** In the **Confirm new password** field, re-enter your new password.
- **6** Click **OK**.

**Result:** The Lucent OMC-RAN system displays a confirmation message that your password has been changed successfully.

<sup>E</sup> ND OF <sup>S</sup> TEPS ........................................................................................................................................................................................................................

#### <span id="page-24-0"></span>Saving a GUI session .................................................................................................................................................................................................................................

#### **Purpose**

This procedure provides instructions for saving a GUI session on the Lucent OMC-RAN.

#### **Related information**

The **Use saved session** option does not alter, delete, or overwrite system or user preferences. When the Use saved session option is not enabled, the Lucent OMC-RAN GUI uses either the user preferences, if defined or the default system preferences.

#### **Before you begin**

A saved GUI session can be enabled for Network Manager, and Alarm Manager and Alarm Summary windows.

If a GUI session is saved, the saved window opens by default when you next log on to the Lucent OMC-RAN GUI. Saving a GUI session also saves the position and size of the window that opens on the next start of the Lucent OMC-RAN GUI.

The saved session option can be enabled by selecting the **Use saved session** check box in the Lucent OMC-RAN **Log In** screen.

At any time, you can have only one session saved per user on the Lucent OMC-RAN GUI. If you save a second session, it overwrites the first one.

#### **To save a GUI session**

Complete the following steps to save a GUI session:

- **1** From the Lucent OMC-RAN GUI, open the windows that you want displayed by default, when you log on next.
- **2** From the Lucent OMC-RAN desktop, select **Options**, then **Save Session**.

**Result:** A confirmation window is displayed, indicating that the session is successfully saved.

.................................................................................................................................................................................................

**3** Click **OK** to acknowledge the confirmation.

Result You have saved a GUI session for Lucent OMC-RAN.

END OF STEPS

#### <span id="page-26-0"></span>Setting user preferences for the Lucent OMC-RAN GUI .................................................................................................................................................................................................................................

This section describes how to define user preferences settings related to the Lucent OMC-RAN GUI features.

#### **User Preferences**

The User Preferences window enables you to set preferences for using the GUI. User preferences are defined at a user level, so you can access or modify the user preference settings only for your user login to the GUI.

To access User Preferences, select **Options**, then **User Preferences** from the Lucent OMC-RAN desktop menu bar.

User Preferences, when defined, have priority over system or default settings.

If you do not set User Preferences, the default values, or the values set in System Preferences are used by the system.

However, if you have saved a session using the **Tools**, **Save Session** option from the Lucent OMC-RAN desktop, then the saved session takes priority over system and user preferences.

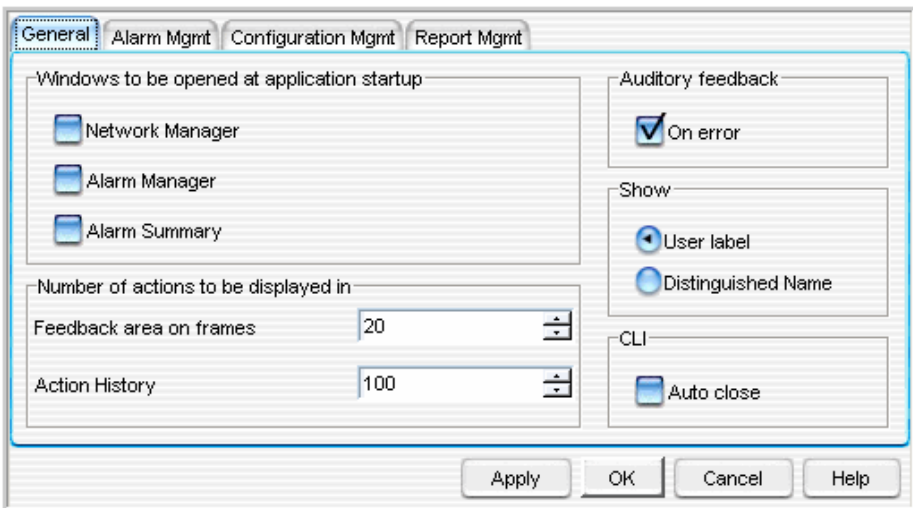

The General tab on the User Preferences window enables you to specify default settings for the Lucent OMC-RAN GUI.

#### **General tab**

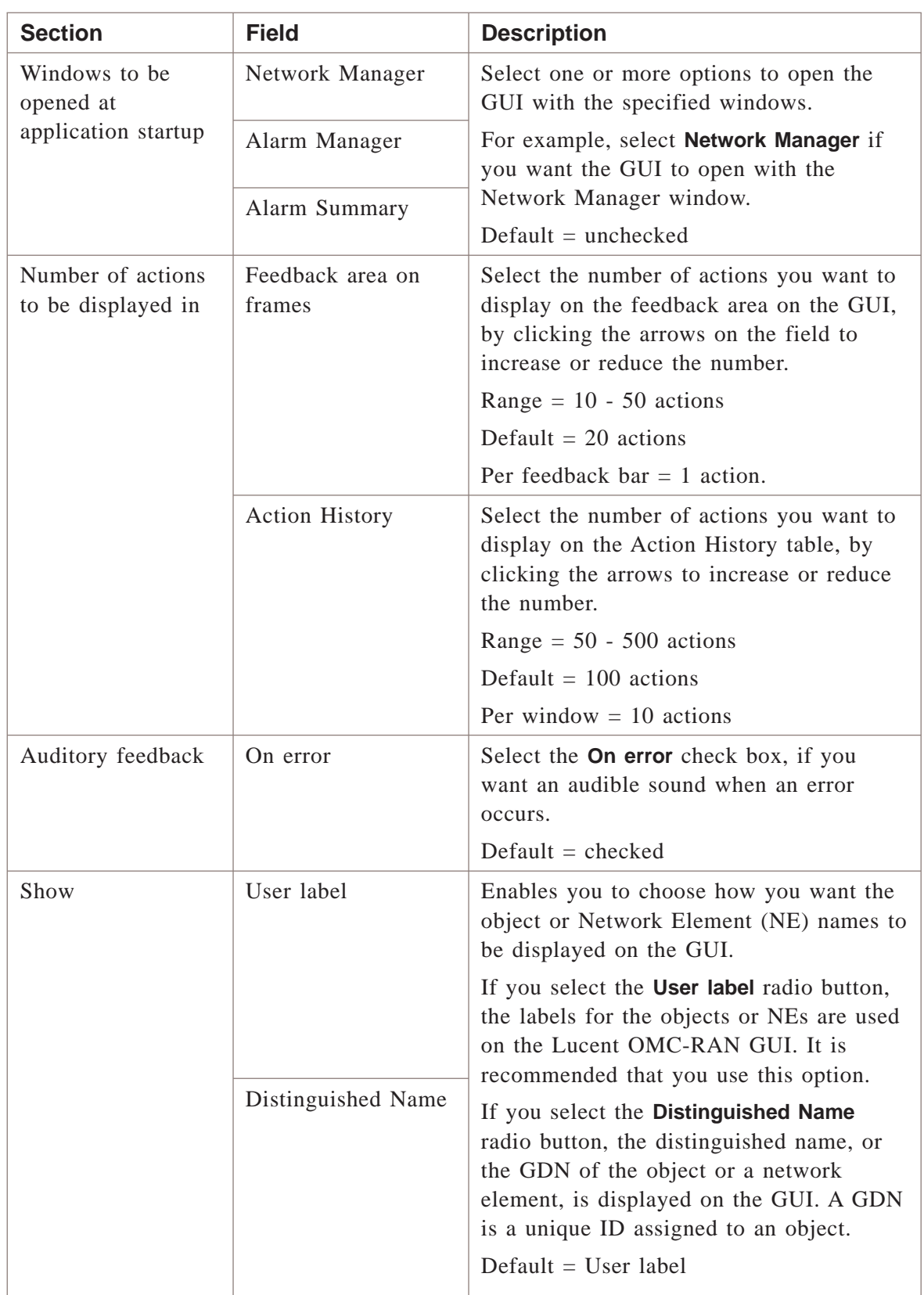

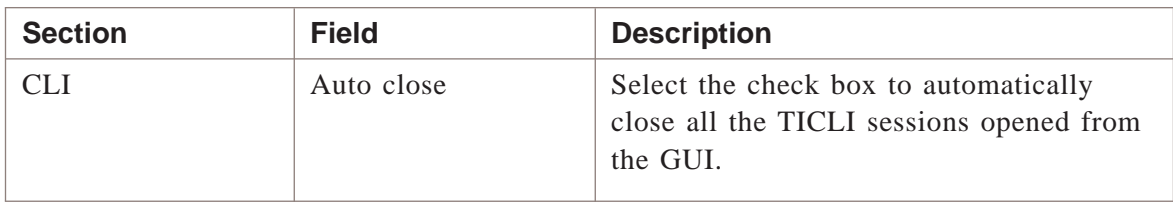

#### **Alarm Mgmt tab**

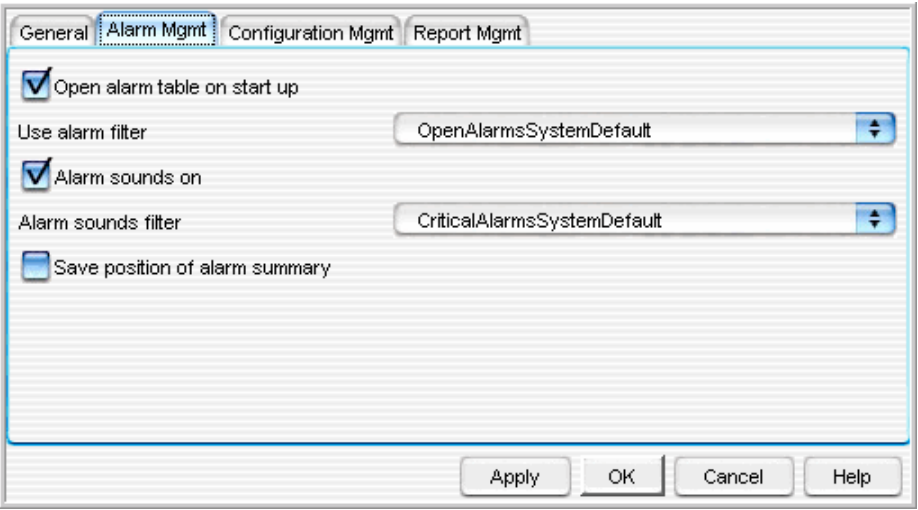

The Alarm Mgmt tab on the User Preferences window allows you to specify settings for the Alarm Manager application on the Lucent OMC-RAN GUI.

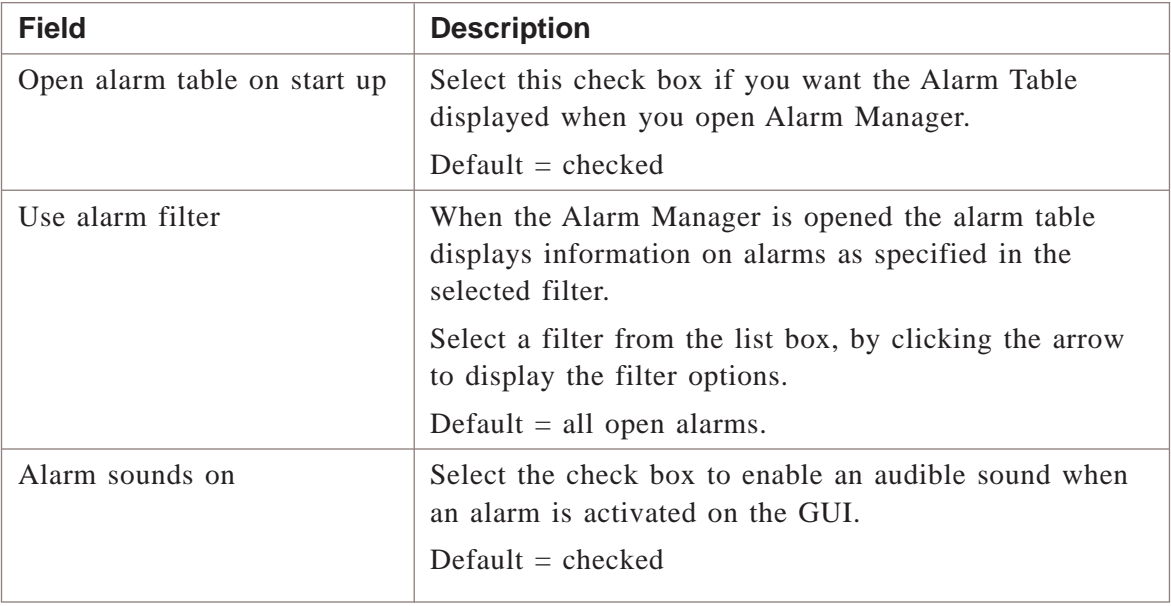

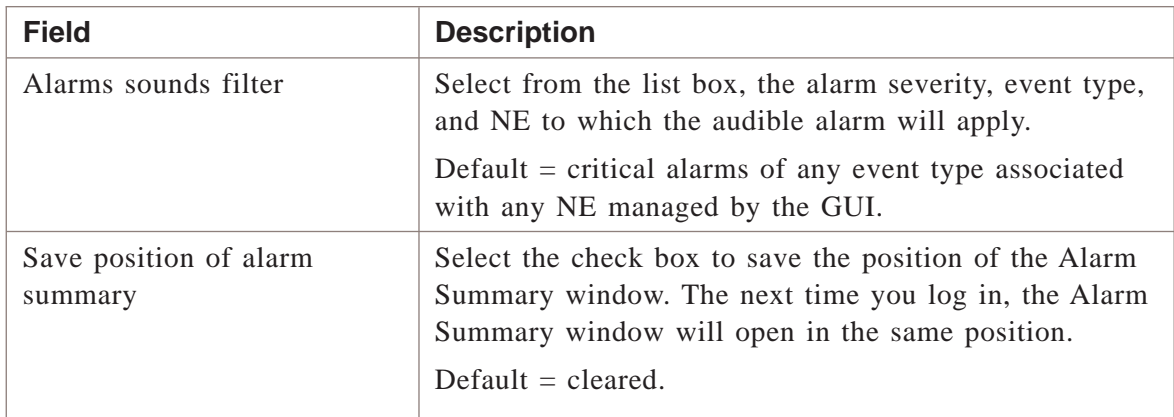

#### **Configuration Mgmt tab**

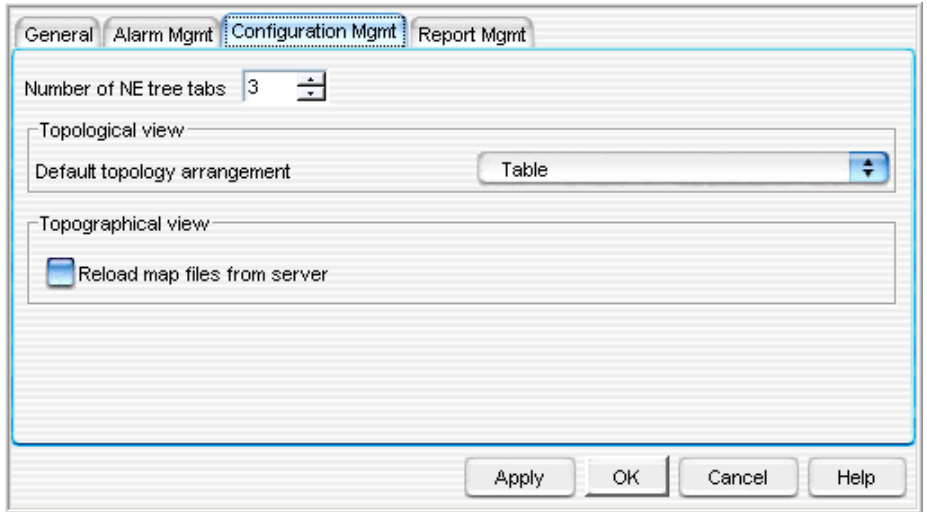

The Configuration Mgmt tab on the User Preferences window allows you to specify settings for the Topological and Topographical views in the Network Manager, on the Lucent OMC-RAN GUI.

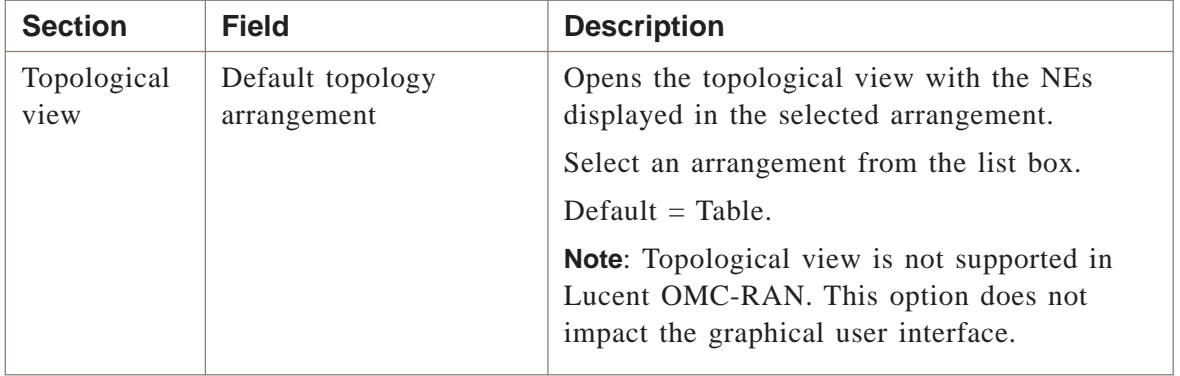

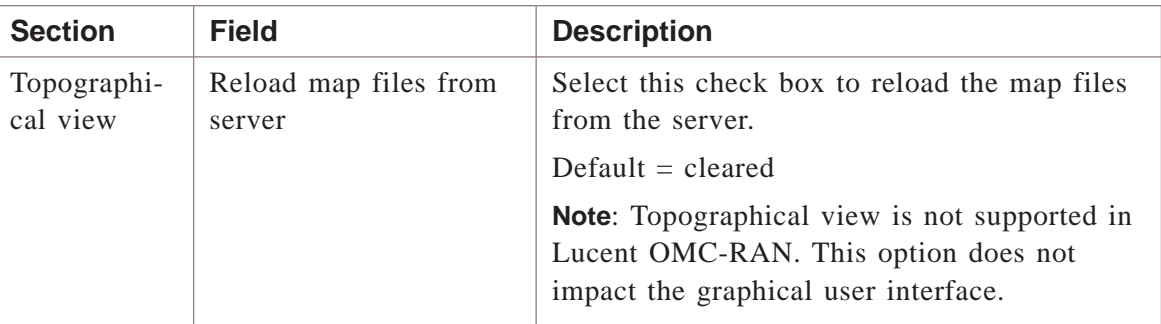

## **Report Mgmt tab**

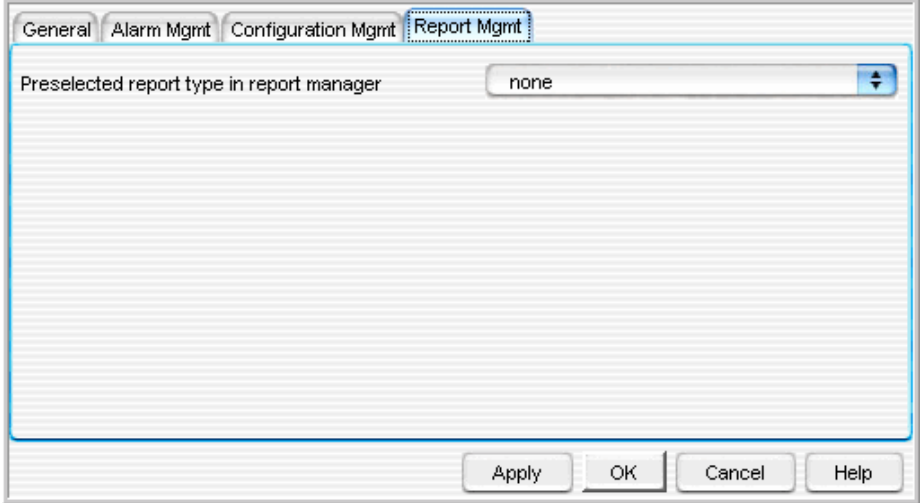

The Applications tab on the User Preferences window allows you to specify settings for the Alarm Manager and Report Manager applications on a Lucent OMC-RAN GUI.

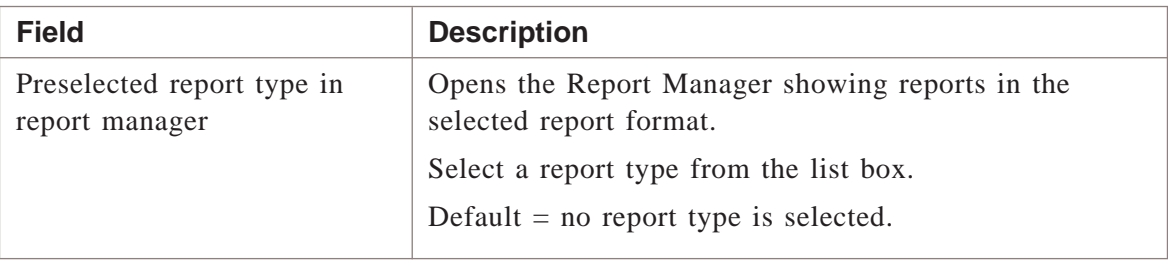

## **Elements you can adjust on the GUI**

You can manually adjust the listed features temporarily on the GUI.

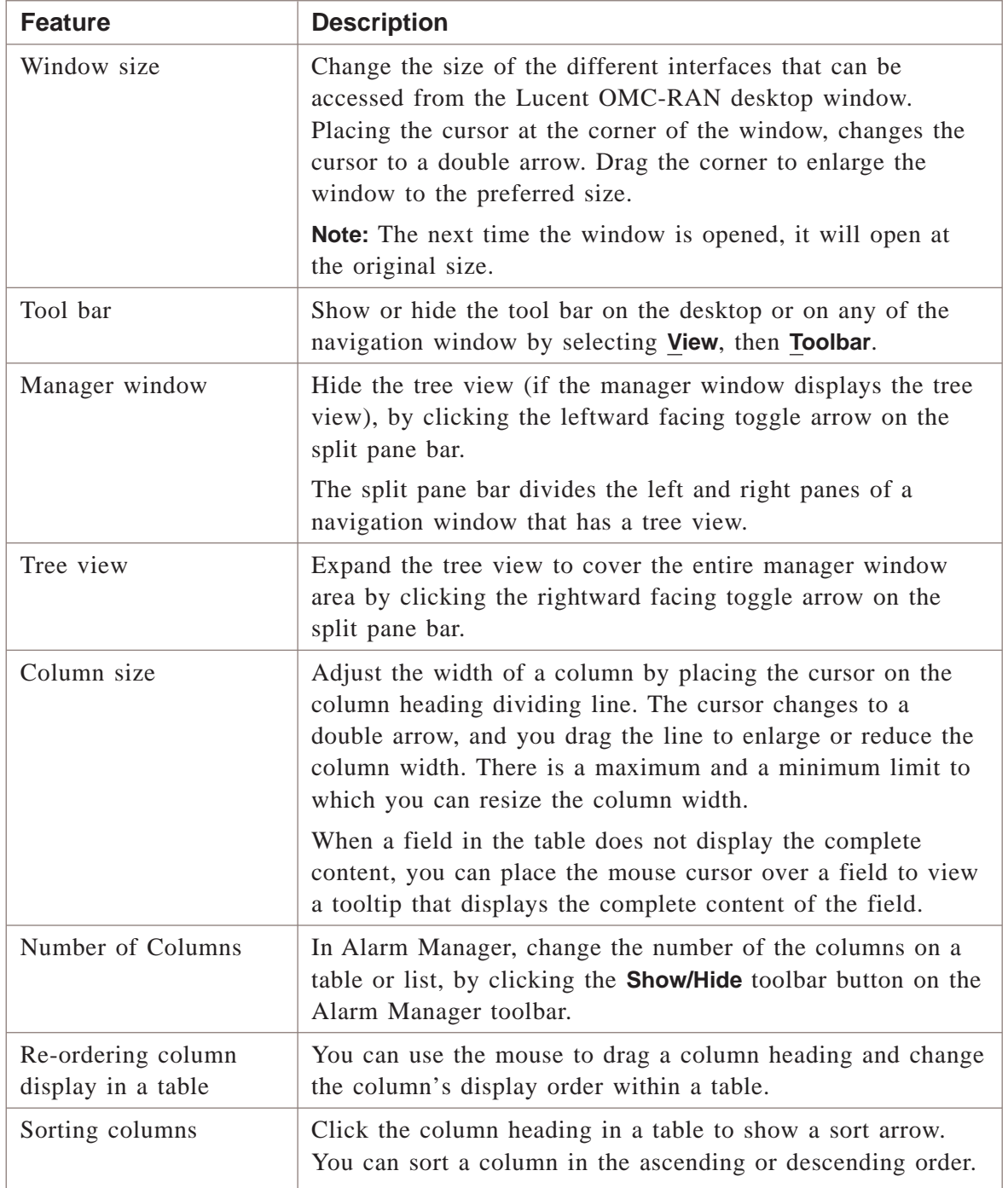

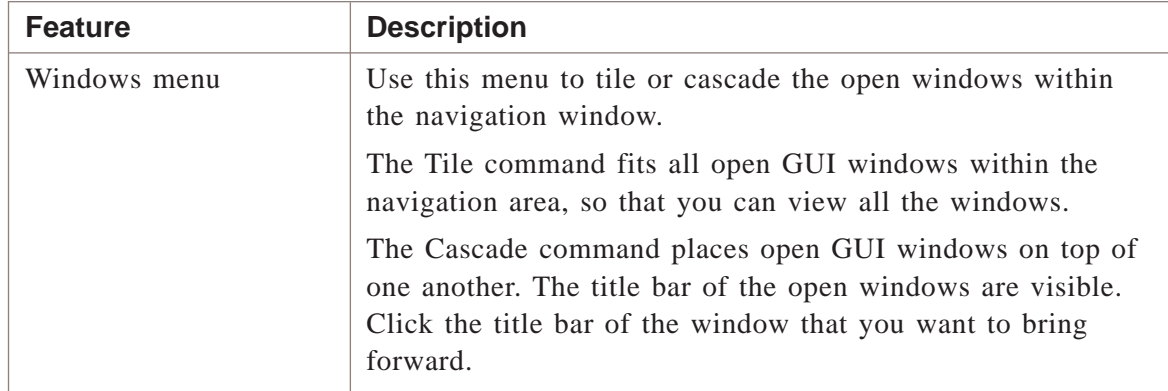

#### **Related information**

For more information on User and System Preferences, refer to the *Lucent OMC-RAN System Administration,* 401-380-085.

 $\Box$ 

#### <span id="page-33-0"></span>Setting system preferences from the Lucent OMC-RAN GUI .................................................................................................................................................................................................................................

This section provides information on how to set the system preferences from the Lucent OMC-RAN graphical user interface (GUI).

### **System preferences**

System preferences are configurable system-level parameters that affect certain aspects of the functionality of your system, such as how logs and reports are presented and stored, what security options are enabled, and how alarms are generated. System preferences offer you the flexibility of configuring your system to meet your changing needs.

System preferences have default values that remain in effect until you change them. System preferences are grouped by function, such as Security Management and Network Management.

#### **Security for system preferences**

Lucent OMC-RAN system administrators may modify all types of system preferences. Accessing and modifying system preferences require a system administration login account.

#### **System Preferences window**

The System Preferences window enables you to set the preferences from the Lucent OMC-RAN GUI.

To access the System Preferences window, select **Options**, then **System Preferences** from the Lucent OMC-RAN desktop menu bar.

The System Preferences window consists of the following tabs:

- General
- User Mgmt
- Radius Access
- Alarm Mgmt (1)
- Alarm Mgmt (2)
- Log Mgmt
- Report Mgmt
- Performance Monitoring
- Advanced

#### **General tab**

The General tab on the System Preferences window enables you to set the following preferences:

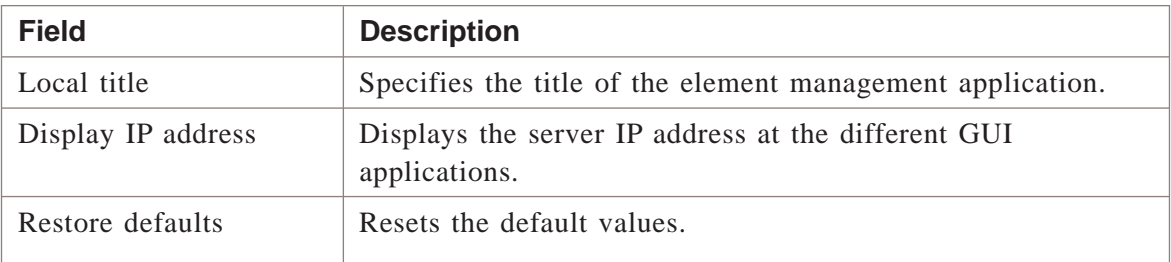

## **User Mgmt tab**

The User Mgmt tab on the System Preferences window enables you to set the following preferences:

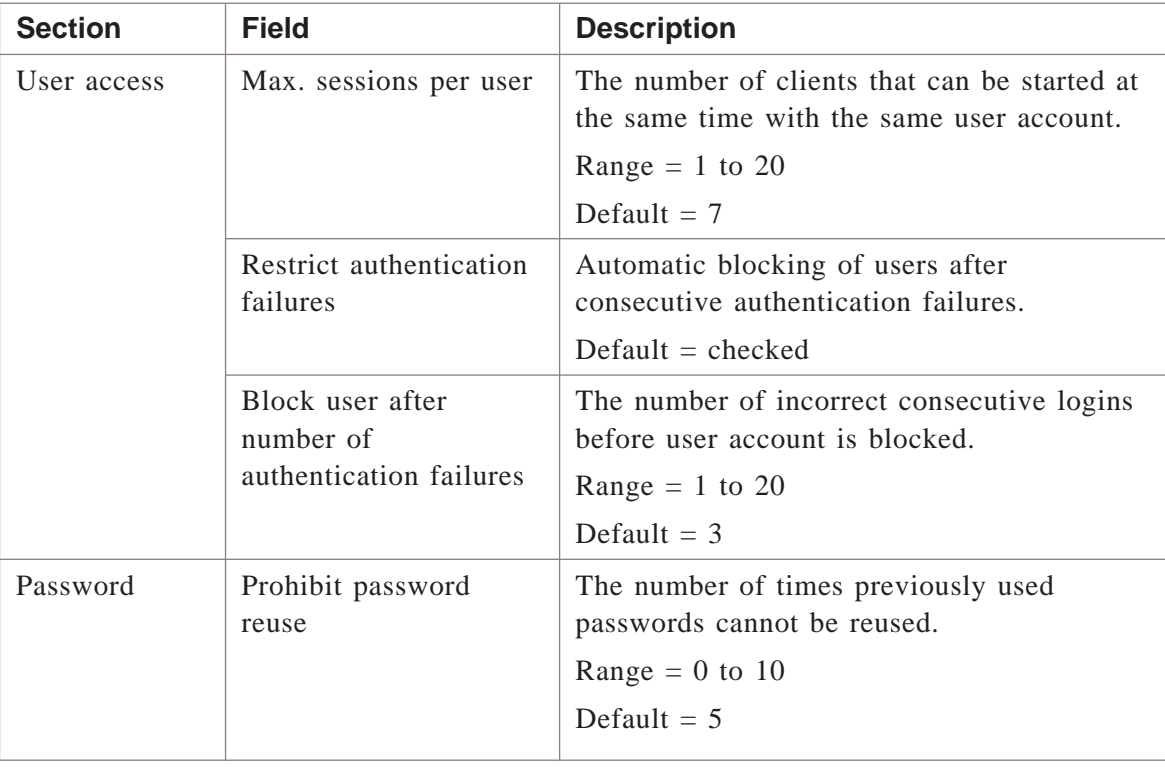

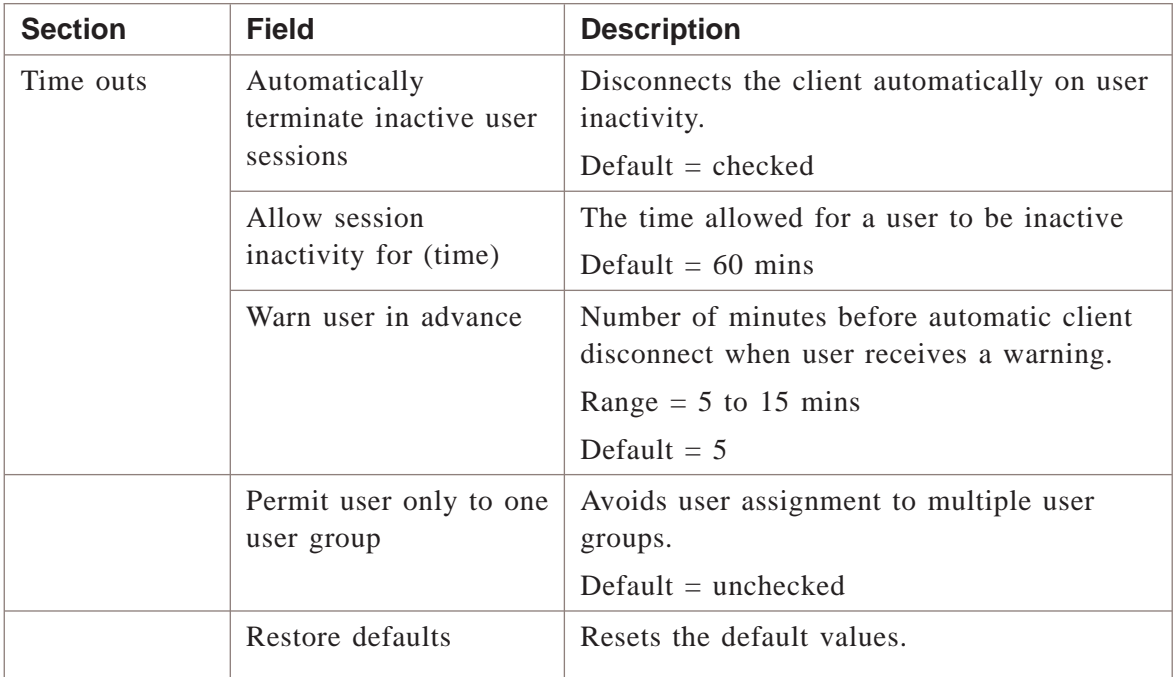

#### **Radius Access tab**

The Radius Access tab on the System Preferences window enables you to set the following preferences:

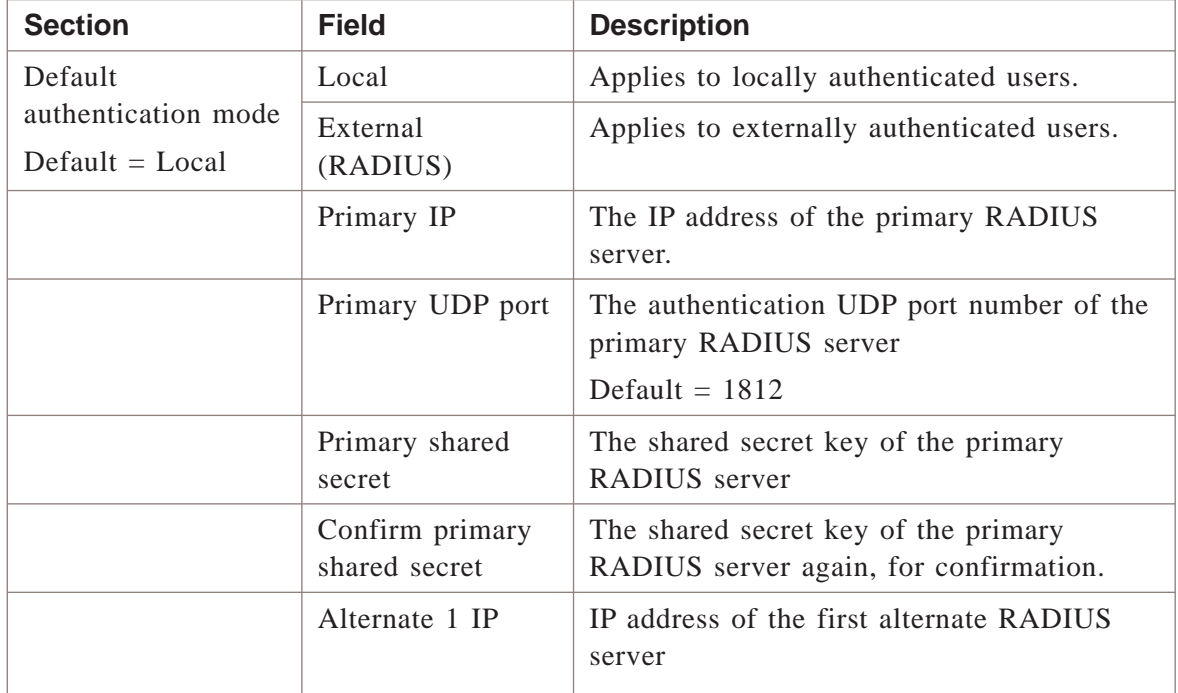
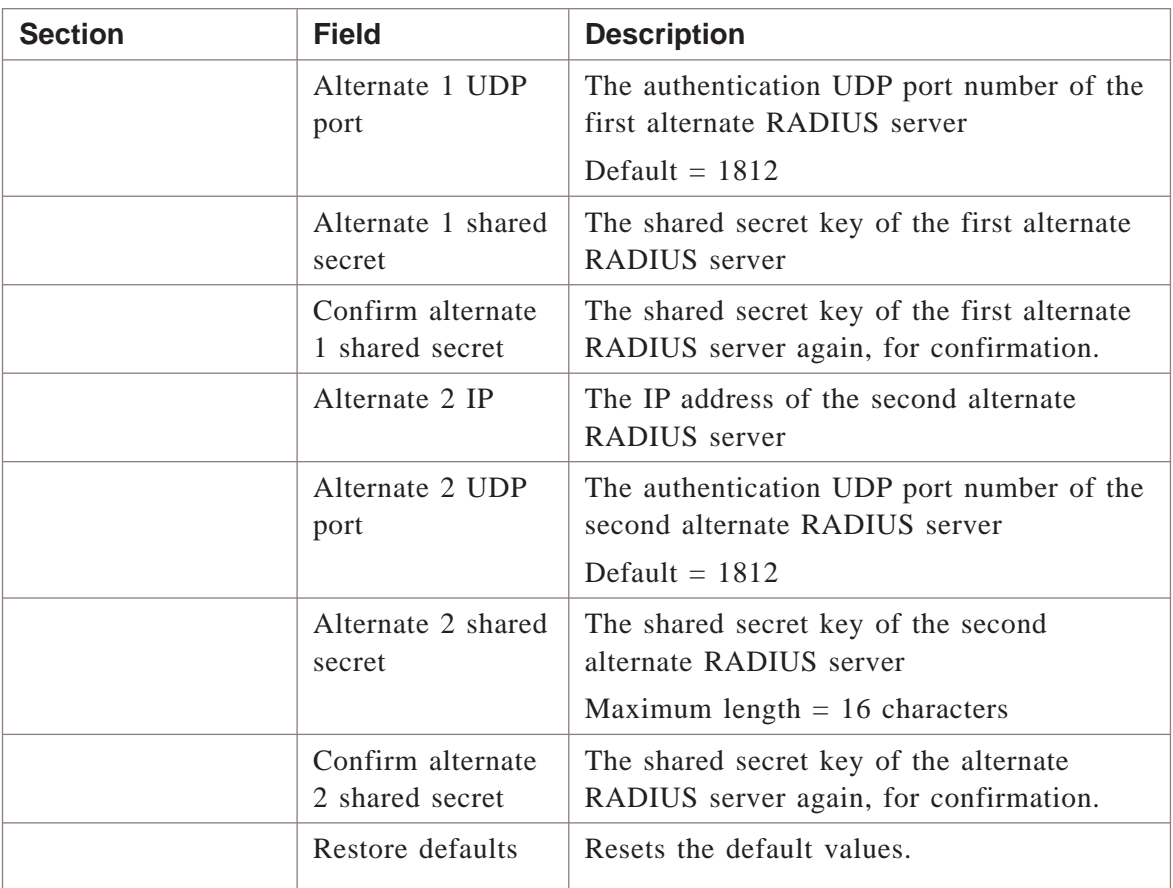

#### **Alarm Mgmt (1) tab**

The Alarm Mgmt (1) tab on the System Preferences window enables you to set the following preferences:

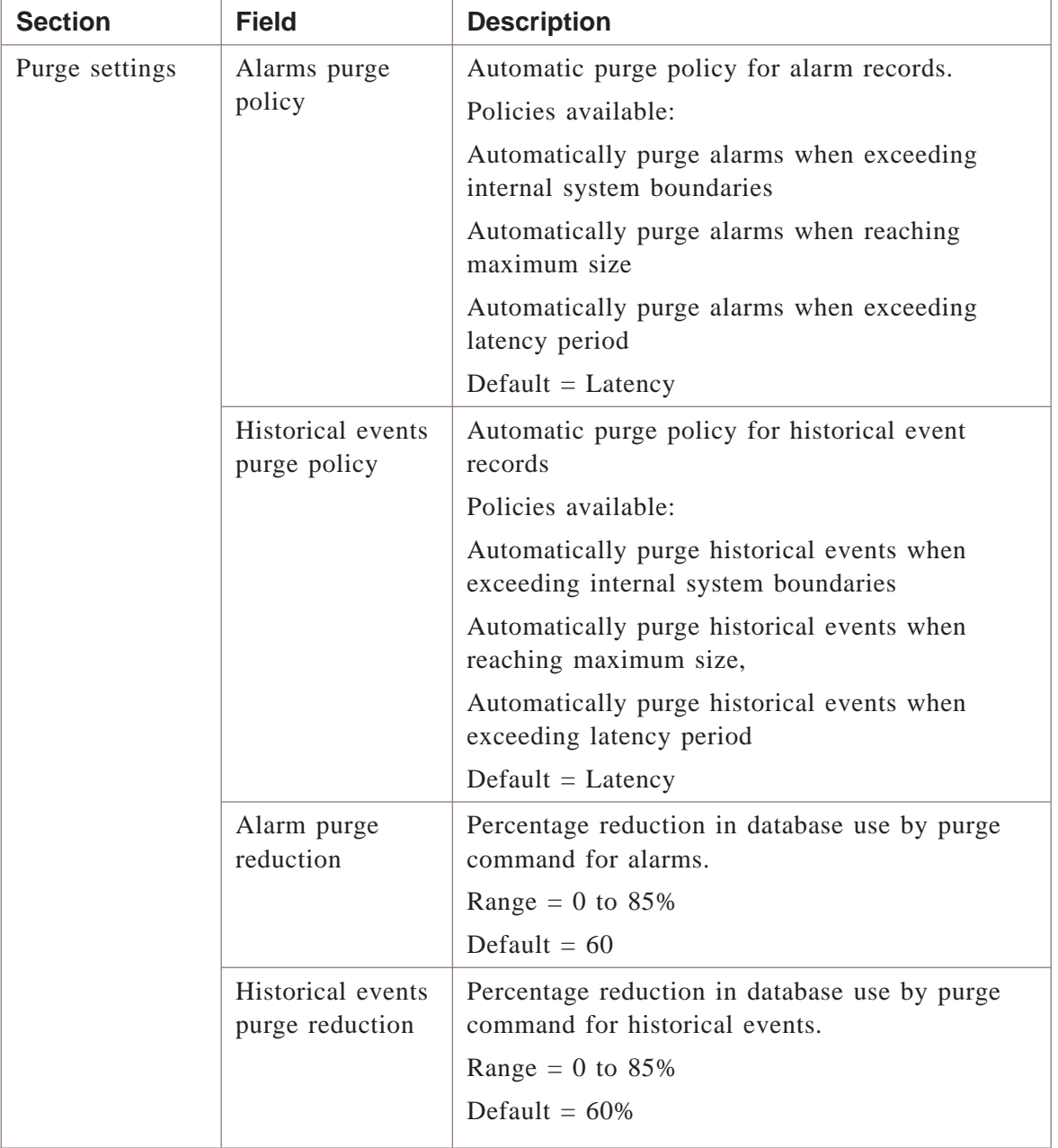

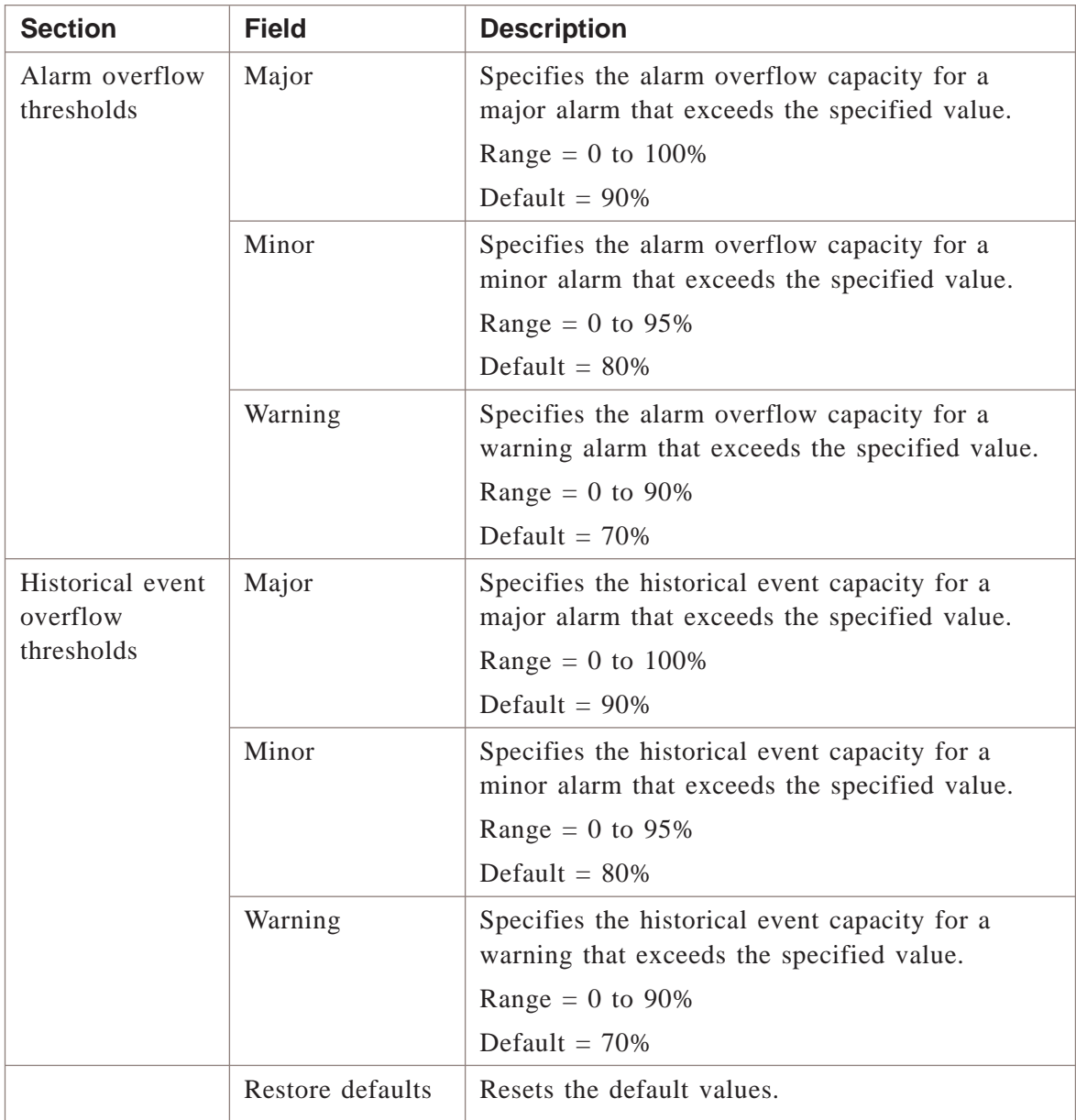

#### **Alarm Mgmt (2) tab**

The Alarm Mgmt (2) tab on the System Preferences window enables you to set the following preferences:

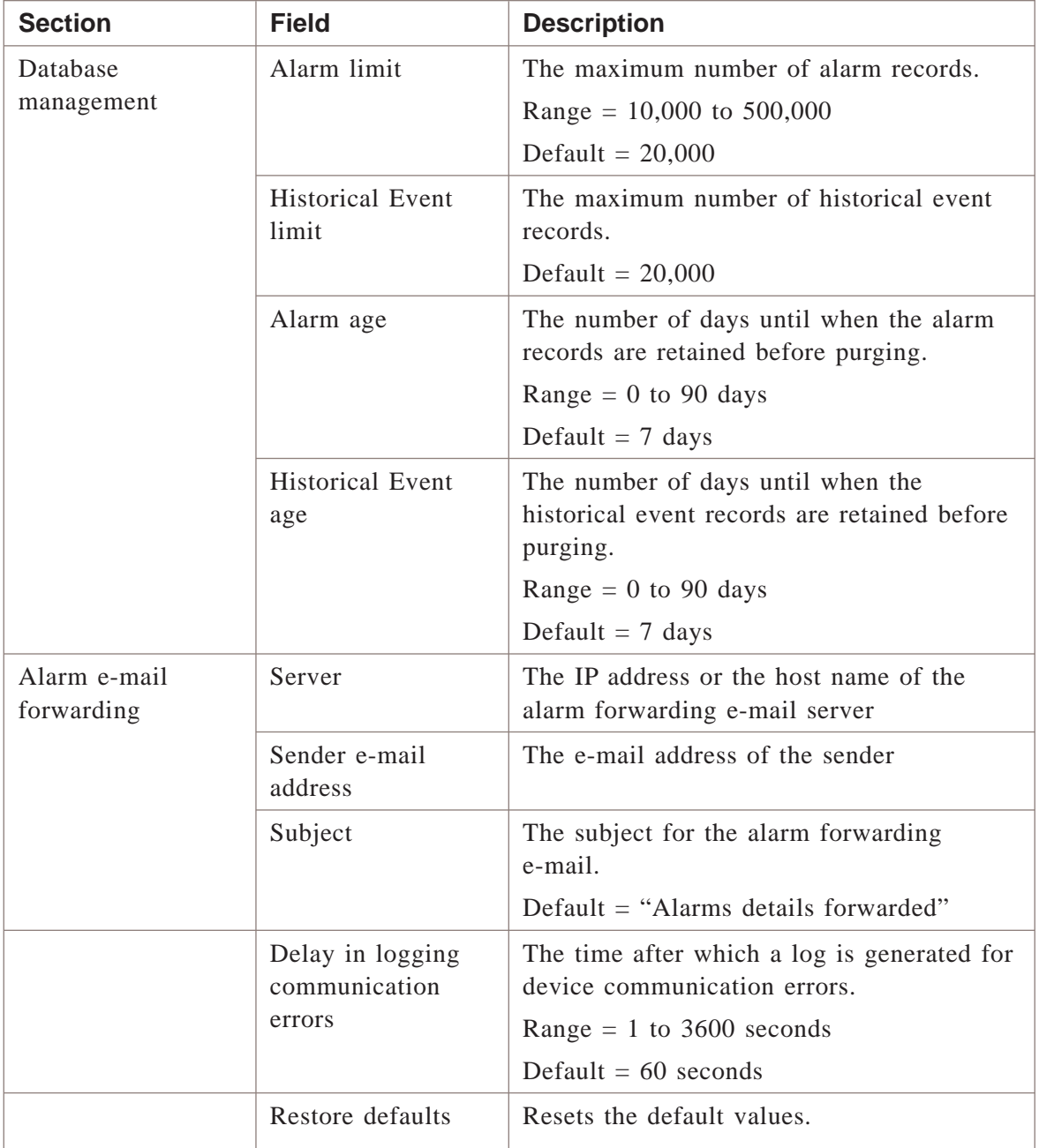

#### **Log Mgmt tab**

The Log Mgmt tab on the System Preferences window enables you to set the following preferences:

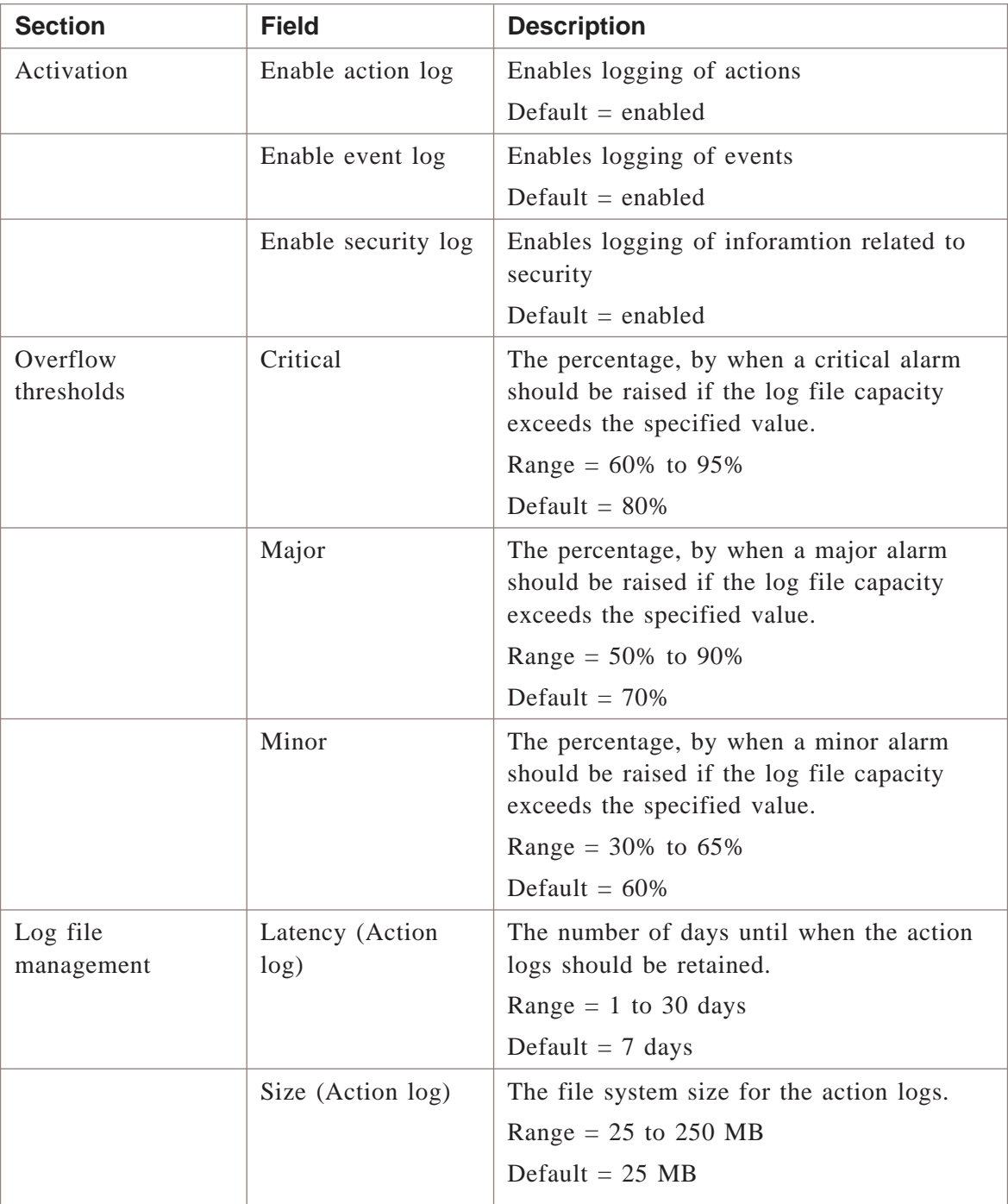

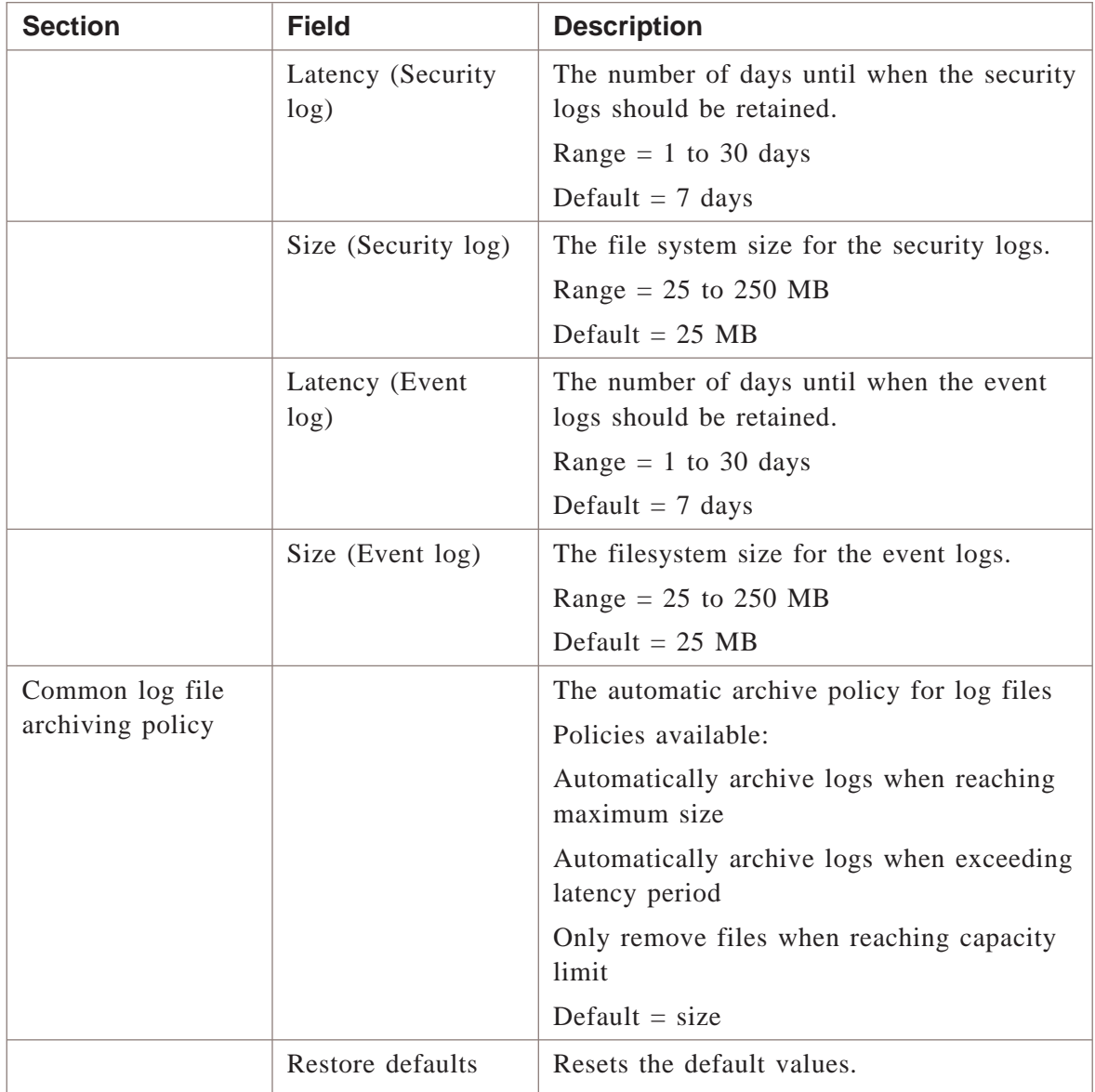

#### **Report Mgmt tab**

The Report Mgmt tab on the System Preferences window enables you to set the following preferences:

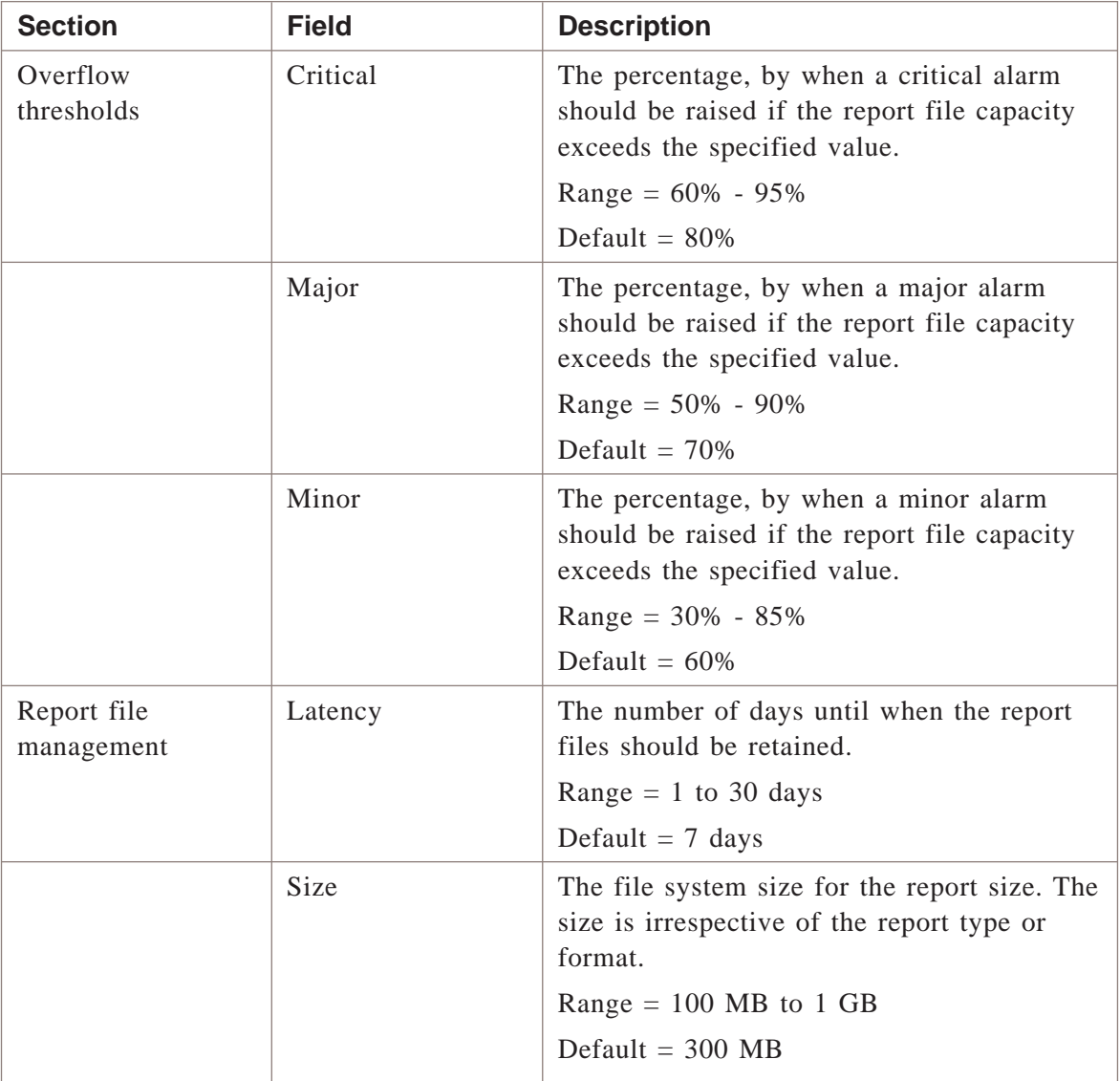

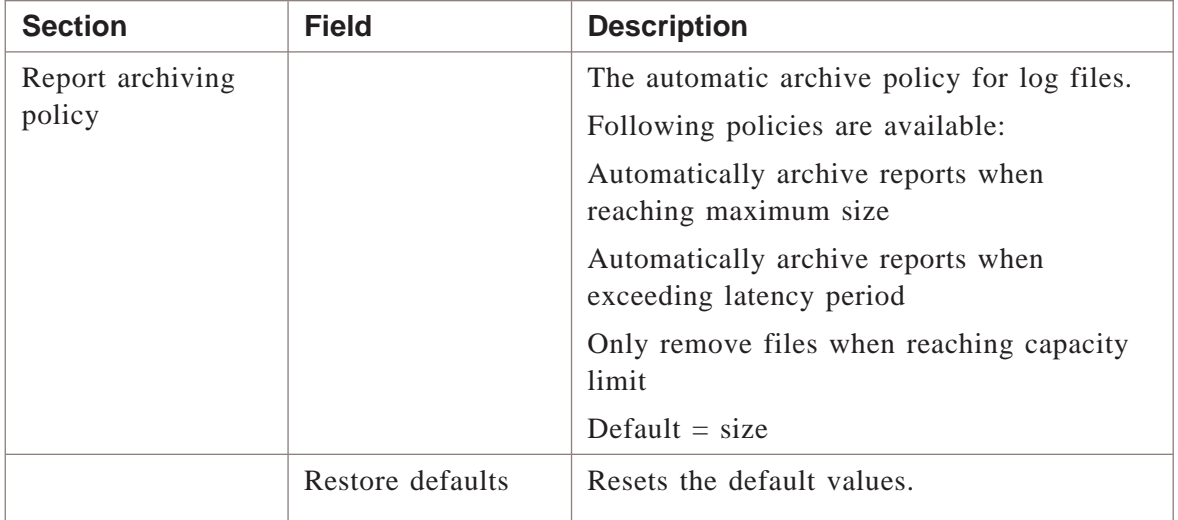

#### **Performance Monitoring tab**

The Performance Monitoring tab on the System Preferences window enables you to set the following preferences:

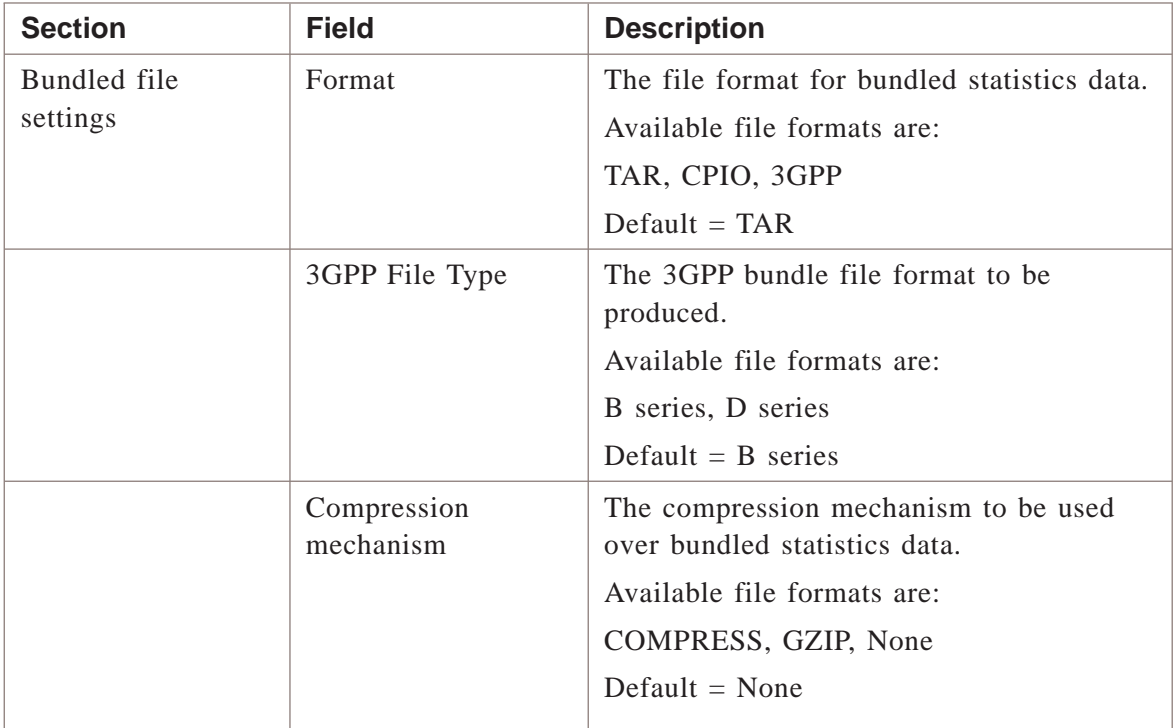

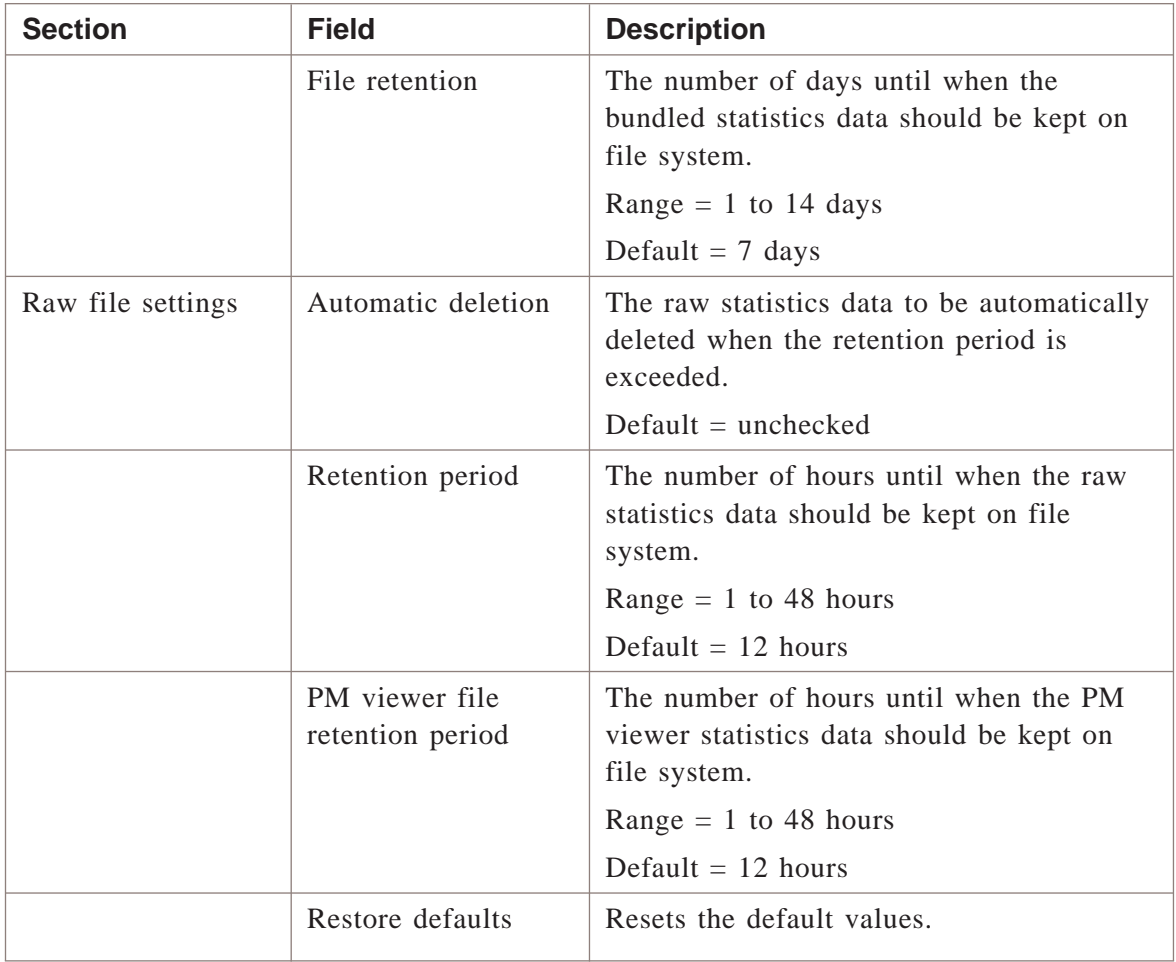

#### **Advanced tab**

The Advanced tab provides an option to alter the system preferences. You can set the following Lucent OMC-RAN specific system preferences:

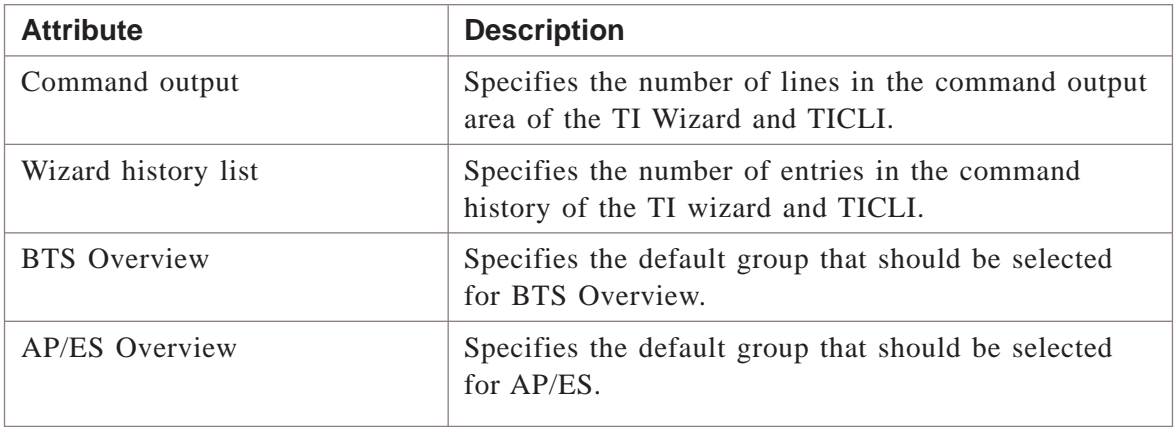

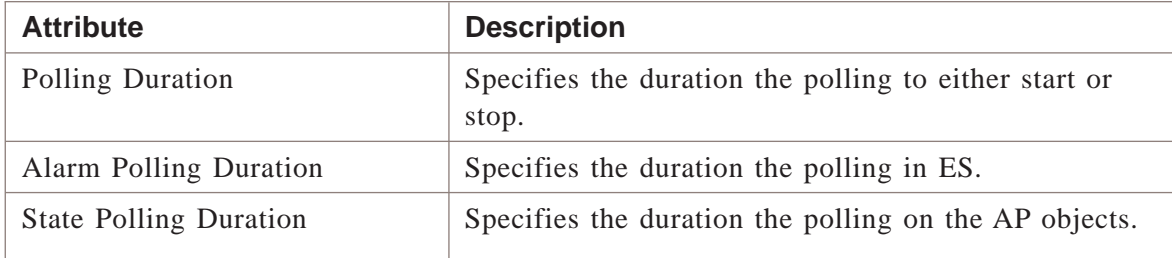

#### **Related information**

For more information on System Preferences, refer to *System Administration,* 401-380-085

 $\Box$ 

#### Launching Lucent OMC-RAN client on Sun *Blade™* .................................................................................................................................................................................................................................

#### **Purpose**

This procedure provides instructions for launching the Lucent OMC-RAN client on Sun *Blade™*.

#### **Before you begin**

You must install *Java™* Web Start and *Java™* 2 Runtime Environment, before installing Lucent OMC-RAN client.

For more information on installing *Java™* Web Start and *Java™* 2 Runtime Environment, refer to *Lucent OMC-RAN System Installation,* 401-380-086 , .

#### **Launching the Lucent OMC-RAN client on Sun Blade™**

**1** On the Sun *Blade™* system, execute the following command to change the directory to where *Java™* Web Start was installed:

.................................................................................................................................................................................................

**cd /<directory where Java Webstart is installed>**

For example, if *Java™* Web Start was installed in */export/home/omcadm/javaws* then execute the command, **cd /export/home/omcadm/javaws** .

**Result** The directory is changed to the *Java™* Web Start directory.

.................................................................................................................................................................................................

- **2** Execute the following command to launch the *Java™* Web Start application:
	- **./javaws**

**Result** The *Java™* Web Start application is launched. The Java Web Start Manager window displays all the previous installations of Lucent OMC-RAN clients.

.................................................................................................................................................................................................

.................................................................................................................................................................................................

**3** Click on a Lucent OMC-RAN client you want to launch.

**Result** The Lucent OMC-RAN Log in window is displayed.

**4** Enter the user name as "*omcadm*" and password as "*lucent123*" and click **Log In** to log on to the Lucent OMC-RAN server.

**Result** The Lucent OMC-RAN GUI is displayed.

E ND OF S TEPS .................................................................................................................................................................................................

#### **Important!**

#### **Troubleshooting the Lucent OMC-RAN client**

The Lucent OMC-RAN client may not respond sometime, due to various reasons.

Follow the steps below, if the client becomes unusable and does not respond to the actions performed (applies only to Windows based PC) :

.................................................................................................................................................................................................

.................................................................................................................................................................................................

- **1** Press the **Ctrl**, **Alt** and **Delete** on the key board.
- **2** Click the **T**ask Manager button.

**Result** The **Windows Task Manager** window will appear.

**3** Right click on the Lucent OMC-RAN Desktop application in the **Applications** tab and select **Go To Process**.

**Result** The corresponding process for the GUI in the **Processes** tab is selected.

<span id="page-47-0"></span>.................................................................................................................................................................................................

**4** Right click on the selected GUI process and click **End Process Tree** option.

**Result** This would kill all the stale processes which were running at the background.

NOTE: There should not be any stale Java processes running before launching the client. The following steps are to be followed to identify the stale processes running on the system.

- Check for *javaw.exe* processes in the **Processes** tab of the **T**ask Manager window
- Go to [Step 4.](#page-47-0)
- Ignore the error messages displayed, when certain processes are deleted. If any *javaw/java* process gives an exception that it cannot be removed or killed, then they are not started by the Lucent OMC-RAN GUI. So they will not pose any threat to the GUI.

<sup>E</sup> ND OF <sup>S</sup> TEPS ........................................................................................................................................................................................................................

 $\Box$ 

# 3 The Lucent OMC-RAN Desktop

## Overview

#### **Purpose**

This chapter describes the Lucent OMC-RAN GUI desktop interface.

#### **Contents**

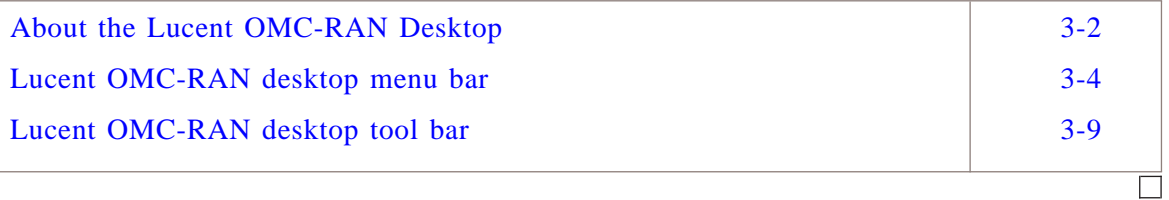

#### <span id="page-49-0"></span>About the Lucent OMC-RAN Desktop .................................................................................................................................................................................................................................

#### **Overview**

The Lucent OMC-RAN desktop is the interface that is displayed by default when you first log on to the Lucent OMC-RAN client GUI. The Lucent OMC-RAN desktop window displays a menu bar and a toolbar that provide access to Lucent OMC-RAN functionalities.

#### **Permissions**

To launch the GUI and the Lucent OMC-RAN desktop window you need to have a user account on the Lucent OMC-RAN system and be a member of at least one user group on the system. The user groups you belong to depend on the tasks you need to carry out on the GUI. The system administrator assigns permissions on the Lucent OMC-RAN GUI. Refer to the introductory section on Permissions in Chapter 1 of this guide.

For detailed information, refer to the *Lucent OMC-RAN System Administration,* 401-380-085.

#### **Access**

Launch the Lucent OMC-RAN GUI by clicking the Web link on the client launch page supplied by the system administrator. For details on accessing the Lucent OMC-RAN client application, refer to Logging into the Lucent OMC-RAN client, in this document.

#### **Lucent OMC-RAN Desktop Interface**

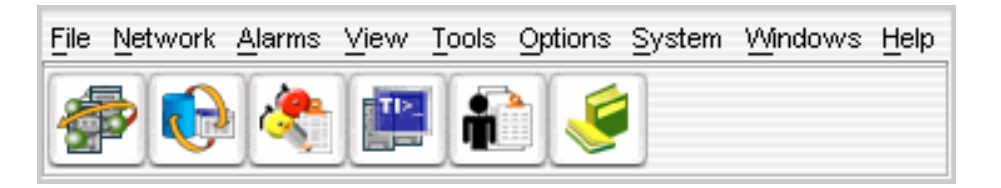

The Lucent OMC-RAN desktop window displays a menu bar and a tool bar that provide access to Lucent OMC-RAN functionalities.

Use the desktop window to access the following functionalities:

- Network Manager
- Alarm Manager
- Alarm Summary
- Recent Change and Verification (RC/V) Manager
- Profile Browser
- Technician Interface Command Line Interface (TICLI)
- Scheduler
- Report Manager
- Log Manager
- User Preferences
- System Preferences
- User and Session Management (System Administration)
- System Maintenance
- Change password
- Save session

.................................................................................................................................................................................................................................

 $\Box$ 

## <span id="page-51-0"></span>Lucent OMC-RAN desktop menu bar

#### **Overview**

This section describes the menus available on the Lucent OMC-RAN desktop in detail.

You can access Network Manager, Alarm Manager and other functionality from the Lucent OMC-RAN desktop menus.

The various menus, which are available on the Lucent OMC-RAN are described in the following tables:

#### **File menu**

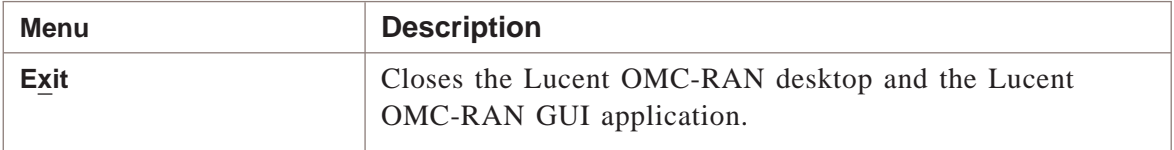

#### **Network menu**

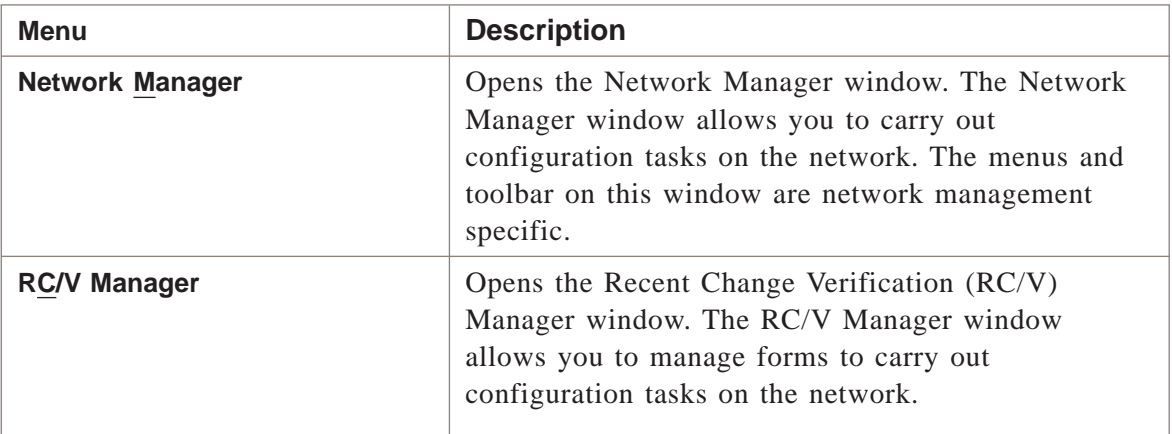

#### **Alarms menu**

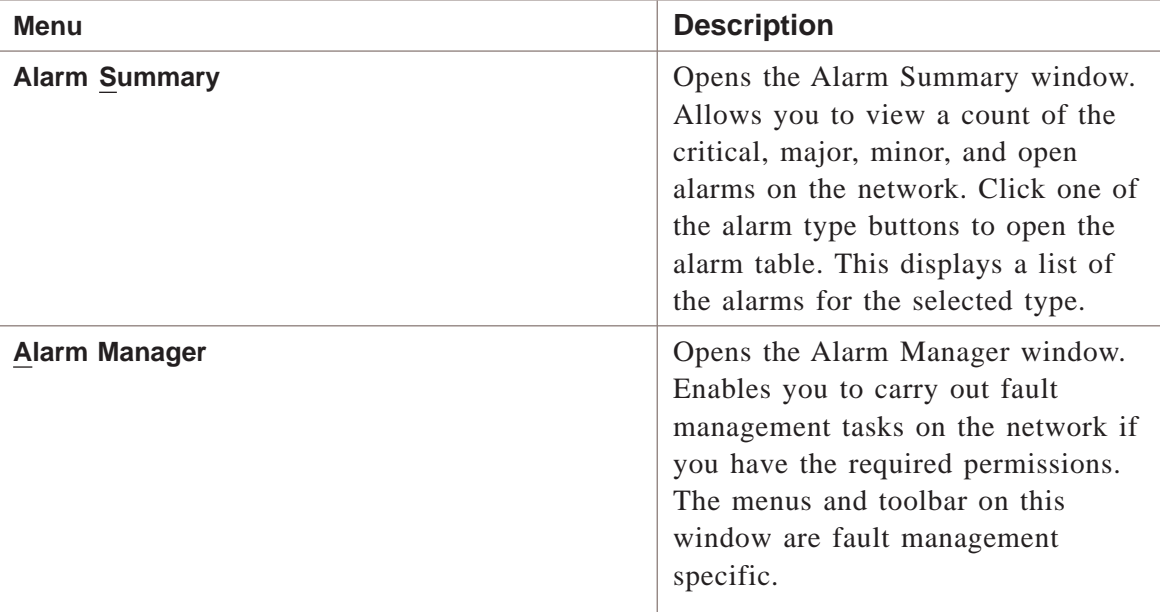

#### **View menu**

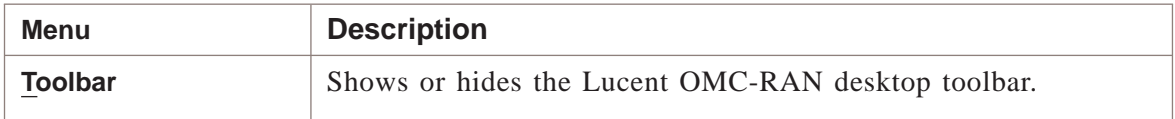

#### **Tools menu**

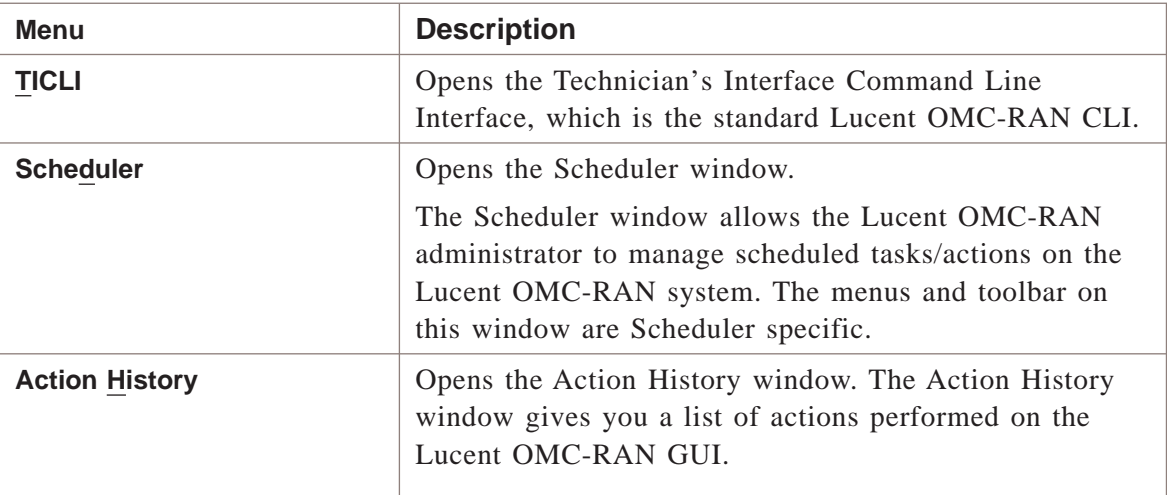

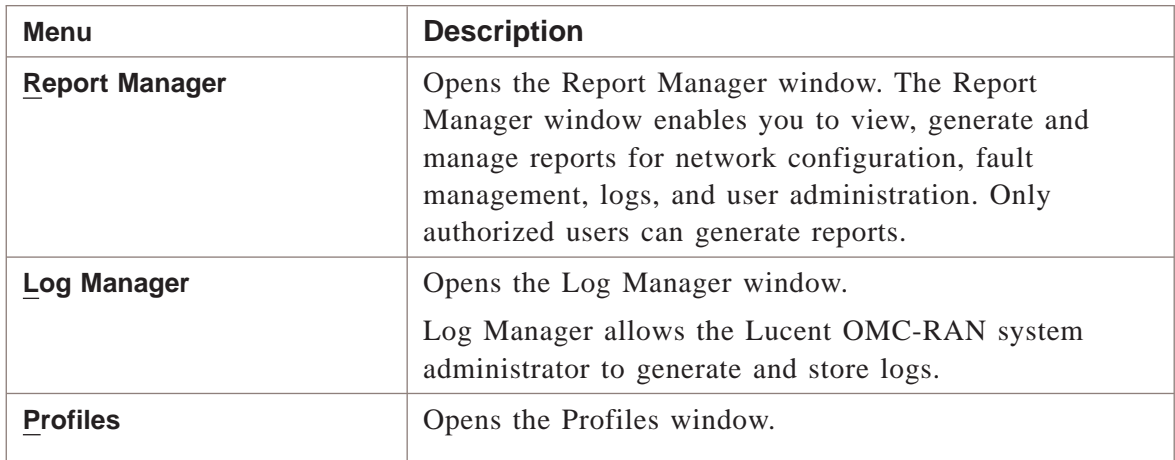

#### **Options menu**

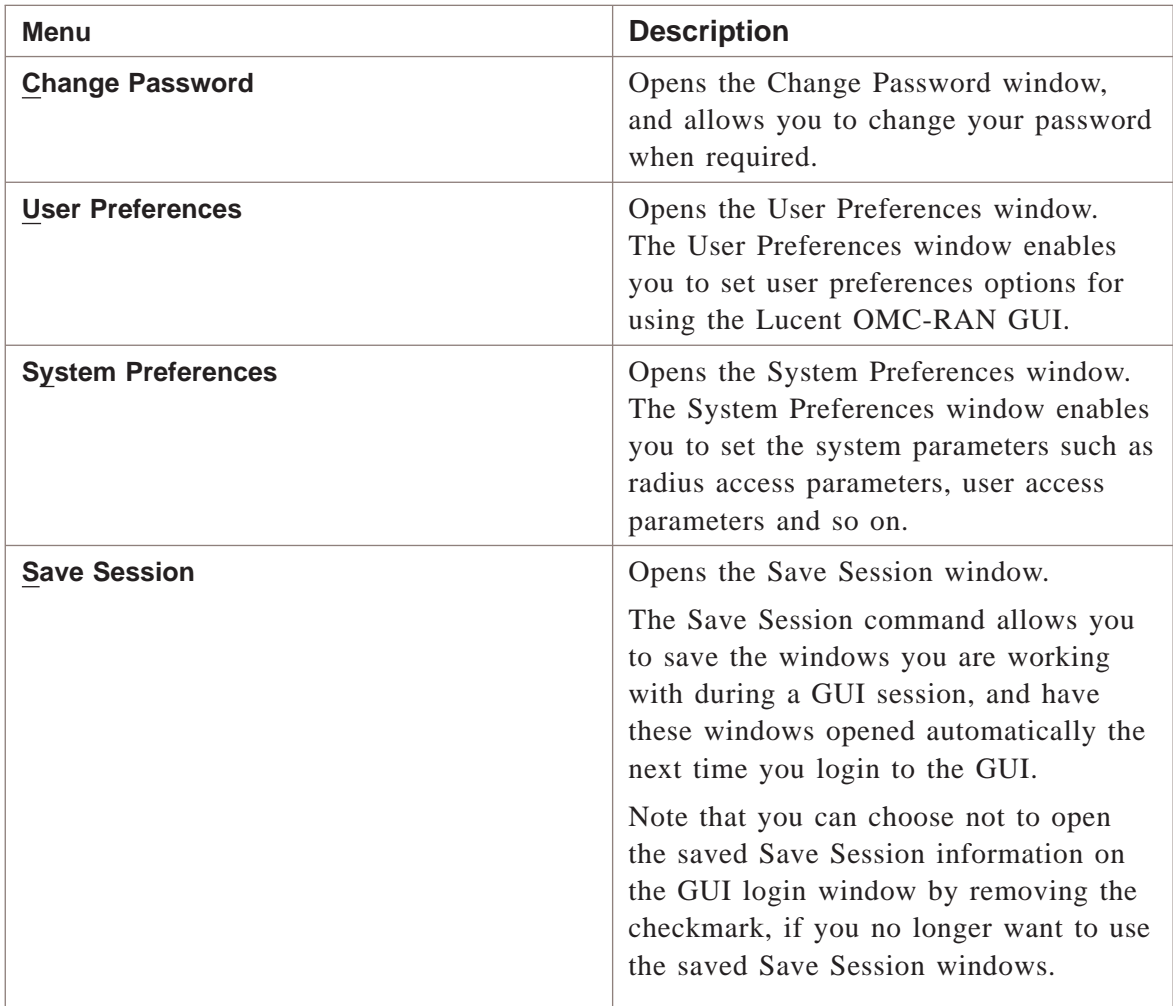

#### **System menu**

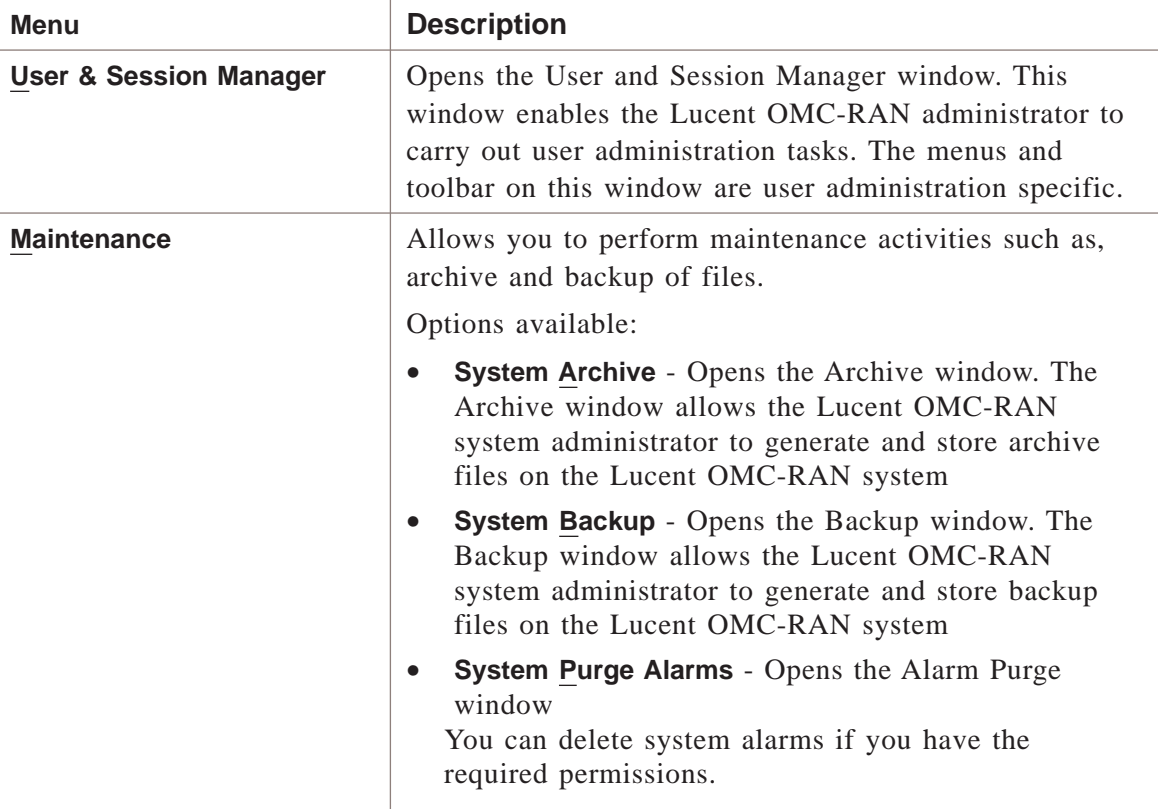

#### **Windows menu**

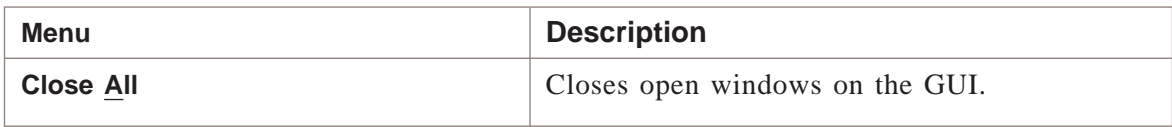

#### **Help menu**

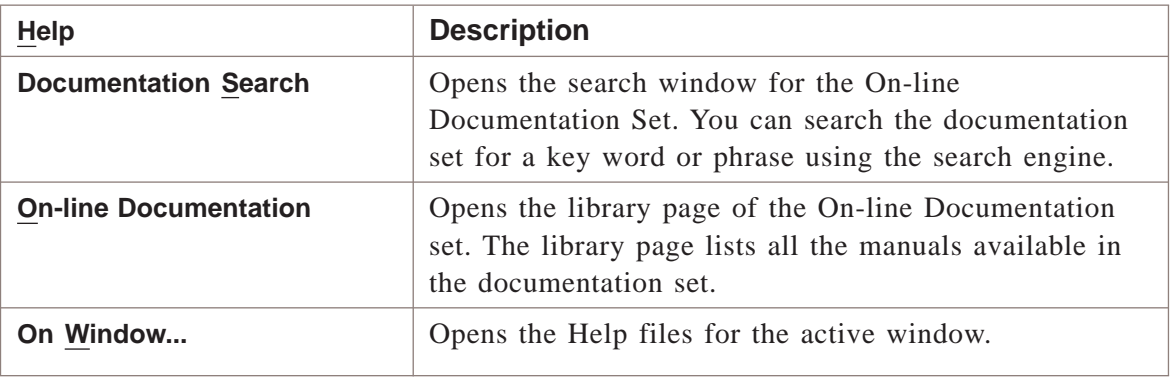

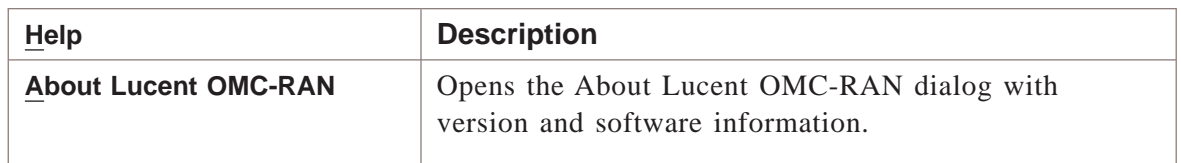

#### **Related information**

For more information on the functionality on the Lucent OMC-RAN GUI, refer to:

- *Fault Management,* 401-380-088
- *System Administration,* 401-380-085
- *Configuration Management,* 401-380-197

 $\Box$ 

.................................................................................................................................................................................................................................

### <span id="page-56-0"></span>Lucent OMC-RAN desktop tool bar

#### **Overview**

This section describes the Lucent OMC-RAN desktop tool bar.

The desktop tool bar gives you quick access to the main functional areas on the Lucent OMC-RAN GUI.

.................................................................................................................................................................................................................................

#### **Toolbar**

The desktop toolbar provides the following icons:

- Network Manager
- RC/V (Recent Change Verification) Manager
- Alarm Manager
- Technician Interface Command Line Interface (TICLI)
- Reports Manager
- Help.

The tool bar icons are described in the following table:

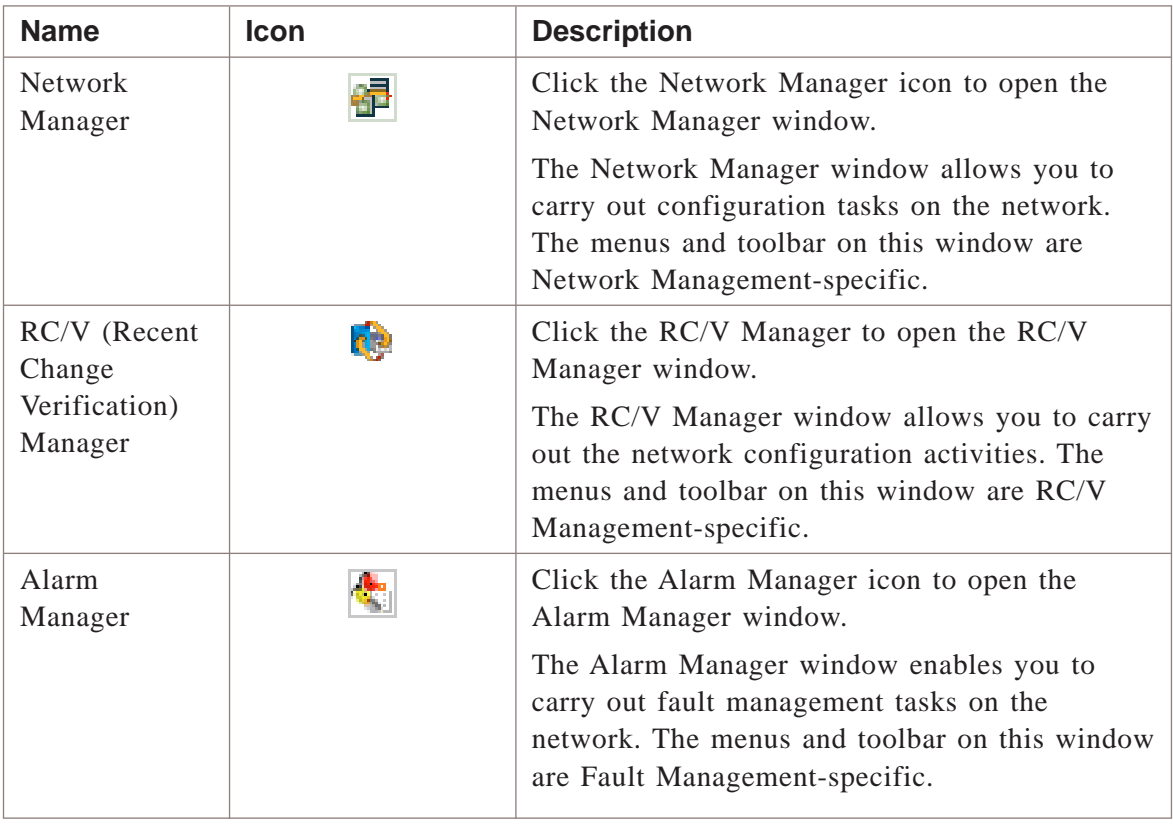

.................................................................................................................................................................................................................................

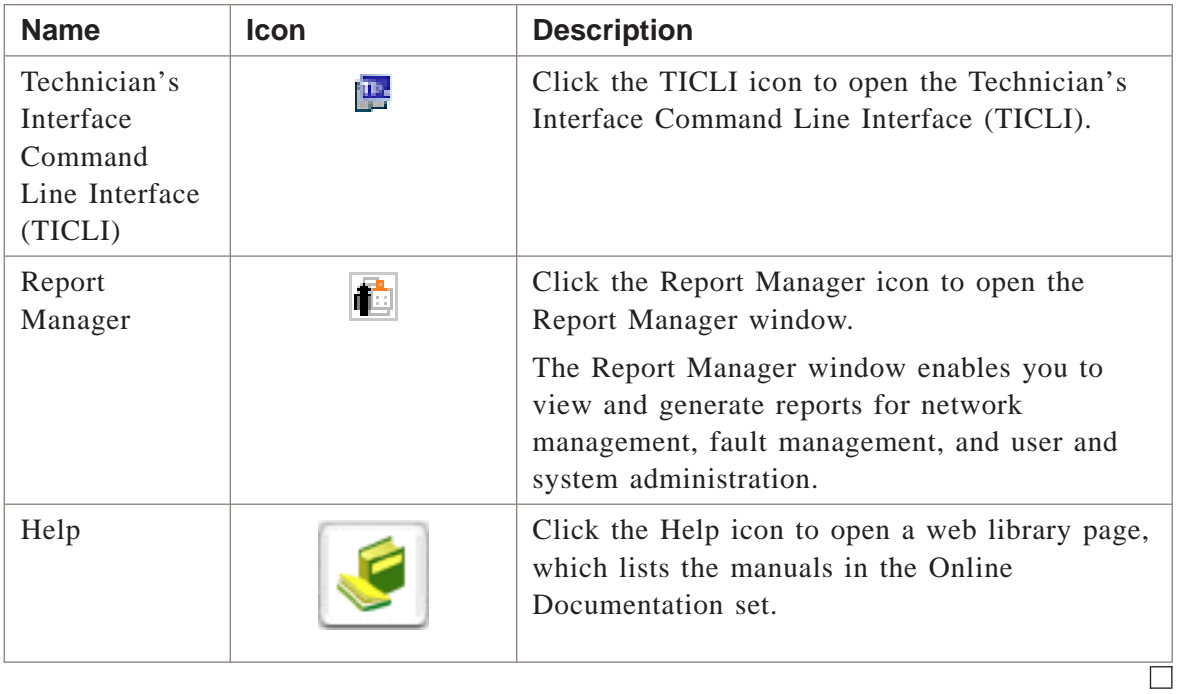

# 4 4Network Manager

## Overview

#### **Purpose**

This chapter describes the Lucent OMC-RAN Network Manager interface.

#### **Contents**

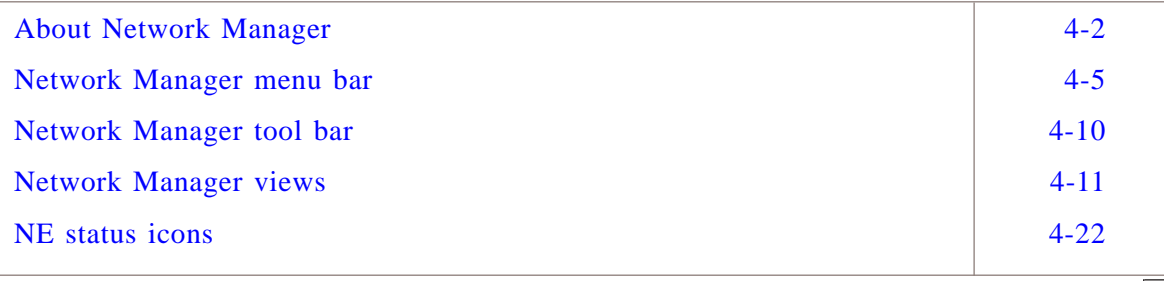

#### <span id="page-59-0"></span>About Network Manager .................................................................................................................................................................................................................................

#### **Overview**

Network Manager is the interface where you perform network management tasks on NEs from the Lucent OMC-RAN GUI.

Use Network Manager to perform network management tasks such as:

- Creating and deleting objects that represent NEs
- Modifying attributes of existing objects
- Managing the Lucent OMC-RAN NE software repository
- Viewing network configurations, including attributes, state values, and the parent-child relationships for each NE
- Synchronizing NE data between the NE and the Lucent OMC-RAN
- Backing-up and restoring NE data.

#### **Permissions**

To use Network Manager, you must have network management permissions assigned by the Lucent OMC-RAN administrator.

#### **Related information**

For more information refer to *Lucent OMC-RAN System Administration,* 401-380-085 .

#### **Accessing Network Manager**

From the Lucent OMC-RAN desktop menu, select **Network**, then **Network Manager**, or click the **Network Manager** icon on the desktop toolbar.

The Network Manager window opens.

The **Network Manager** icon **a** appears first from left on the Lucent OMC-RAN desktop tool bar.

#### **Network Manager Interface**

This is a sample of the Network Manager window.

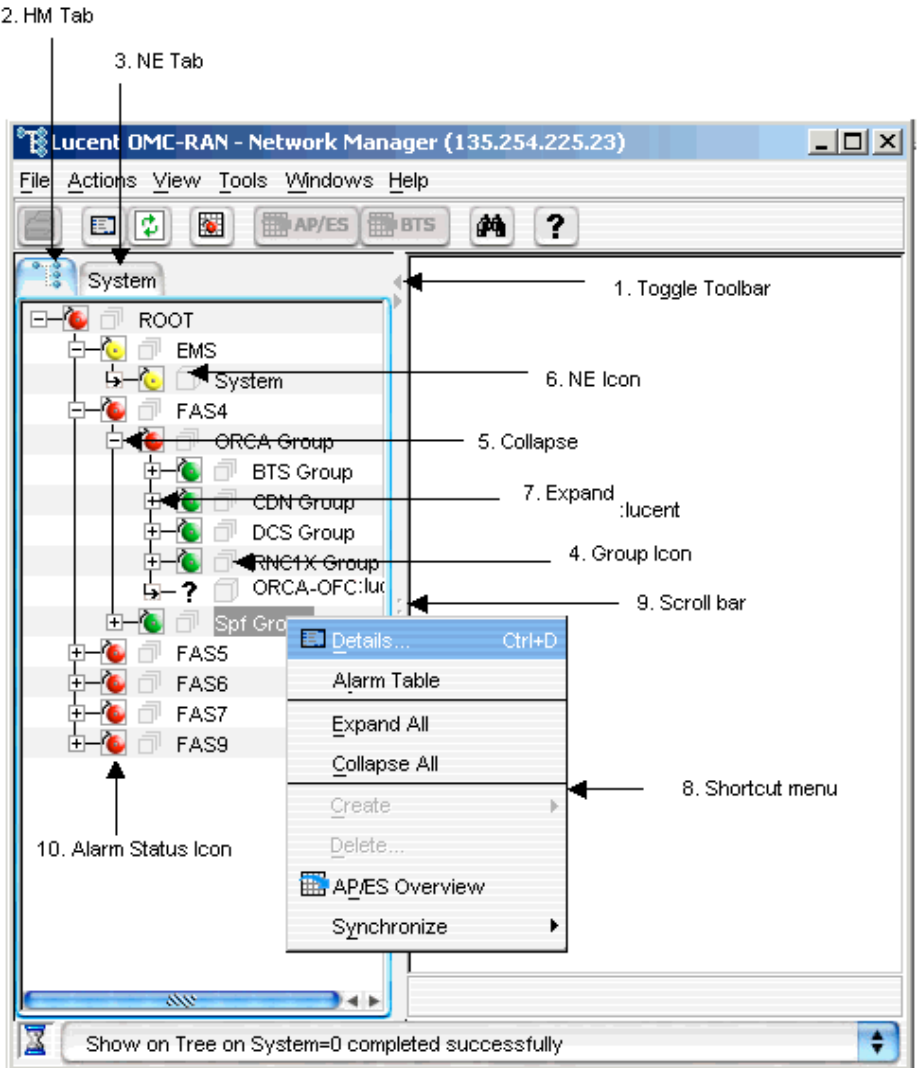

The Network Manager window is divided into a left pane and a right pane with toggle arrows on the split pane bar to hide or display the tree/detail view. Click the left pointing toggle arrow to hide the tree view. Click the right pointing toggle arrow to hide the detail/table view in Network Manager.

The tree and detail views will be described in the section on *Network Manager views* in this guide.

Tree views are useful in network management. Network Manager is the only manager window with a tree view. By default the tree view is always displayed in the left pane. On the right of the split pane bar the detail views and table windows are displayed.

 $\Box$ 

Use Network Manager to access the following windows:

- All NEs table window to view network elements on the network
- Detail windows for viewing and modifying network element and managed object attributes
- Find Object search engine to search the network using key words
- Create windows for creating new network elements and objects.
- HTTP Cut Through window for direct access to network elements, and for setting performance measurements
- Alarm Table for viewing alarms for the selected network element.

#### **Related information**

For more information on network and configuration management, refer to the *Lucent OMC-RAN Configuration Management,* 401-380-197.

## <span id="page-62-0"></span>Network Manager menu bar

#### **Overview**

The Lucent OMC-RAN network manager window displays a menu bar that provides quick access to Lucent OMC-RAN network manager functionality.

The various menus, which are available on the Lucent OMC-RAN network manager menu bar are described in the following tables:

#### **File menu**

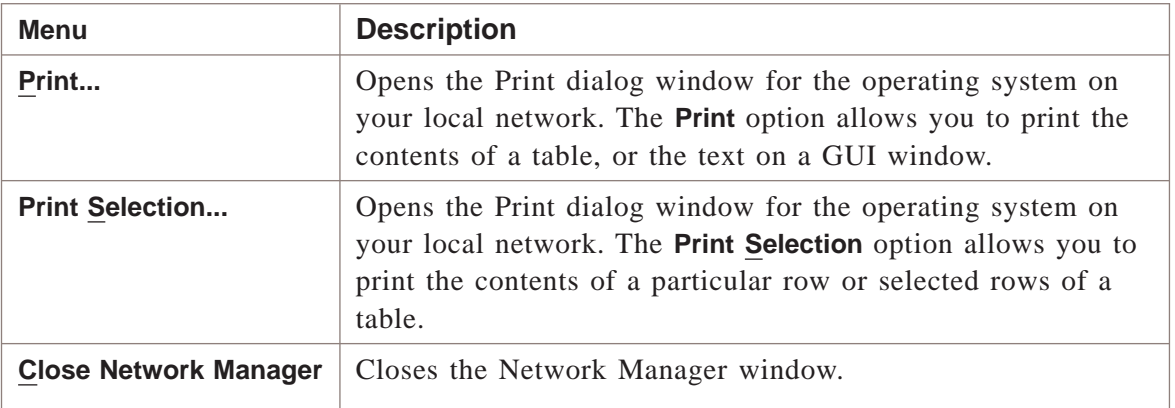

#### **Action menu**

The options available in the Action menu depend on the network element or the object selected in the HM or NE tree.

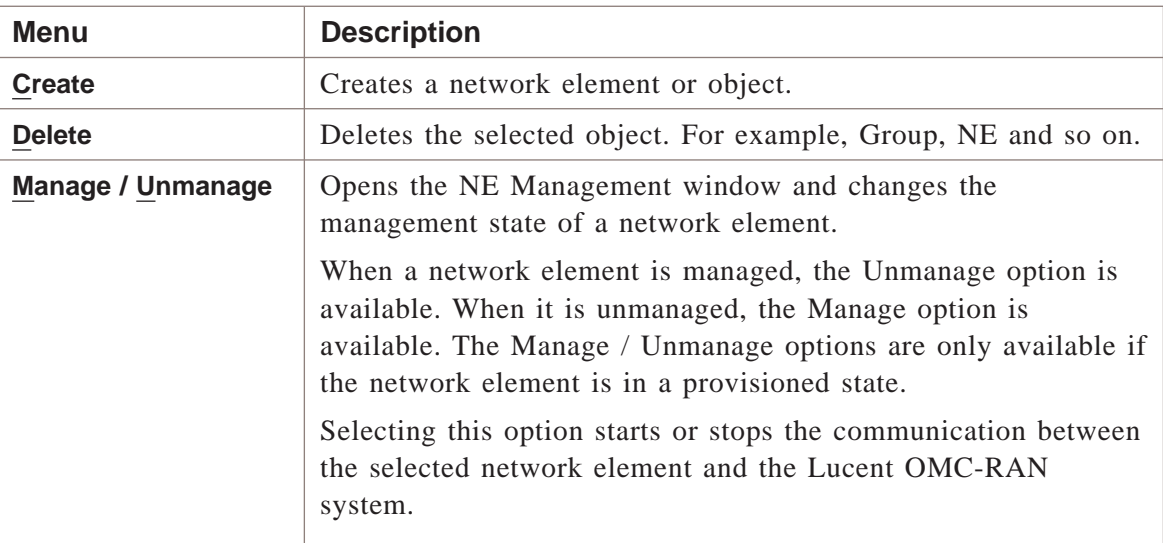

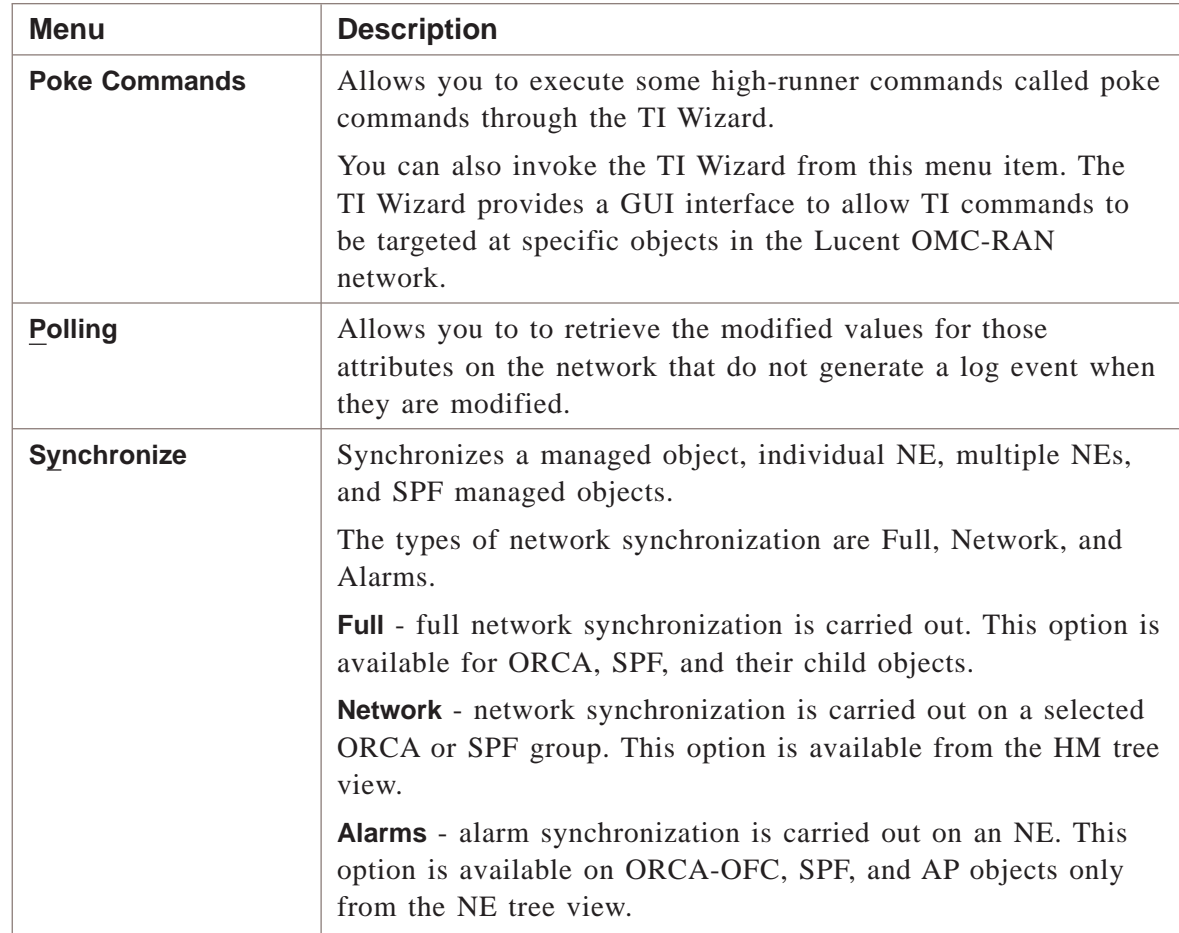

#### **View menu**

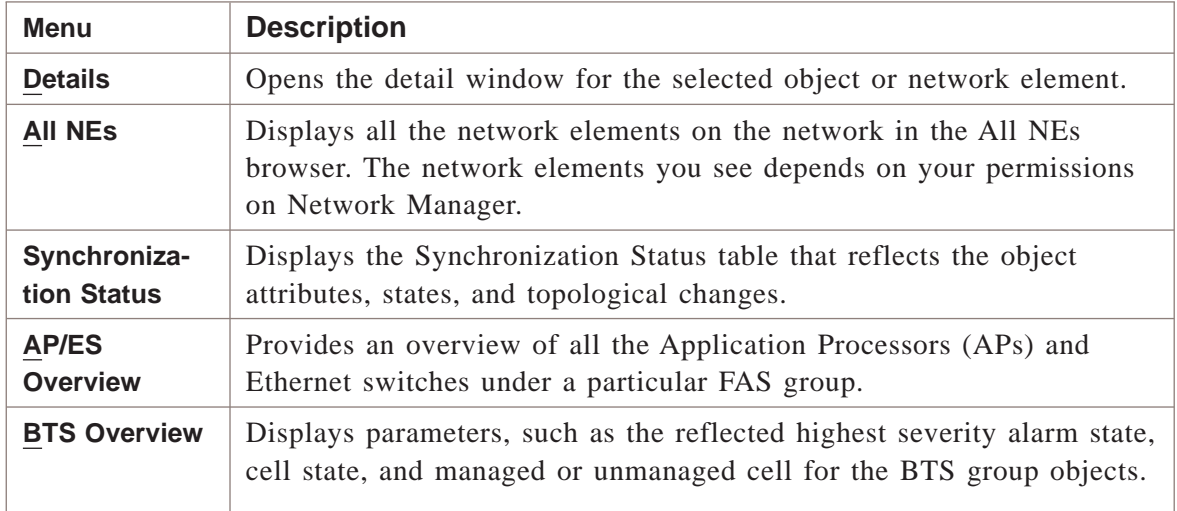

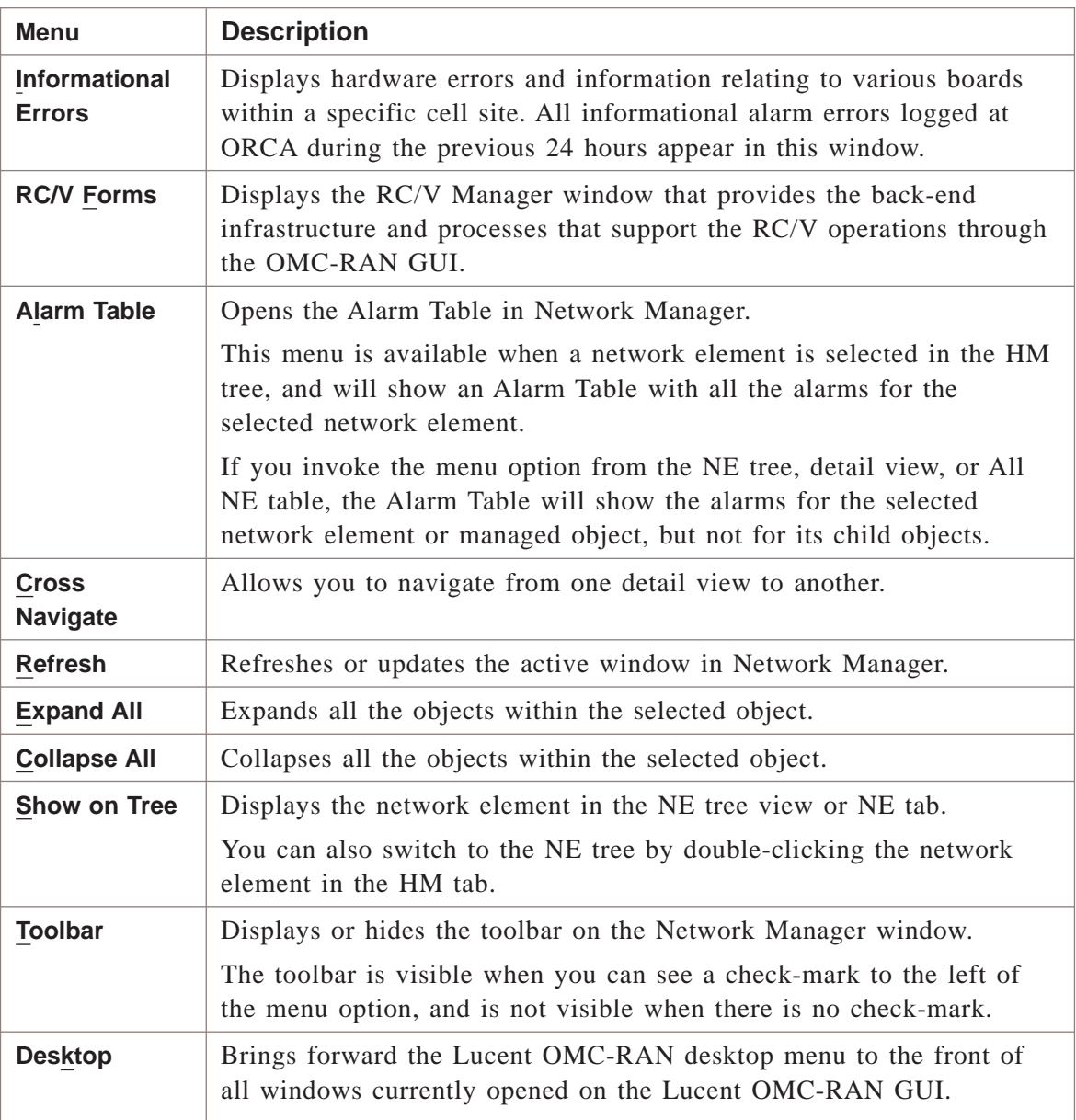

#### **Tools menu**

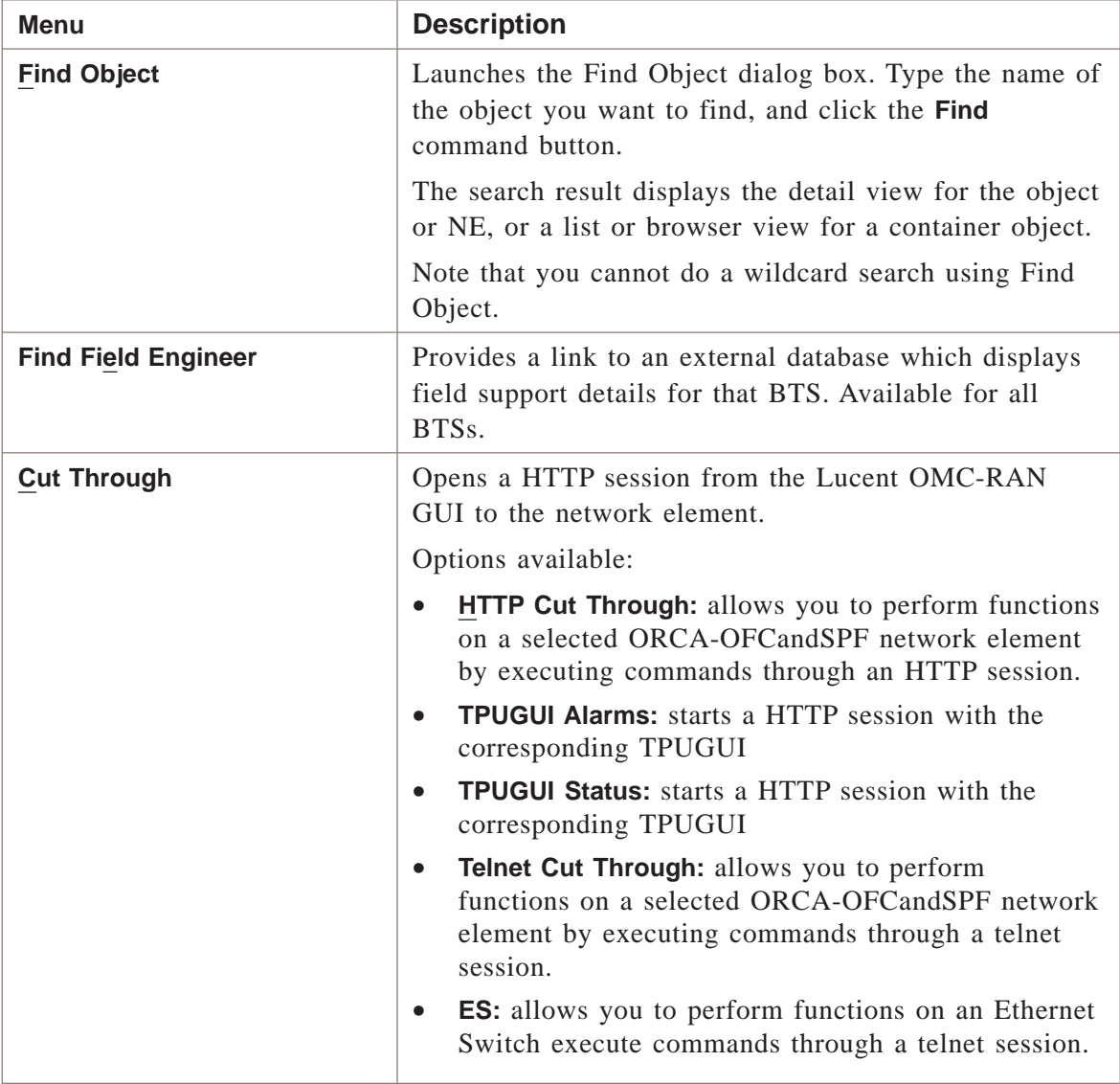

#### **Windows menu**

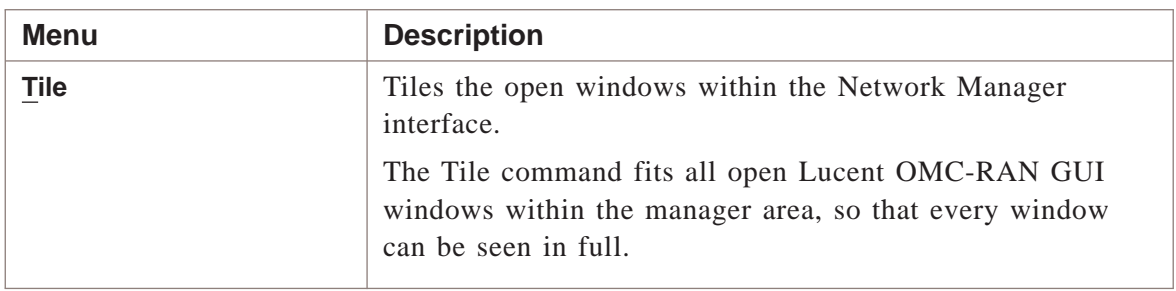

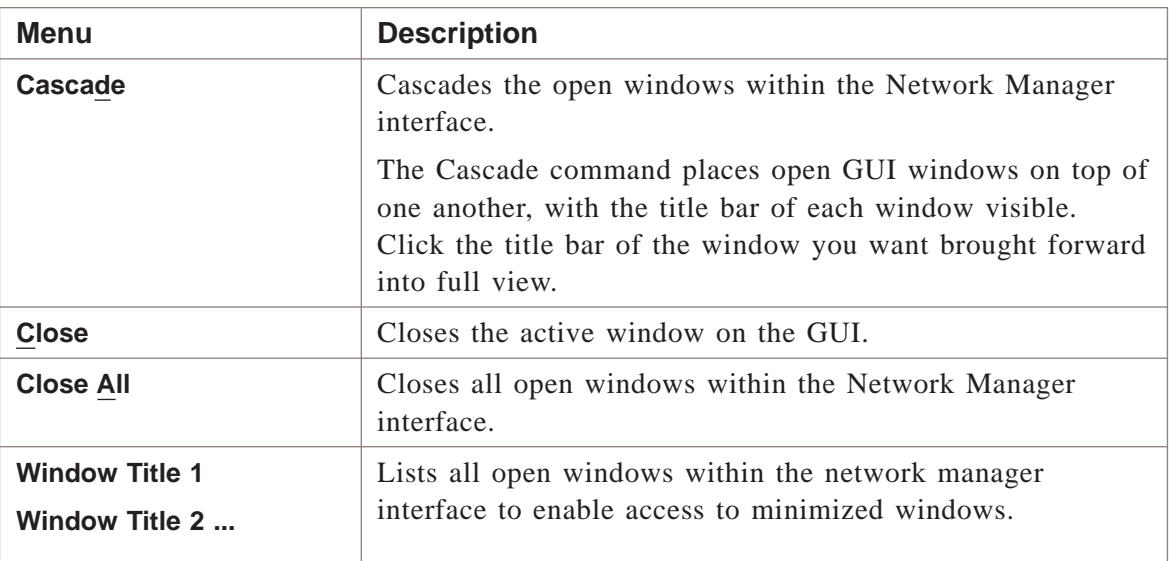

#### **Help menu**

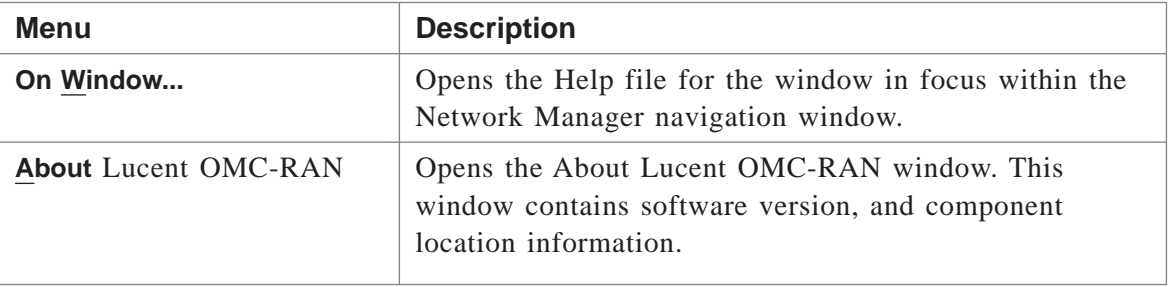

#### **Related information**

You can find more advanced information on network configuration management in *Lucent OMC-RAN Configuration Management,* 401-380-197.

 $\Box$ 

### <span id="page-67-0"></span>Network Manager tool bar

#### **Overview**

This section describes the Network Manager tool bar.

#### **Tool bar icons**

The tool bar icons and their functions are described in the following table:

.................................................................................................................................................................................................................................

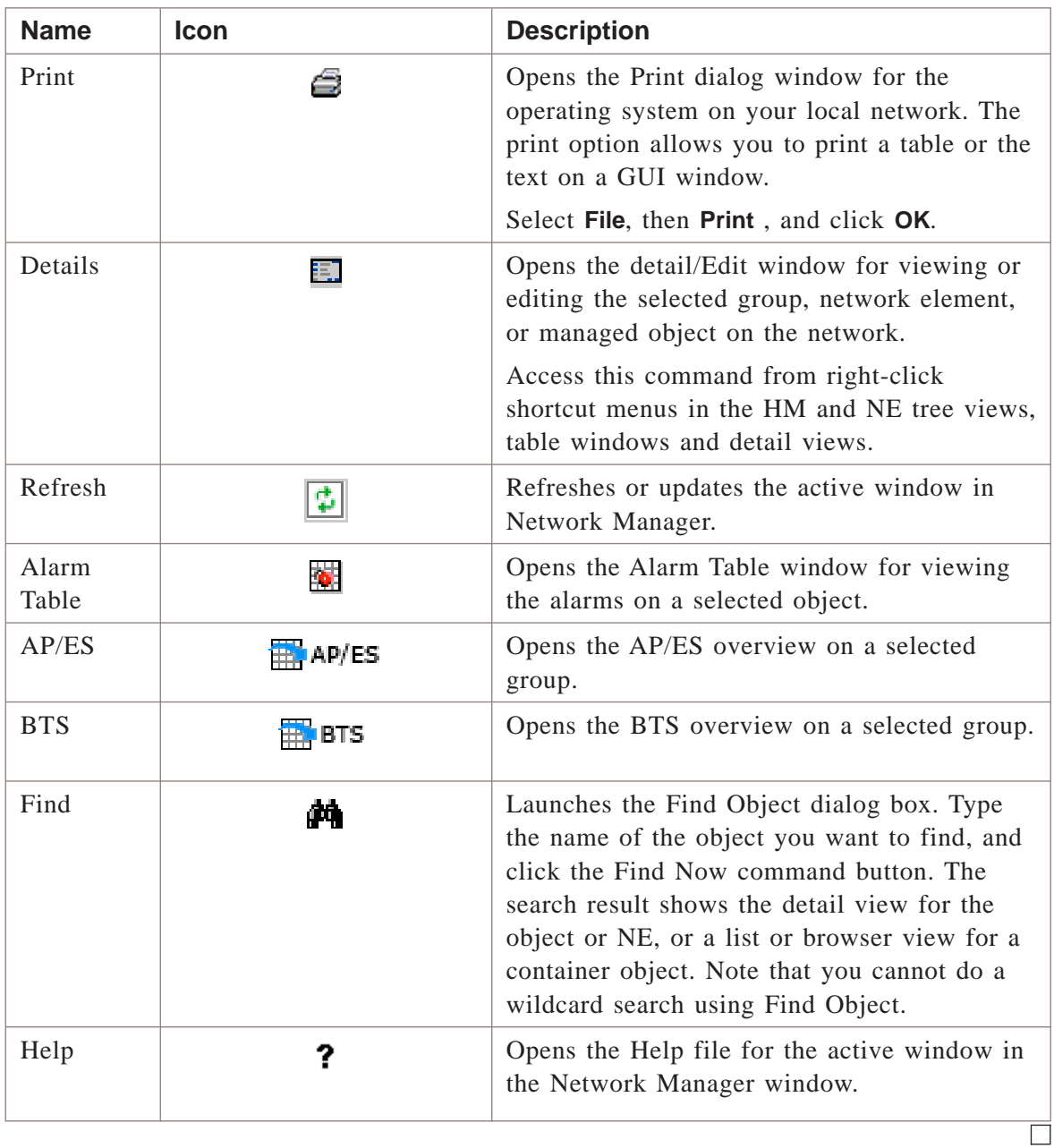

.................................................................................................................................................................................................................................

#### <span id="page-68-0"></span>Network Manager views .................................................................................................................................................................................................................................

#### **Overview**

The different views available on the Lucent OMC-RAN Network Manager are described in this section.

#### **HM tree view**

The Hierarchy Manager (HM) tree view is a graphical map of the network. It displays the group objects and network elements on the network. The HM tree view is the default view of network manager.

Groups are containers for other groups and network element groups. The group objects on the Lucent OMC-RAN HM tree are the Root Group, the FxApx (FAS - Flexent Autoplex System) Group, the SPF and ORCA groups, and the EMS (System network element).

There are several types of network elements on the Lucent OMC-RAN, such as Mod1bts, Microbts, ApxS2, and Dcs5Ess.

This is a sample of the HM tree view.

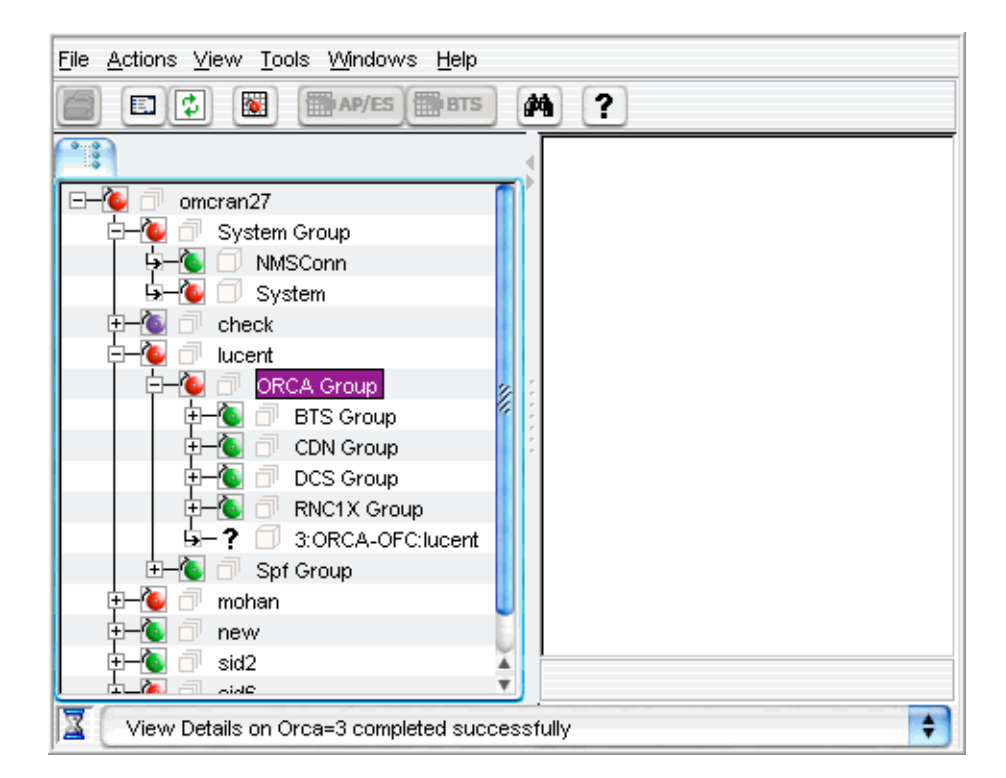

#### **NE tree view**

The Network Element (NE) tree view is a hierarchical representation of the NE that was selected in the HM tree. It displays the managed objects of the selected NE.

Access the NE tree view by clicking the **Show on tree** icon beside the network element in the HM tree view.

This is a sample of the NE tree view.

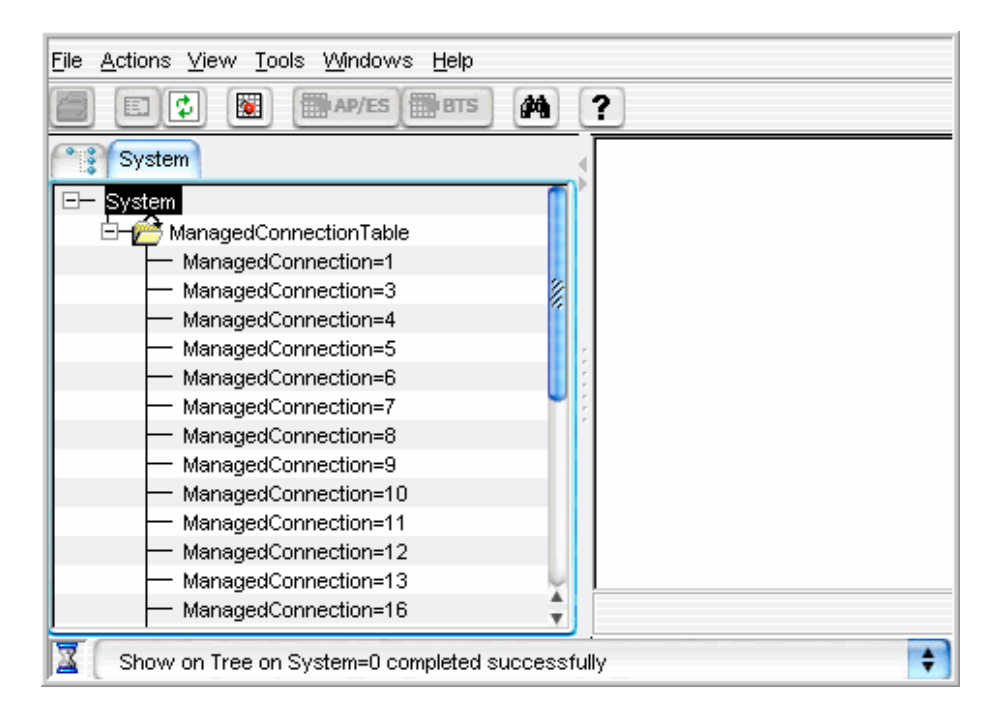

Perform actions on selected network elements and managed objects in the tree views using the Network Manager menu bar, and tool bar, or select right-click to open context-sensitive pop-up menus.

#### **Evolution-Data Optimized (EVDO) Capable NEs**

Evolution-Data Optimized (EVDO) is a wireless radio broadband data standard adopted by many CDMA mobile phone service providers.

The NEs which come under the CcuMod/Ccu1bts class, can be distinguished as the EVDO capable elements if they are associated with the DO Capable icon. The Lucent OMC-RAN GUI provides a graphical indication to denote an EVDO capable CcuMod/Ccu1bts NE from the ccuTechnology attribute value.

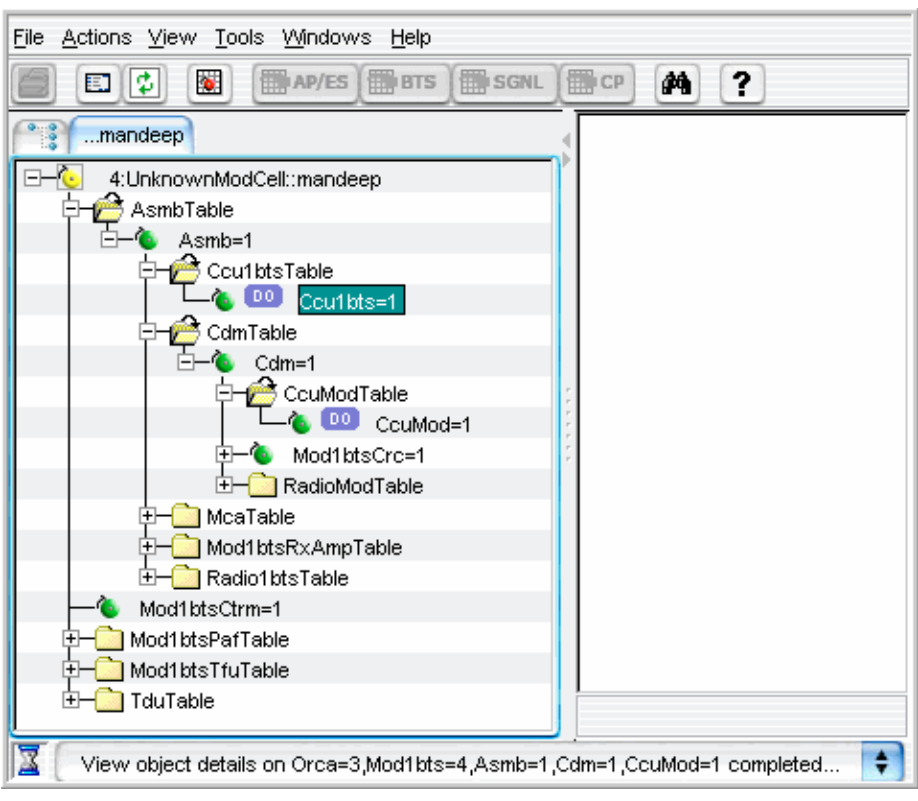

This is a sample of the NE tree view of the EVDO capable NEs.

#### **NE detail views**

The NE detail views are of two types:

- NE detail view from HM tree
- NE detail view from NE tree

Open a modifiable NE detail view from HM tree for a network element by double-clicking the element in the HM tree, or right-clicking to open a pop-up menu, and selecting **Open**.

Alternatively, you can double-click a network element, right click anywhere in the NE detail view and then select **Show on Tree**.

.................................................................................................................................................................................................................................

This is a sample of the HM tree detail view.

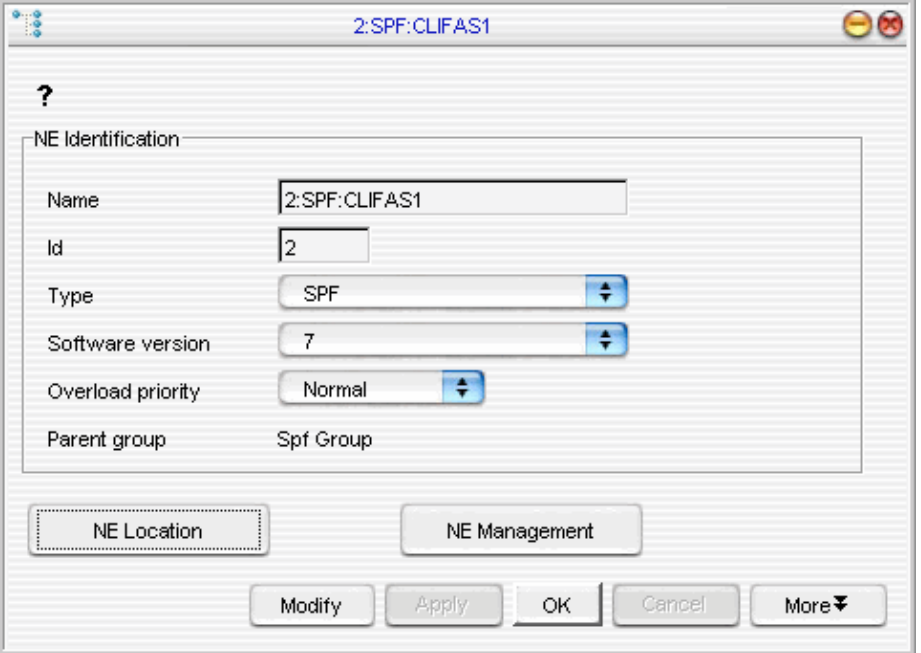

Open a modifiable NE detail view from NE tree for a network element by double-clicking the network element in the NE tree , or right-clicking to open a pop-up menu, and selecting **Open.**

.................................................................................................................................................................................................................................
This is a sample of the NE tree detail view.

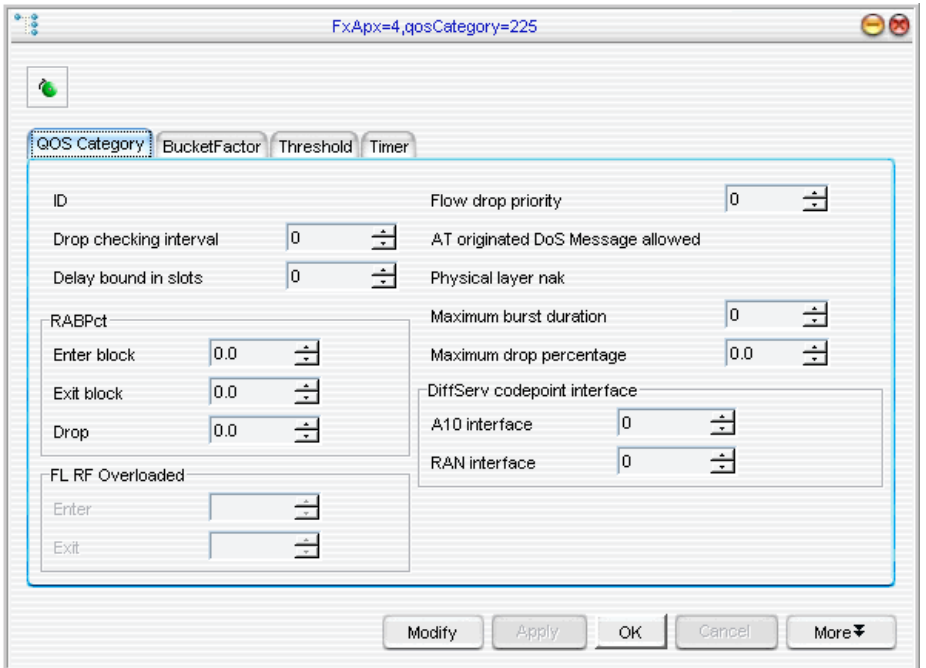

There are many tasks that you can perform on the network element or the managed object using the detail views. A few of them are listed below:

- View the set attributes of a network element on the HM tree or the NE tree detail view
- View the set attributes of a managed object on the NE tree detail view
- Modify the attributes of a network element on the HM or NE tree detail views
- Modify the attributes of a managed object on the NE tree detail view
- Enable or disable the communication parameters for a network element on the HM tree detail view.

#### **All NE's table view**

Access the All NEs table view from the Network Manager menu bar by selecting **View** then **All NEs** from the list of menu options.

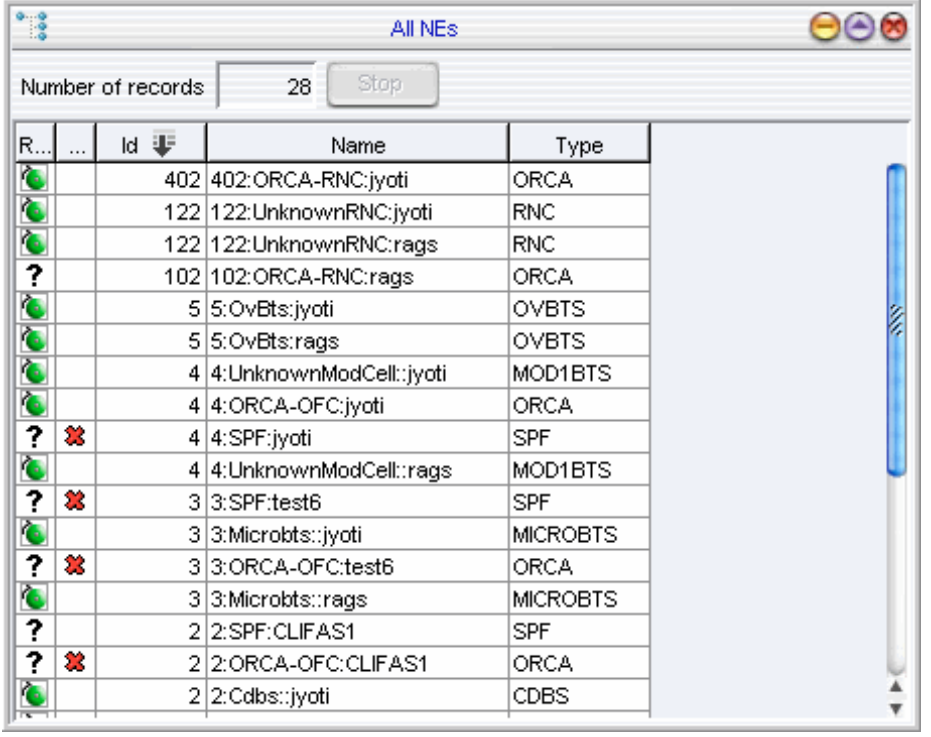

This is a sample of the All NEs table view.

A few tasks that you can perform using the All NEs table view are listed below.

- List all the network elements on the network
- View network element state information, such as managed/unmanaged, reflected highest severity alarm (R.HSA), Id, name, and type.
- Open the detail view for a particular network element, by double-clicking the network element row in the table list
- Open the Alarm Table in Alarm Manager. To do this, right-click the network element in the table list and choose the **Alarm Table** option from the pop-up menu.

# **AP/ES Overview**

Access the AP/ES Overview from the Network Manager menu bar by selecting **View** then **AP/ES Overview** from the list of menu options.

This is a sample of the AP/ES Overview.

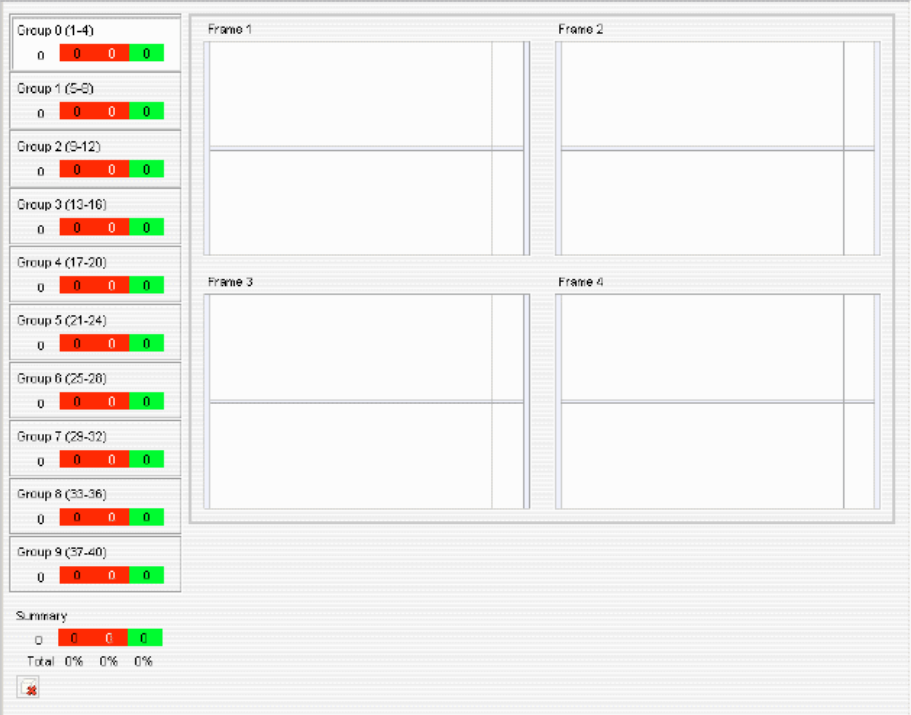

The AP/ES Overview provides a single view into the maintenance state and alarm state of all Application Processors (APs) and Ethernet Switches (ESs) within an FxApx.

# **AP status icons**

The AP status icons are described in the following table:

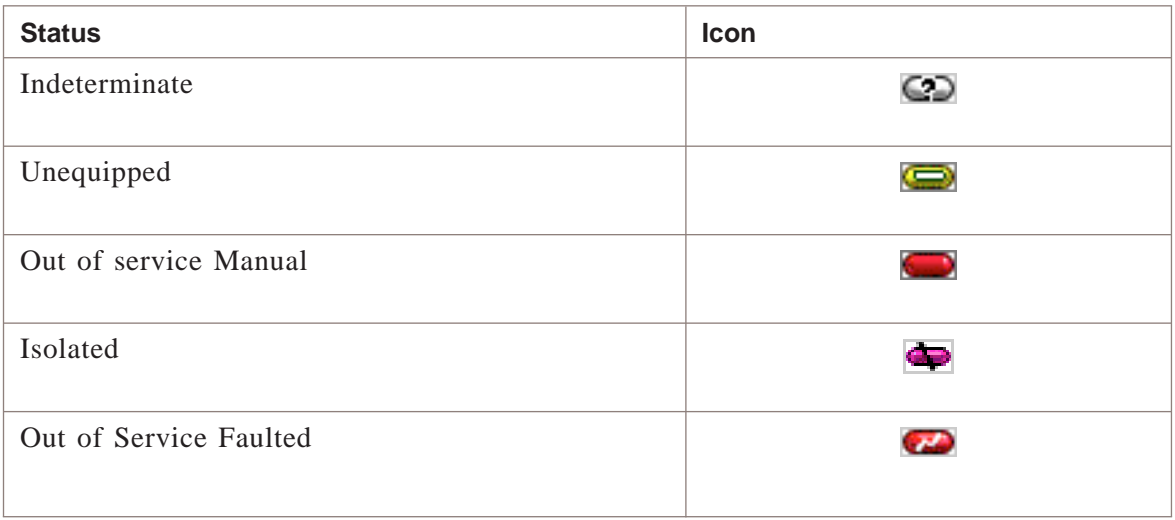

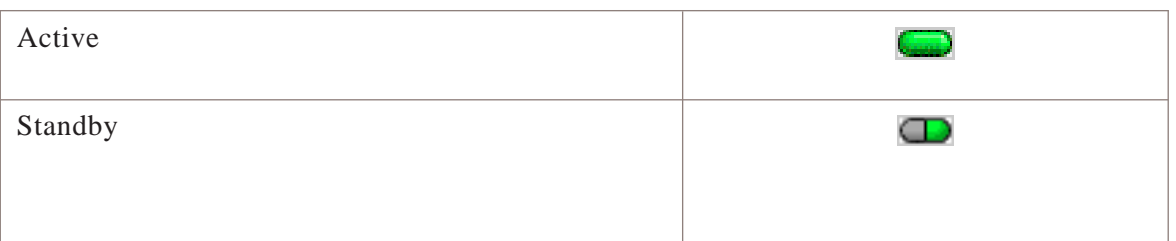

For details on the AP/ES Overview, refer to the *Configuration Management,* 401-380-197.

#### **BTS Overview**

Access the BTS Overview from the Network Manager menu bar by selecting **View** then **BTS Overview** from the list of menu options.

This is a sample of the BTS Overview.

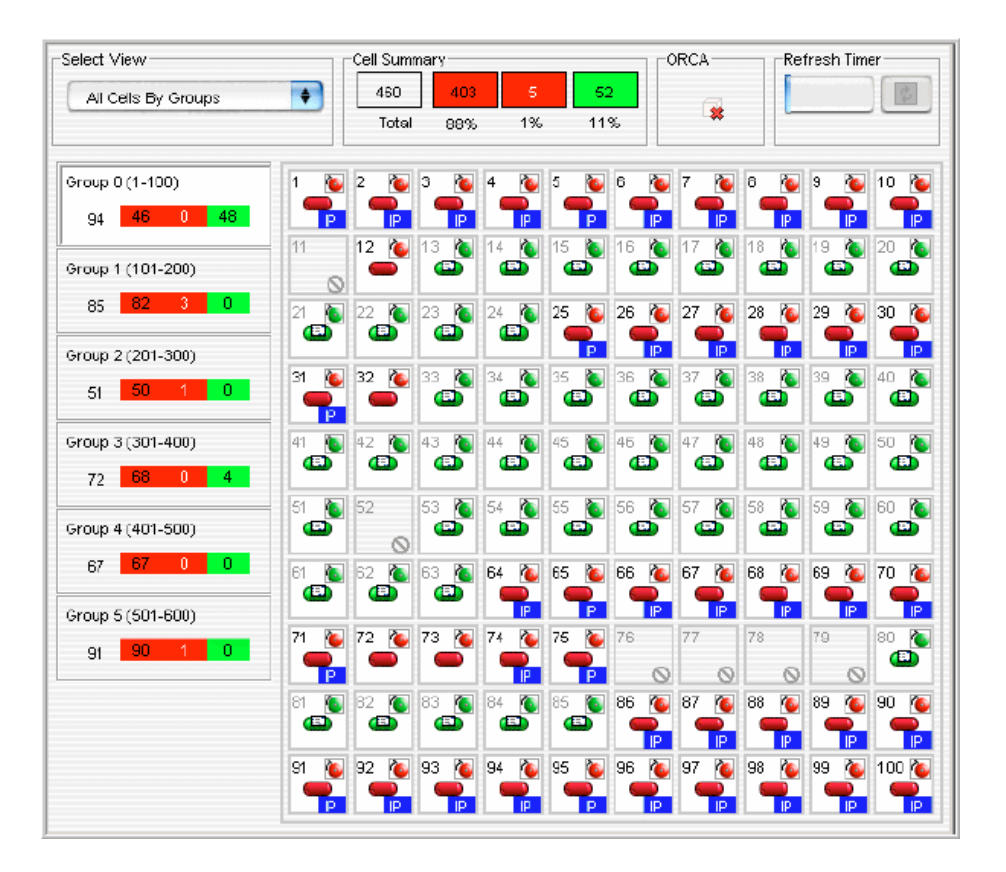

The BTS Overview allows you to select specific views based upon the maintenance state and alarm state of the BTSs (Base Transceiver System) within an FxApx.

For details on the BTS Overview, refer to the *Configuration Management,* 401-380-197.

# **Signaling Path View**

Access the Signaling Path View from BTS group by selecting a cell in the NE tree. It can also be invoked from the Mod1bts cell, BTS Overview screen, ASMB managed object and the Carrier Path View. It can also be invoked from the **SGNL** button that is enabled on the Network Manager tool bar when a Mod1bts or an ASMB cell is selected.

There are three drawing areas distinguished in the Signaling Path View, namely *ASMB Drawing area*, *AP Drawing area* and *Filter and Navigation area*. Filters will be applied on the available APs shown in the AP area.

Different types of filters are available on the Filter and Navigation area:

- **Primary**
- **Alternate**
- All (default)

This is a sample of the Signaling Path view.

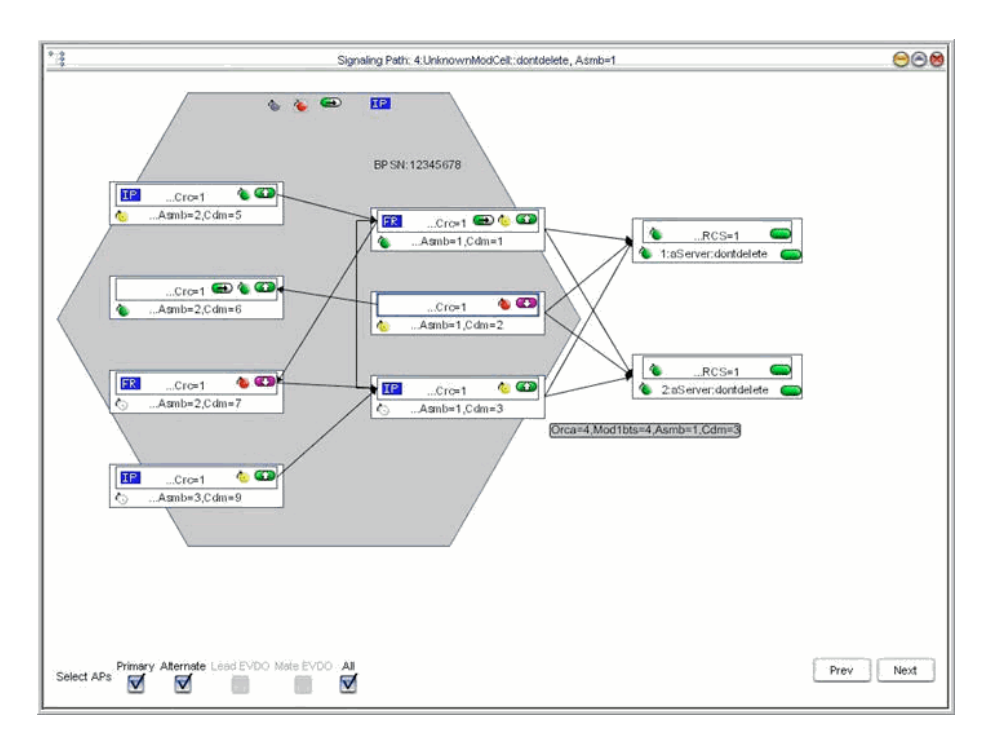

There can be a single instance of the Signaling Path in a GUI session. If the Signaling Path view is re-invoked with the already opened window, then the existing window shall be brought to the front and redrawn with the new context. The Signaling Path view defines two navigation buttons as **Previous** and **Next** ASMB. The Previous and Next ASMB buttons shall navigate to the previous and next provisioned ASMB instances. If a provisioned ASMB is not available to navigate to, a suitable error message shall be displayed.

The Signaling Path view defines the *directional link*s from external CDMs to internal CDMs and a *non directional link* between the internal CRCs and the displayed APs.

The Signaling Path view is accessible to any user who has view permissions to a Mod1bts Cell. It is not required to have separate access permissions for this view.

**NOTE:** There can be only one Signaling Path view per GUI session.

# **Carrier Path View**

Access the Carrier Path View from BTS group by selecting a cell in the NE tree. It can also be invoked from the Mod1bts cell, BTS Overview screen, ASMB managed object and the Carrier Path View. It can also be invoked from the **CP** button that is enabled on the Network Manager tool bar when a Mod1bts or an ASMB cell is selected.

There are three drawing areas distinguished in the Carrier Path View, namely *ASMB Drawing area*, *PAF (Physical Antenna Face) Drawing area* and *Filter and Navigation area*.

The Filters will be applied on the Radio1bts/RadioMod objects. The Carrier Path view will define 19 filters to each of the 18 carriers as applicable to the Radio1bts/RadioMod object. *All* will be the default filter available to all the carriers.

This is a sample of the Carrier Path view.

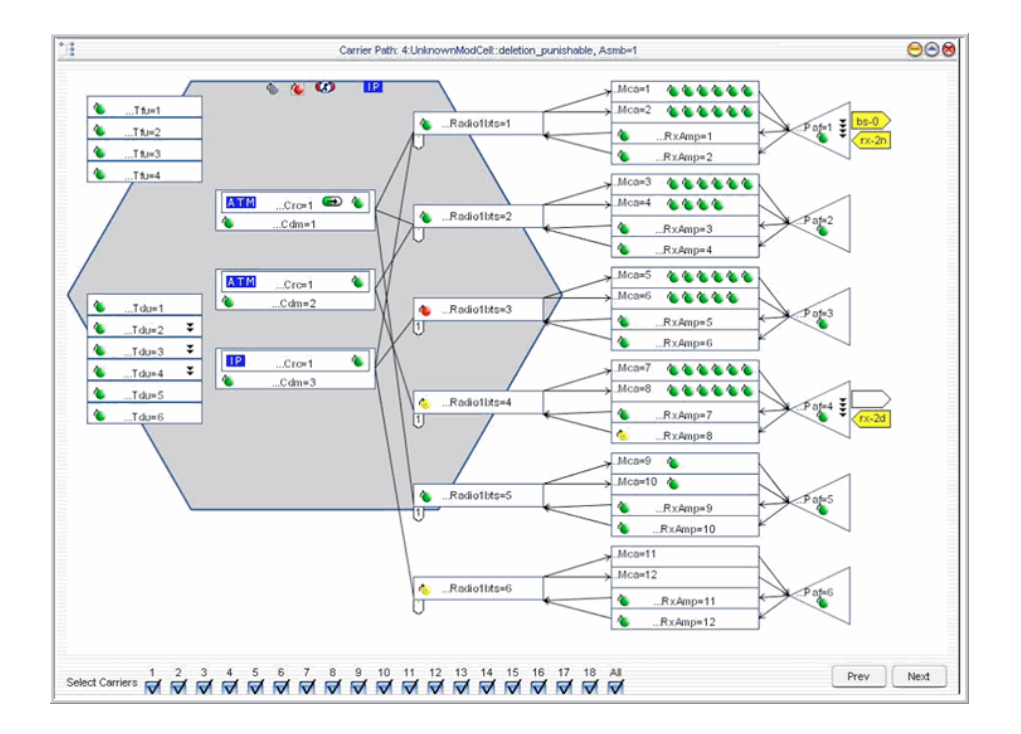

There shall be a single instance of the Carrier Path view in a GUI session. If the Carrier Path view is re-invoked with the already opened window, then the existing window shall be brought to the front and redrawn with the new context. The Carrier Paths view defines two navigation buttons as **Previous** and **Next** ASMB. The Previous and Next ASMB buttons shall navigate to the previous and next provisioned ASMB instances. If a provisioned ASMB is not available to navigate to, a suitable error message shall be displayed.

The Carrier Path view will display a *non directional link* between the displayed Mod1btsCrc instances and the Radio1bts / RadioMod instances.

A *directional link* between the following managed objects can be obtained from the Carrier Path view.

- From the Radio1bts / RadioMod object instances to the served MCA instances
- From the serving Mod1btsRxAmp instances to the Radio1bts / RadioMod object instances
- From the MCA+Mod1btsTxAmp component group(s) served by a Radio1bts / RadioMod instance to the served PAF
- From the PAF served to the serving Mod1btsRxAmp instances

The Carrier Path view is accessible to any user who has view permissions to a Mod1bts Cell. It is not required to have separate access permissions for this view.

**NOTE:** There can be only one Carrier Path view per GUI session.

#### NE status icons .................................................................................................................................................................................................................................

# **Types of states**

The network element (NE) status icons available on the Lucent OMC-RAN are described in this section. The NE status icons are displayed in the tree views, the detail views, and also the All NEs table view. The NE status icons are displayed for the network elements and their managed objects.

# **Management state**

The following table displays the management state icons that are available on the Lucent OMC-RAN GUI.

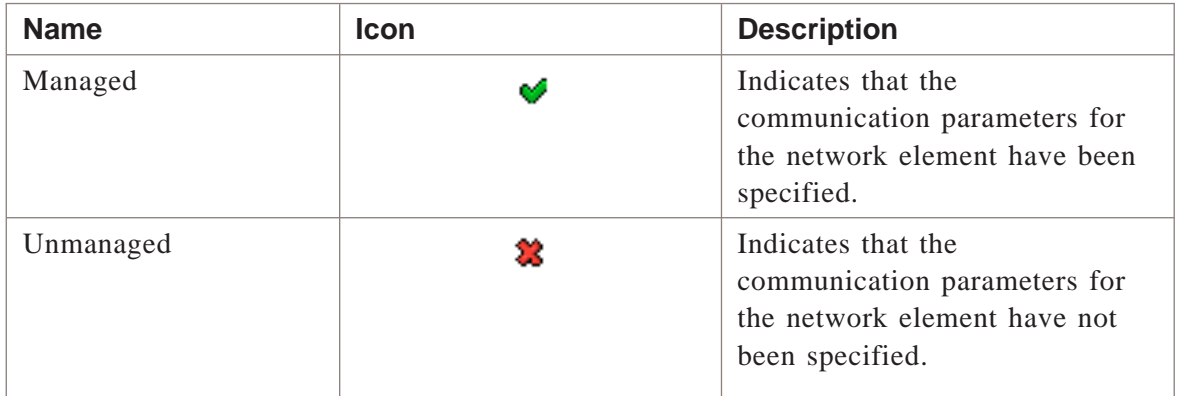

# **Related information**

For more information on network management, refer to *Lucent OMC-RAN Configuration Management,* 401-380-197.

# 5 Recent Change and Verify (RC/V) Manager

# Overview

# **Purpose**

This chapter describes the Lucent OMC-RAN RC/V Manager interface.

# **Contents**

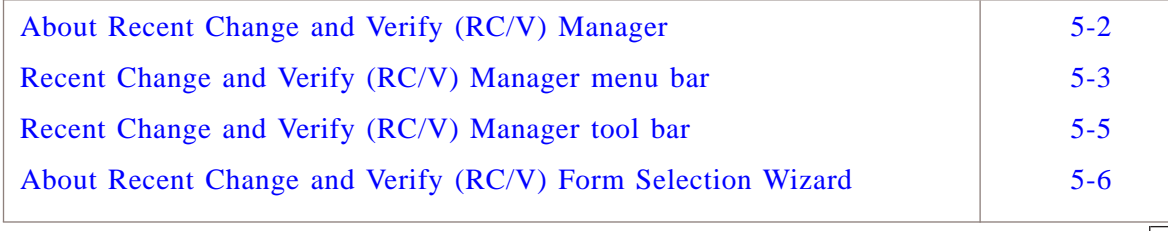

# <span id="page-81-0"></span>About Recent Change and Verify (RC/V) Manager

# **Overview**

RC/V Manager is the interface or manager window that provides the back-end infrastructure and processes to support the RC/V operations through the Lucent OMC-RAN GUI.

Use RC/V Manager to:

- Insert a new RC/V form into the database
- Update an existing RC/V form
- Delete an RC/V form
- Print an RC/V form.

# **Permissions**

To use RC/V Manager, you must have network management permissions assigned by the Lucent OMC-RAN administrator. The system administrator provides RCV Activate and RCV action functionality per form.

# **Accessing RC/V Manager**

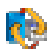

Currently, you can access the RC/V application using the following options:

- From the Lucent OMC-RAN Desktop menu, select **Network**, then **RC/V Manager**, or click the **RC/V Manager** icon (button) on the desktop tool bar.
- Right-clicking the managed object in the NE tree view on the Network Manager window, and selecting **RC/V Forms**.

401-380-093R27 Issue 1, November 2006

# <span id="page-82-0"></span>Recent Change and Verify (RC/V) Manager menu bar

# **Overview**

The Lucent OMC-RAN RC/V Manager window displays a menu bar that provides quick access to the RC/V Manager functionality.

The various menus, which are available on the Lucent OMC-RAN RC/V Manager menu bar are described in the following tables:

# **Form menu**

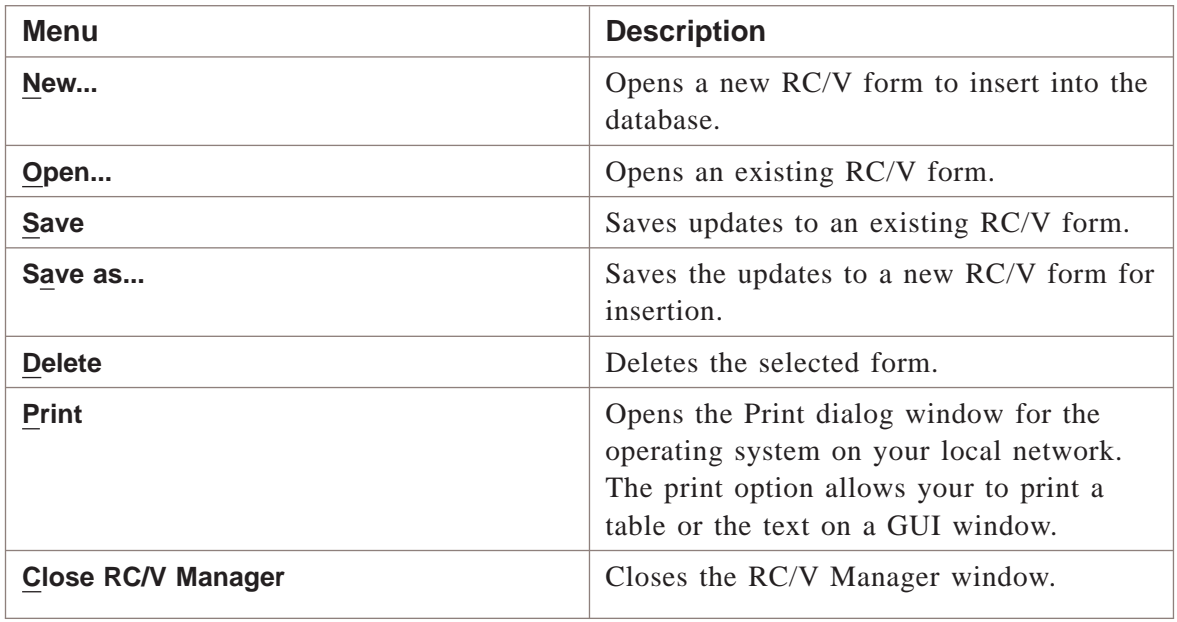

# **View menu**

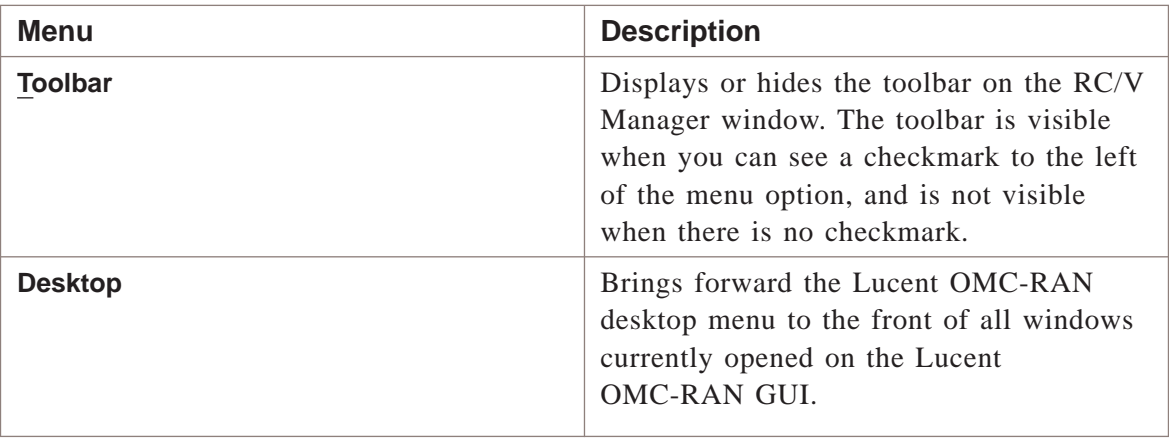

# **Tools menu**

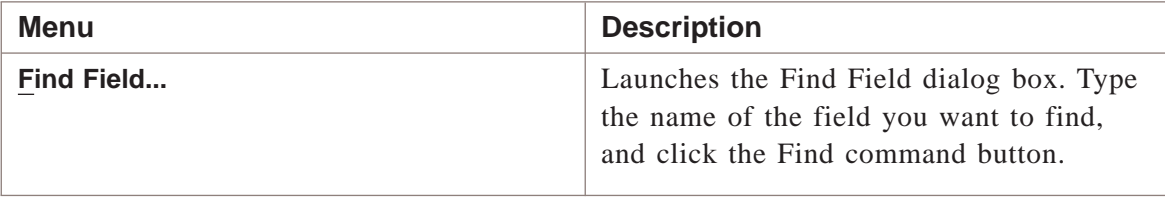

## **Windows menu**

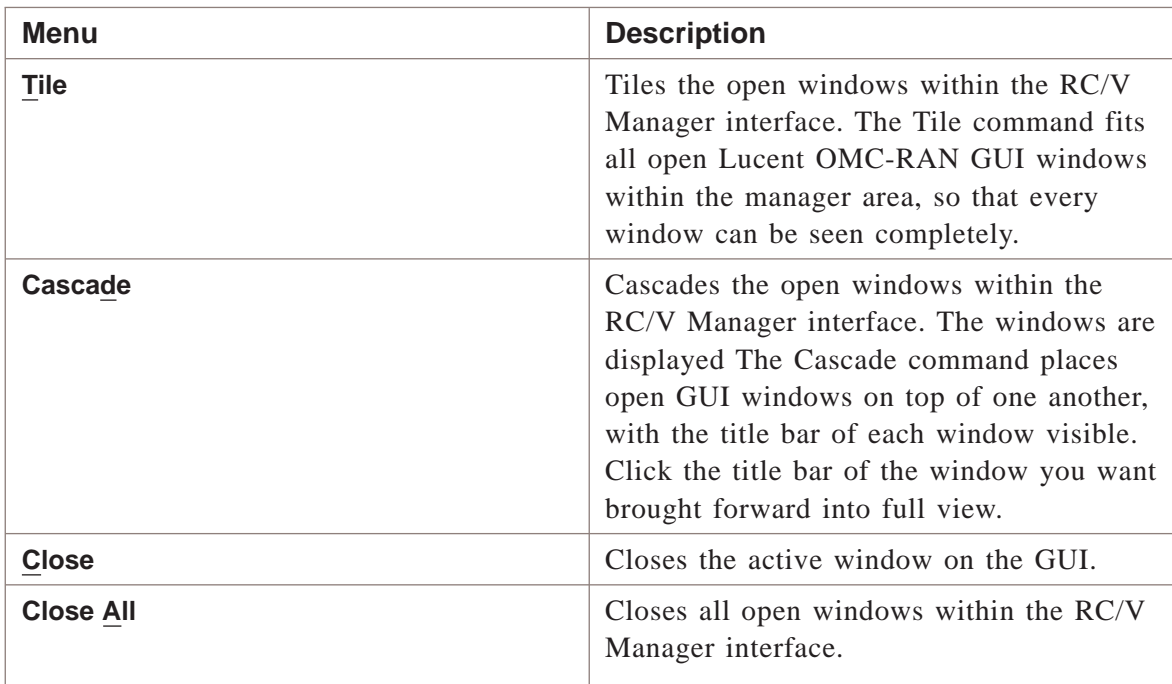

# **Help menu**

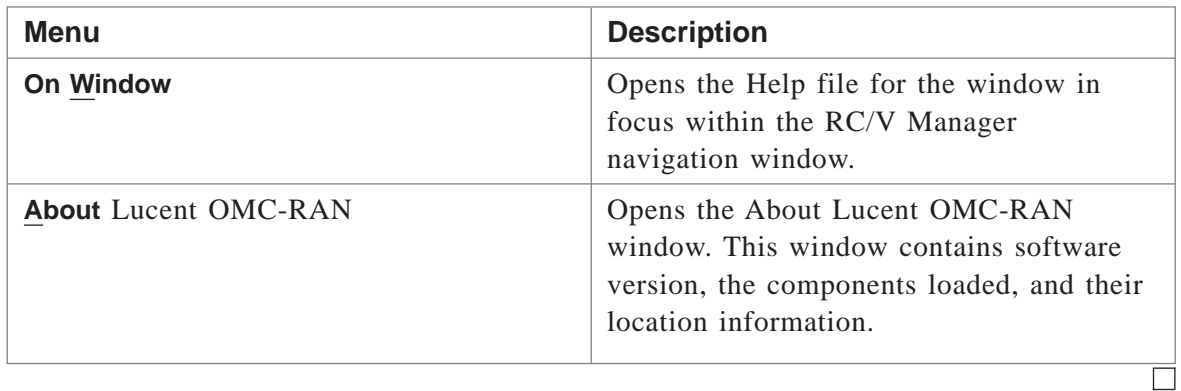

# <span id="page-84-0"></span>Recent Change and Verify (RC/V) Manager tool bar

# **Overview**

This section describes the RC/V Manager tool bar.

## **Tool bar icons**

The tool bar icons and their functions are described in the following table:

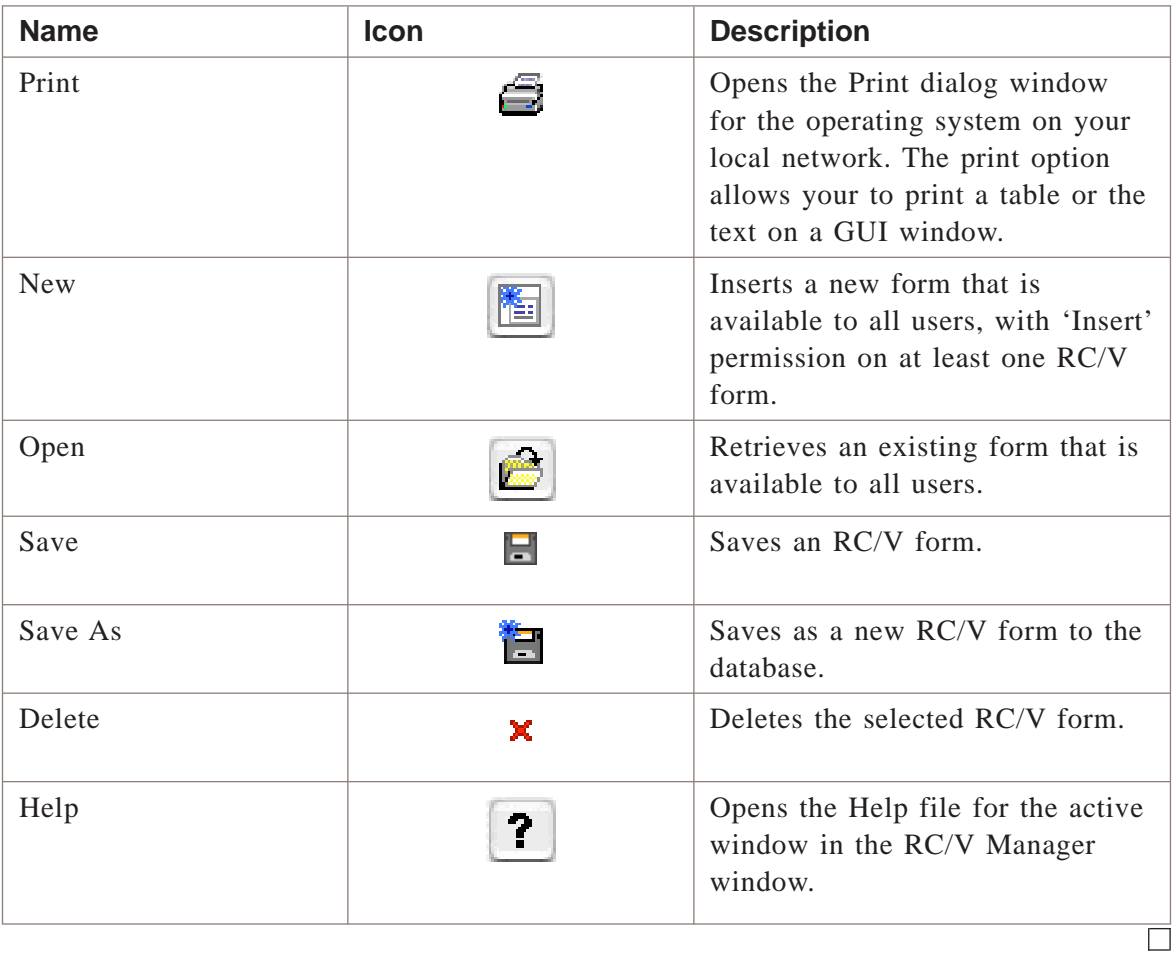

# <span id="page-85-0"></span>About Recent Change and Verify (RC/V) Form Selection Wizard .................................................................................................................................................................................................................................

# **Overview**

RC/V Form Selection Wizard is an interface that allows you to insert a new record or retrieve an existing record.

# **Permissions**

To use RC/V Forms Selection Wizard, you must have permissions assigned by the Lucent OMC-RAN administrator.

# **Accessing RC/V Manager**

The RC/V Forms Selection Wizard appears when you either:

- From the **RC/V Manager** window, you select **File** and then **New**
- From the **RC/V Manager** window, you select **File** and then **Open**

# **Form Select Wizard**

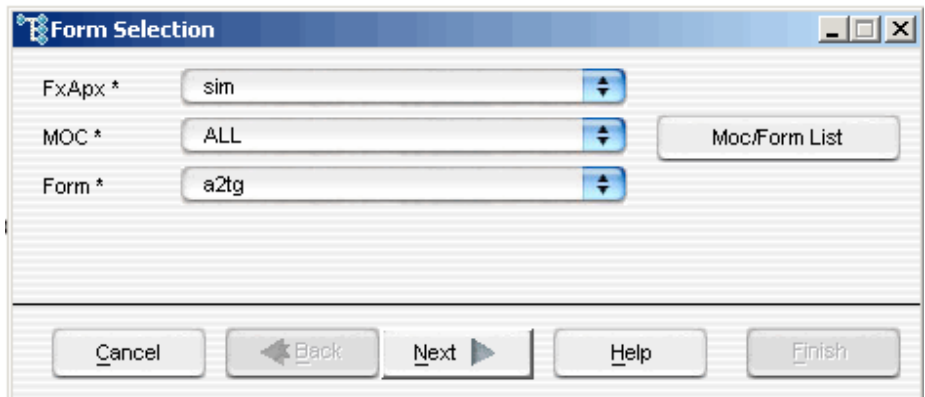

The Form Selection window has the following feilds:

- FxApx: Flexent Autoplex (FxApx) is Mobile Switching Centre (MSC) monitored by Lucent OMC-RAN. Select the FxApx on which to run the RC/V.
- MOC: Managed Object Class (MOC) can be selected to list related RCV forms. Select  $MOC = All$  to see all RCV forms, select  $MOC = AP$  to view the AP RCV forms.

# 6 6Alarm Manager

# Overview

# **Purpose**

This chapter describes the Lucent OMC-RAN Alarm Manager interface.

#### **Contents**

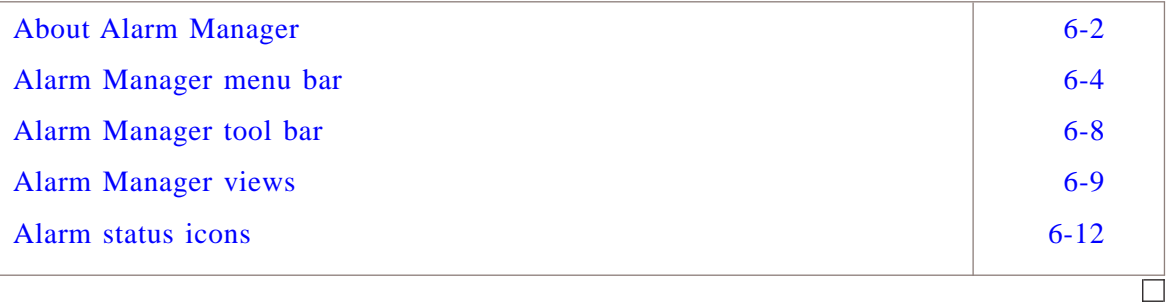

#### <span id="page-87-0"></span>About Alarm Manager .................................................................................................................................................................................................................................

# **Overview**

Alarm Manager window allows you to perform fault management tasks on the Lucent OMC-RAN GUI.

You can use Alarm Manager to perform the following types of tasks:

- Fault Management tasks
- Actions on alarms.

**Important!** To perform tasks in Alarm Manager, the Alarm Table should be open, and an alarm selected in the table.

#### **Permissions**

You can only see and manage those alarms for which you have been assigned permissions by the Lucent OMC-RAN administrator. To use Alarm Manager, you must have View Alarms permissions to open and view alarms in Alarm Manager. To manage and perform actions on alarms, you need to have Alarm Administration permissions assigned by the Lucent OMC-RAN system administrator.

# **Accessing Alarm Manager**

Access Alarm Manager from the Lucent OMC-RAN GUI desktop **Alarms** menu, or click the **Alarm Manager** icon **A** on the desktop tool bar.

#### **Alarm Manager Interface**

This is a sample of the Alarm Manager interface.

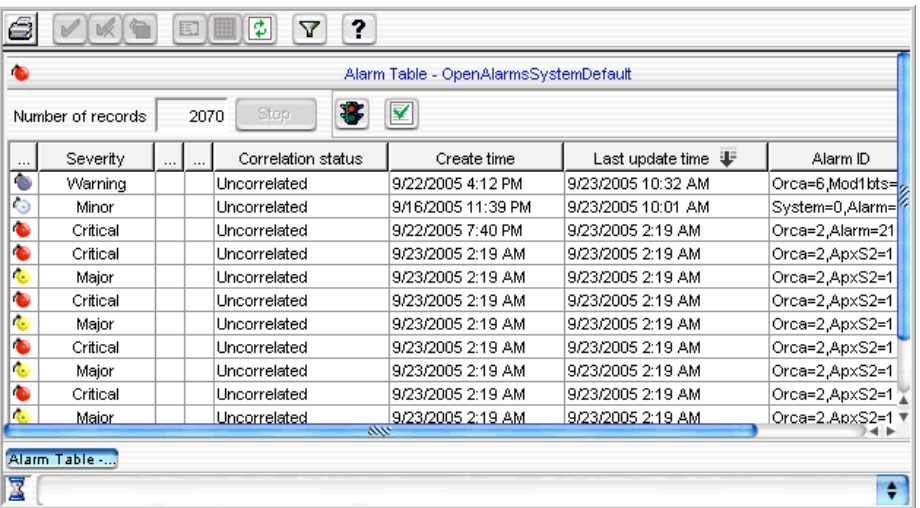

Use Alarm Manager to access the following fault management windows:

- Alarm Tables for viewing alarms
- Alarm Summary for monitoring alarm severity and status on network elements
- Alarm Details for viewing the severity, status, NE Id, and log time
- Alarm Filters for specifying alarm characteristics and searching for alarms instances that match these characteristics on the network
- Alarm Analysis for viewing instances of alarm types on the network with specified behavior as defined in analysis settings
- The Analysis Setting dialog for specifying analysis settings for instances of alarm types.

#### **Related information**

For more information on fault management, refer to *Lucent OMC-RAN Fault Management,* 401-380-088.

# <span id="page-89-0"></span>Alarm Manager menu bar

# **Overview**

The Lucent OMC-RAN Alarm Manager window displays a menu bar that provides quick access to Lucent OMC-RAN Alarm Manager functionality.

.................................................................................................................................................................................................................................

The various menus, which are available on the Lucent OMC-RAN Alarm Manager menu bar are described in the following tables:

# **File menu**

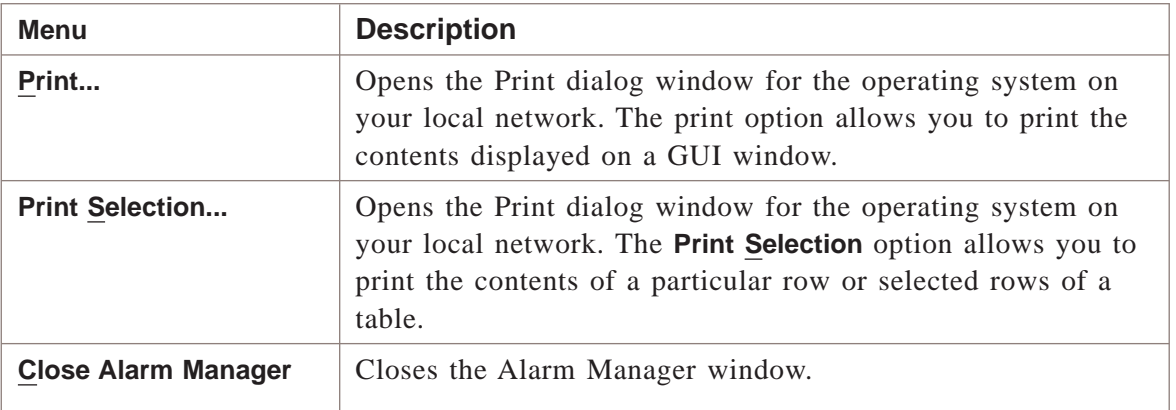

#### **Action menu**

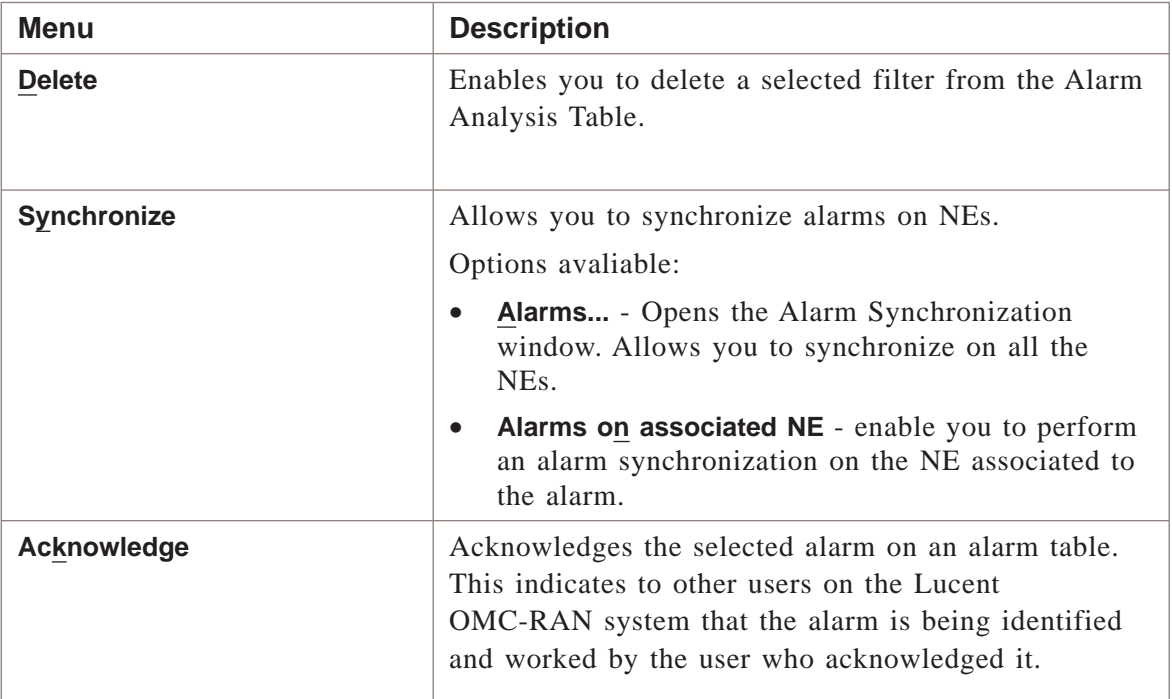

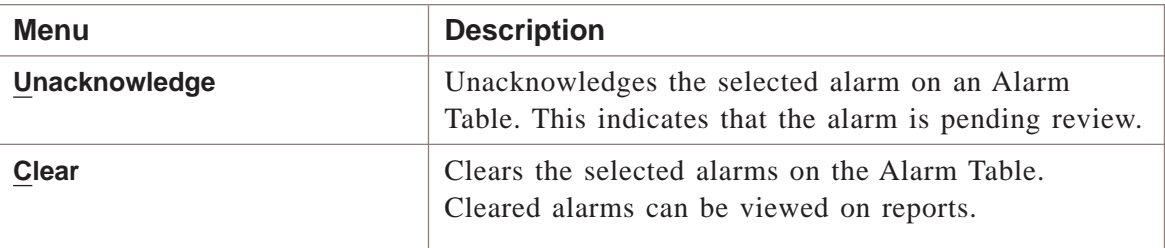

#### **View menu**

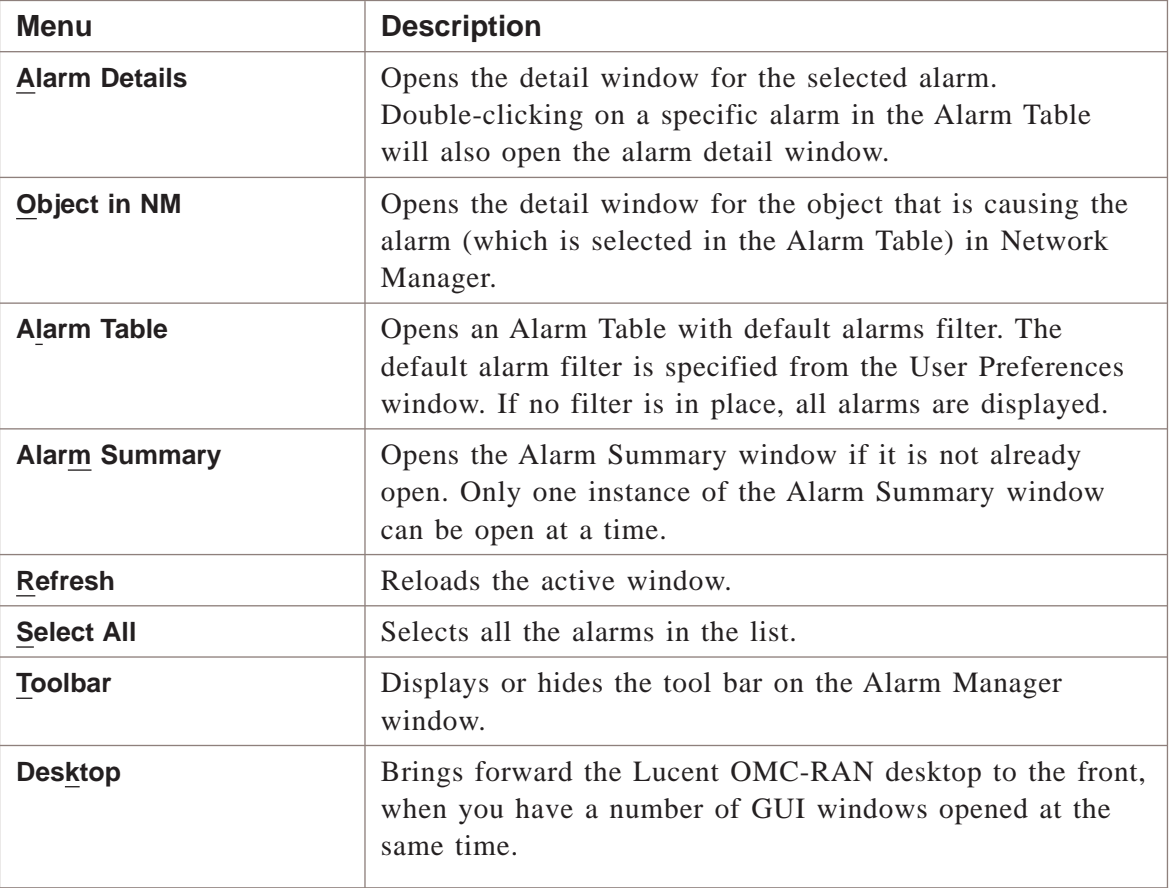

# **Tools menu**

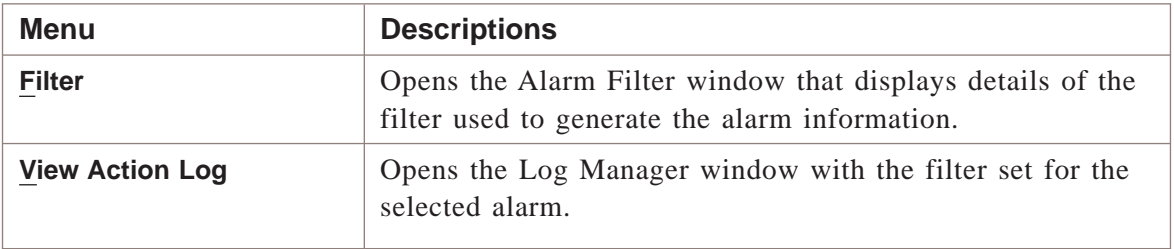

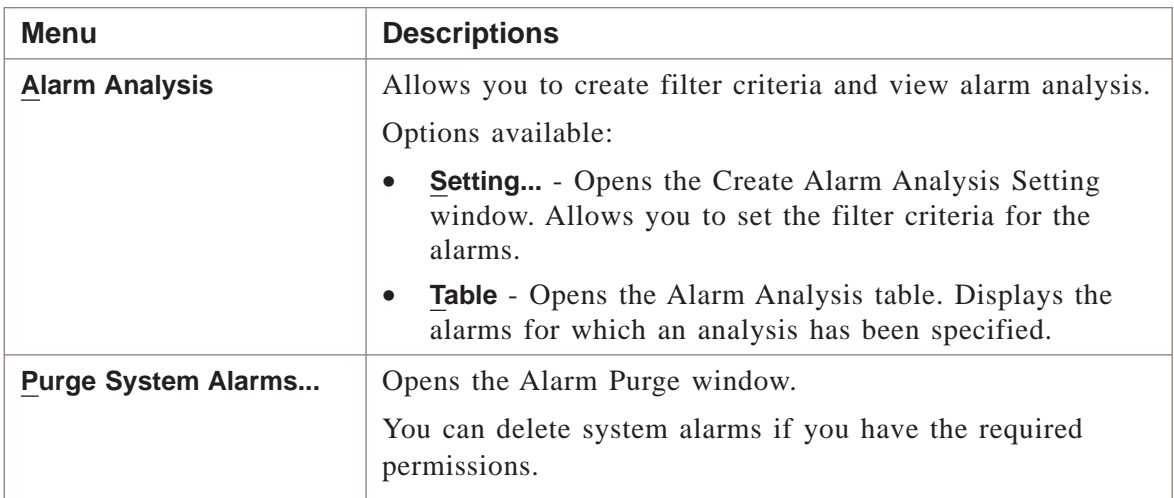

# **Windows menu**

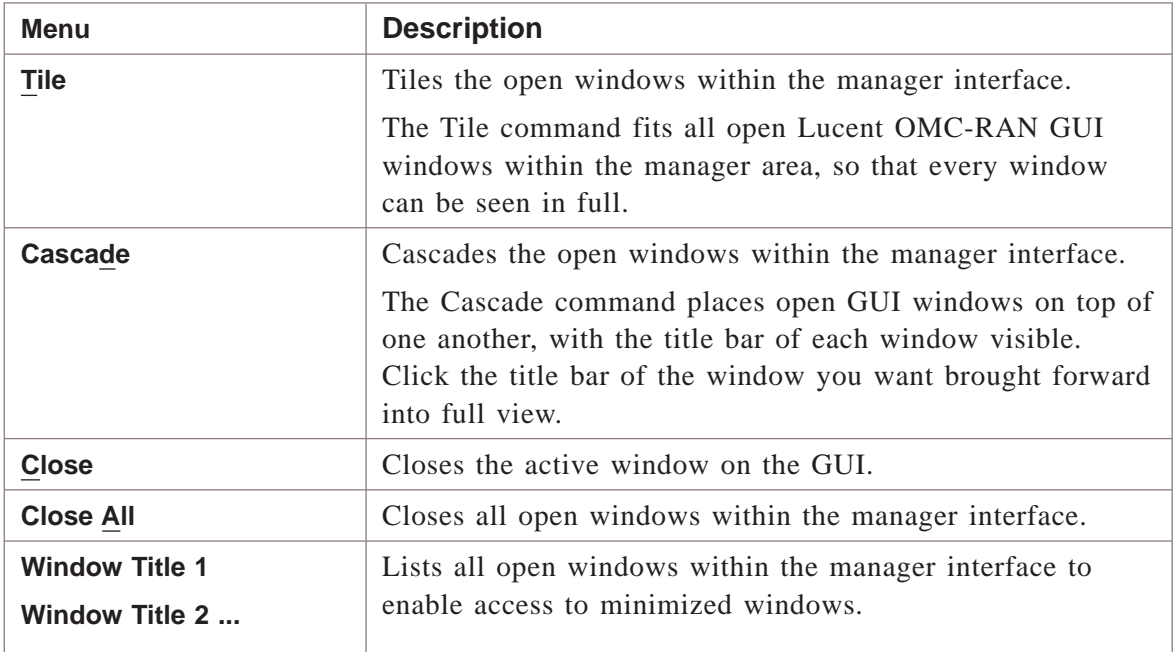

# **Help menu**

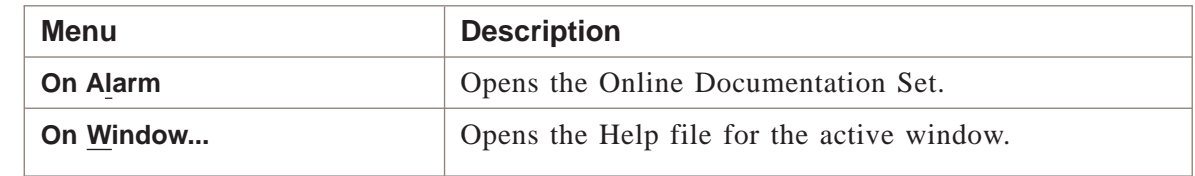

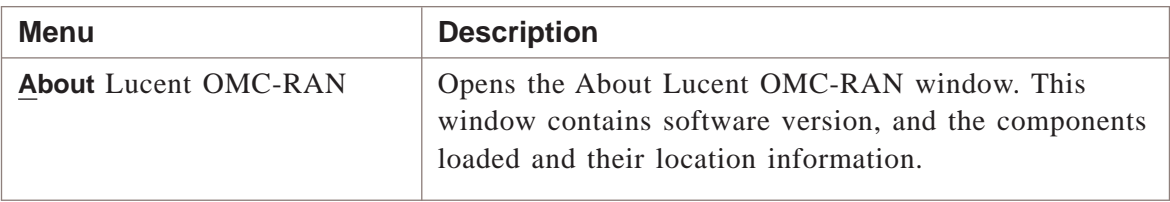

# **Related information**

For more information on fault management, please refer to *Lucent OMC-RAN Fault Management,* 401-380-088.

# <span id="page-93-0"></span>Alarm Manager tool bar

# **Overview**

The Alarm Manager tool bar enables quick access to fault management commands. You can click the appropriate icon to access a command.

.................................................................................................................................................................................................................................

# **Tool bar icons**

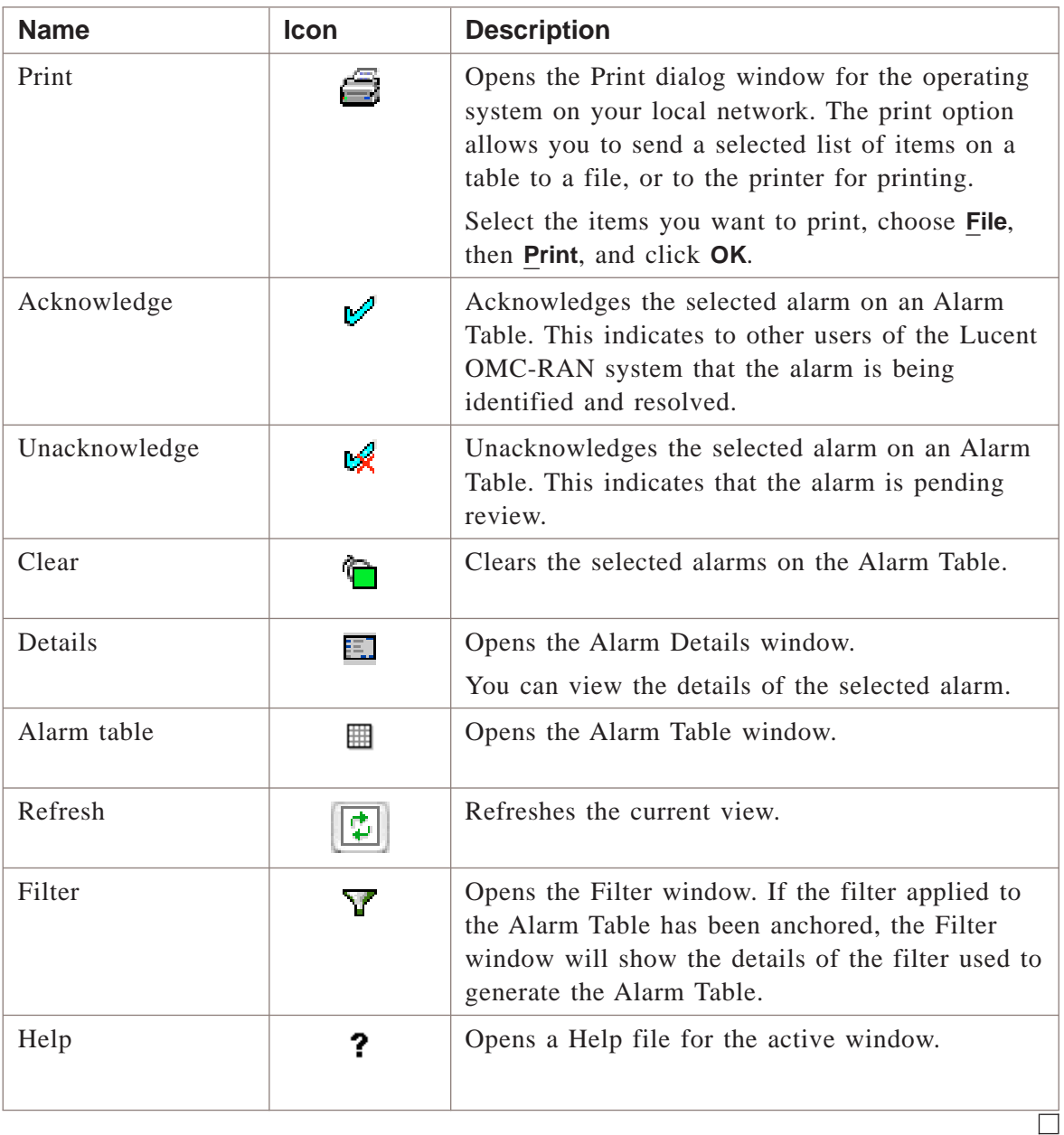

# <span id="page-94-0"></span>Alarm Manager views

#### **Overview**

The different views in Alarm Manager are used to manage and monitor alarms that are raised by the Lucent OMC-RAN.

.................................................................................................................................................................................................................................

#### **Alarm table view**

The Alarm table view enables you to view a list of alarms and take action on those alarms on the network.

You can set a filter to define the type of alarms you want to see in the Alarm Table in the Filter dialog. For example, you can view alarms for a single network element, multiple network elements, or alarms for all network elements at a time.

**Note**: Alarm correlation is not supported in OMC-RAN. This option does not impact the graphical user interface.

This is a sample of the alarm table in Alarm Manager.

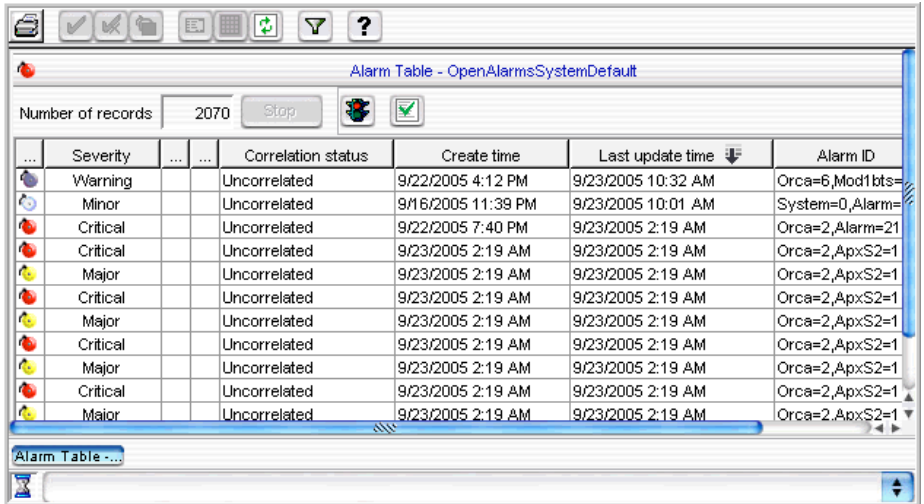

#### **Alarm details view**

The Alarm Details window enables you to modify the attributes or properties of the selected alarm.

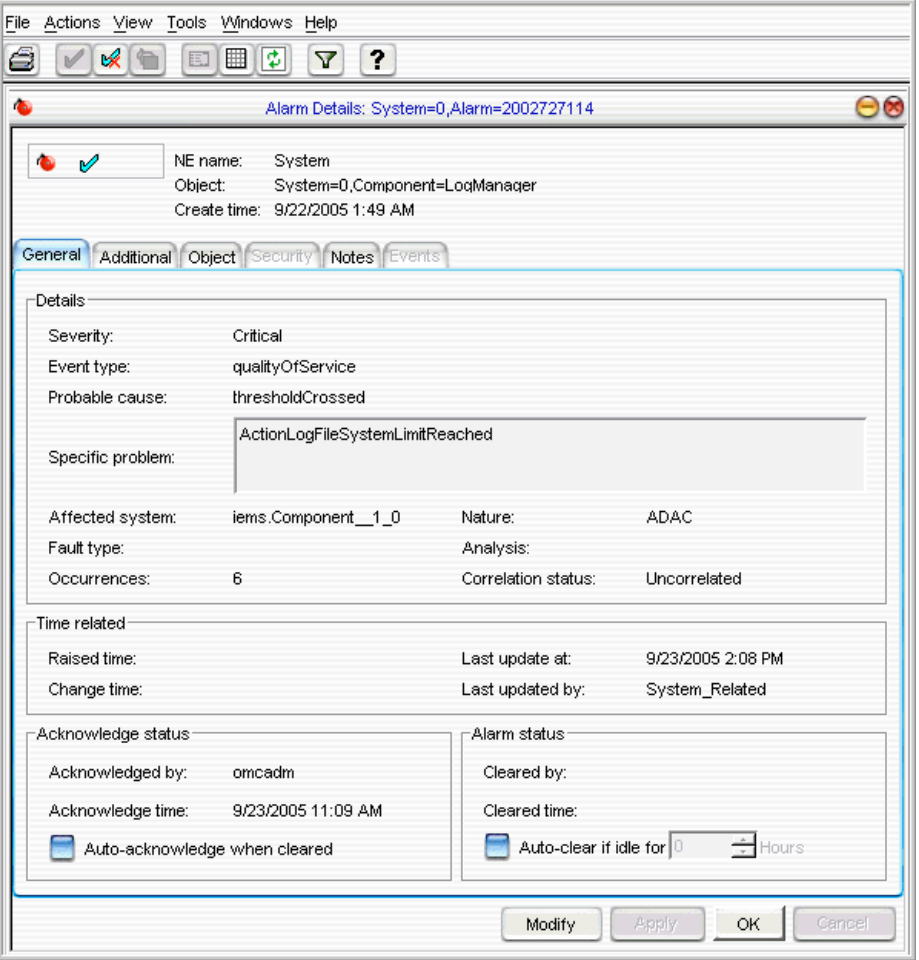

This is a sample of the alarm details view in Alarm Manager.

Open the Alarm Details window in the following ways:

- In Alarm Manager select **View**, then **Alarm Details** for a selected alarm in the Alarm Table
- In Alarm Manager double-click the alarm in the Alarm Table
- In Alarm Manager right-click the alarm in the Alarm Table, and from the pop-up list select **Alarm Details**.

Use the Alarm Details view to:

- Modify the attributes
- Enter additional information on the alarm
- View alarms events.

#### **Alarm summary view**

Use the Alarm Summary to monitor alarms by severity and network element without opening the Alarm Table in Alarm Manager, or checking the tree view in Network Manager.

To access the Alarm Summary window, select **Alarm Summary** from the **View** menu in Alarm Manager.

This is a sample of the alarm summary view in Alarm Manager.

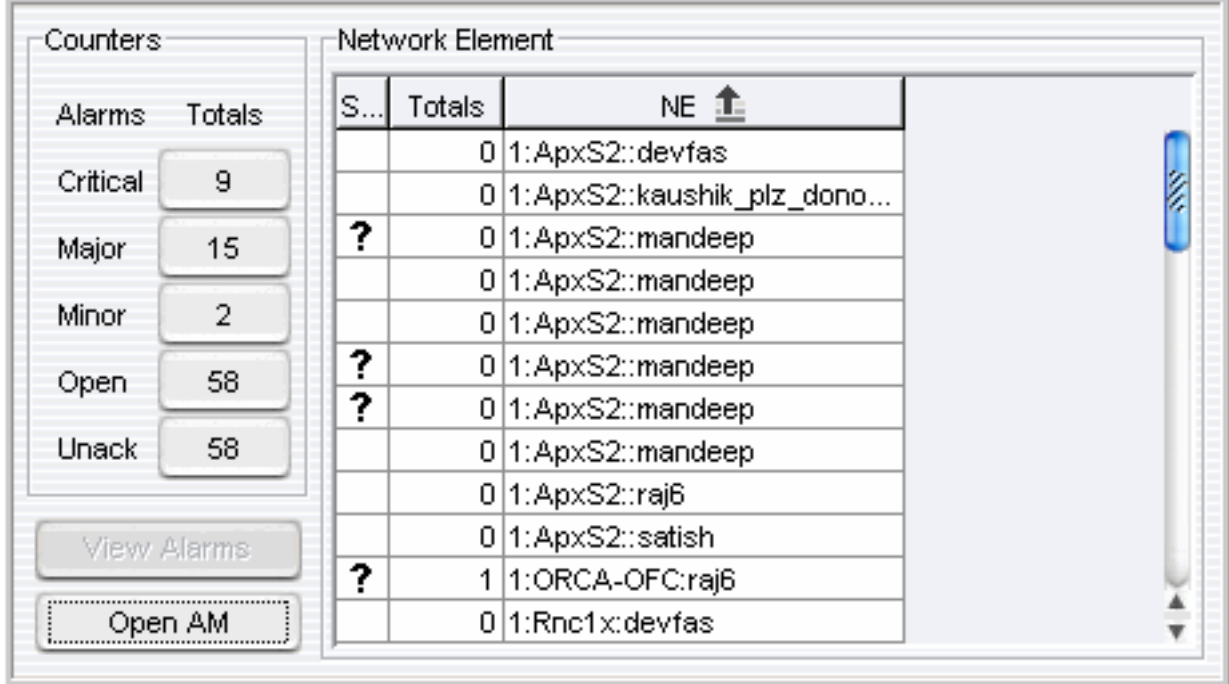

# **Related information**

For more information on fault management, refer to *Lucent OMC-RAN Fault Management,* 401-380-088.

#### <span id="page-97-0"></span>Alarm status icons .................................................................................................................................................................................................................................

# **Types of states**

The different alarm states are represented by the reflected highest severity alarm (R.HSA) for a particular NE. These alarms are displayed on the Alarm Table, and the alarm detail view in Alarm Manager.

The highest severity alarm for a NE is also displayed on the Network Manager as the R.HSA, against the affected NE on the All NEs table, and the NE's detail view.

#### **Status icons**

The following table describes all alarm status icons.

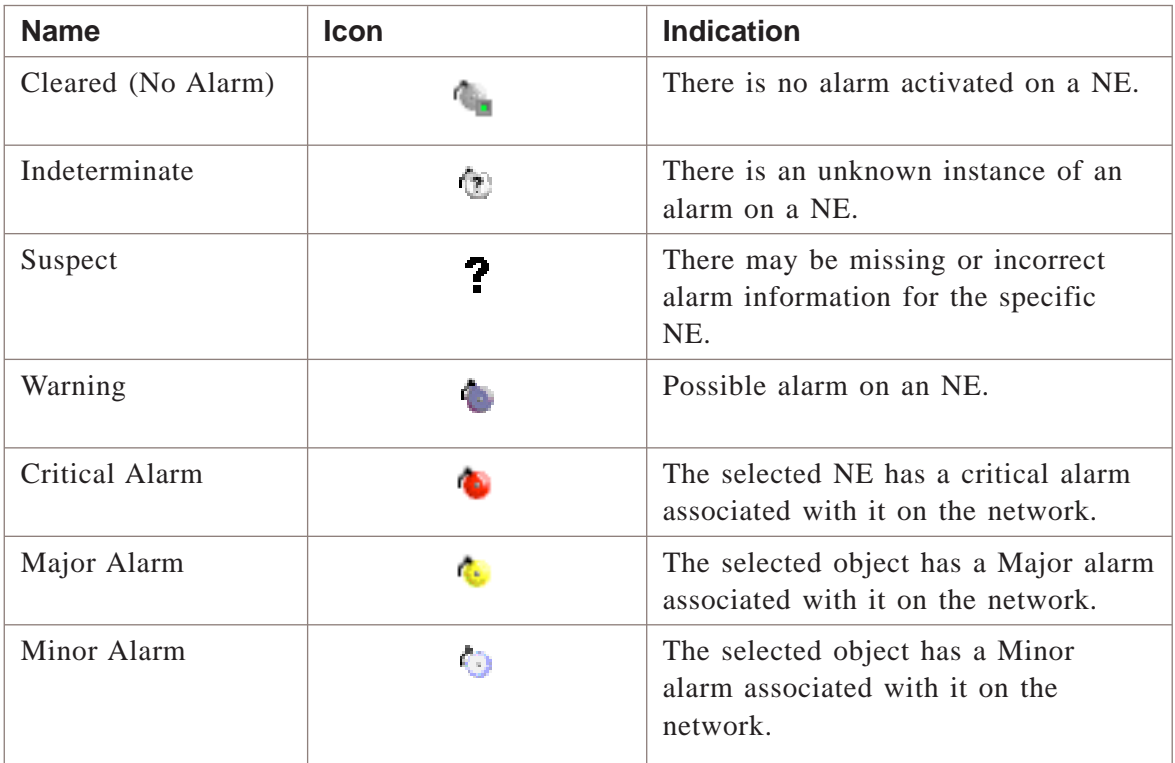

 $\overline{\Box}$ 

# 7 Profile Browser

# Overview

# **Purpose**

This chapter describes the Lucent OMC-RAN Profile Browser interface.

# **Contents**

[About Profile Browser 7-2](#page-99-0)

П

#### <span id="page-99-0"></span>About Profile Browser .................................................................................................................................................................................................................................

#### **Overview**

The Profile Browser interface is used to view Default Parameter Profile (DPP) values associated with Managed Object Classes (MOCs) defined in the Lucent OMC-RAN system. DPPs allow you to store certain default values that are common among different windows and reuse these values to create or modify different Managed Objects (MO) of the same MOC.

DPPs are available system wide, and can be applied not only for CM objects such as cards, ports, but also for entities such as users and filters, that are managed by the system.

Lucent OMC-RAN supports only customized DPPs. That is, DDPs that are directly created by the users, based on their requirements.

Use the Profile Browser interface to:

- Save a DPP from existing configurations
- Load and apply DPP
- Browse and view DPP.

#### **Permissions**

You can view all DPPs defined in the system. Other tasks you can perform depend on the Lucent OMC-RAN GUI permissions assigned to you by the system administrator.

#### **Accessing Profile Browser**

Access the Profile Browser from the Lucent OMC-RAN desktop menu bar, by selecting **Tools**, then **Profiles**.

#### **Profile Browser Interface**

This is a sample of the Profile Browser interface.

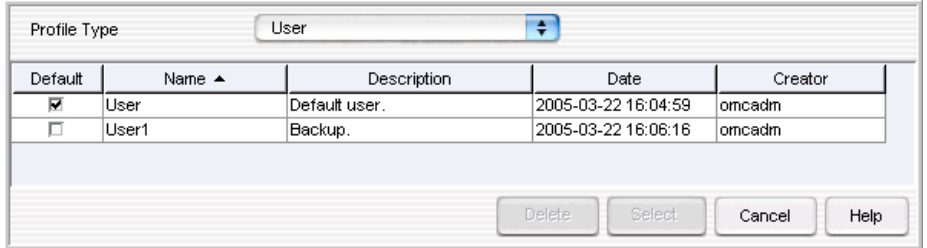

#### **Related information**

For more information, refer to *Lucent OMC-RAN Configuration Management,* 401-380-197.

# 8 Technician's Interface Command Line Interface (TICLI)

# Overview

# **Purpose**

This chapter describes the standard Lucent OMC-RAN Technician's Interface Command Line Interface (TICLI) which conforms to the Technicians Interface Application Protocol (TIAP).

# **Contents**

[About Technician's Interface Command Line Interface \(TICLI\) 8-2](#page-103-0)

П

#### <span id="page-103-0"></span>About Technician's Interface Command Line Interface (TICLI) .................................................................................................................................................................................................................................

#### **Overview**

The Lucent OMC-RAN command line interface is also known as the TICLI. Lucent OMC-RAN GUI supports TIAP commands when a user logs on to TICLI. The commands are of two types: Technicians Interface (TI) and Application Protocol (AP). The commands are targeted at and sent to specific objects in the Lucent OMC-RAN network.

The user is provided with a TI wizard interface to build the command and Lucent OMC-RAN checks to ensure the accuracy of the commands.

When the user launches TICLI, the command line window is split into two sections. The upper section displays the responses from the commands entered and the lower section displays the commands that the user enters.

The TICLI should be used only by experienced users.

Note that every TICLI command does not have an equivalent GUI action.

You can run the TICLI on any of the following when logged on to that hardware:

- Lucent OMC-RAN Client Solaris
- Lucent OMC-RAN Server
- Lucent OMC-RAN Client PC

Use the TICLI for the following type of tasks:

- Network configuration tasks (including commands to create and delete objects, administrative state management, and attribute management)
- Fault management tasks

#### **Permissions**

Lucent OMC-RAN GUI permissions assigned to the user by the system administrator.

Users without the necessary permissions to run a particular command, will be informed that the command has failed.

# **Accessing TICLI**

Access the TICLI from the Lucent OMC-RAN desktop menu bar, by selecting **Tools**, then **TICLI**.

įт.

You can also launch the command line by clicking the TICLI icon on the Lucent OMC-RAN desktop tool bar or from a standalone machine.

# **Interface**

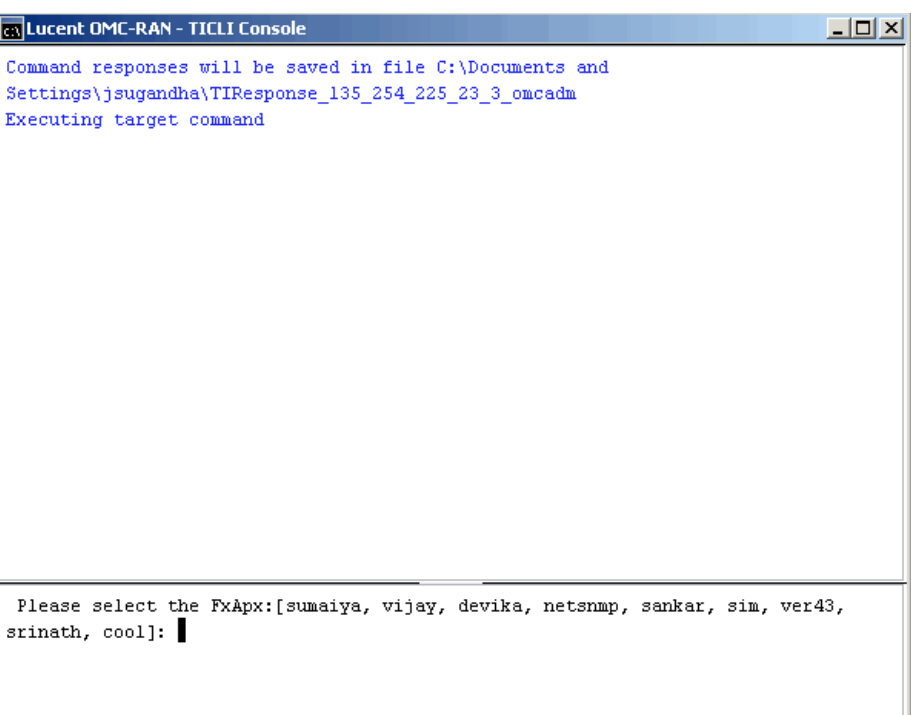

You can have multiple instances of the TICLI running (maximum of 6) at the same time from a single Lucent OMC-RAN GUI desktop, or start multiple separate TICLI sessions. Each TICLI session operates independently of other sessions.

# **Related information**

For more information on the TICLI:

- Flexent Mobility Manager Technicians Interface Reference Guide 401-710-211.
- Flexent Mobility Manager Technicians Interface Implementation Guide 401-710-210.

# 9 Report Manager

# Overview

# **Purpose**

This chapter describes the Lucent OMC-RAN Report Manager interface.

# **Contents**

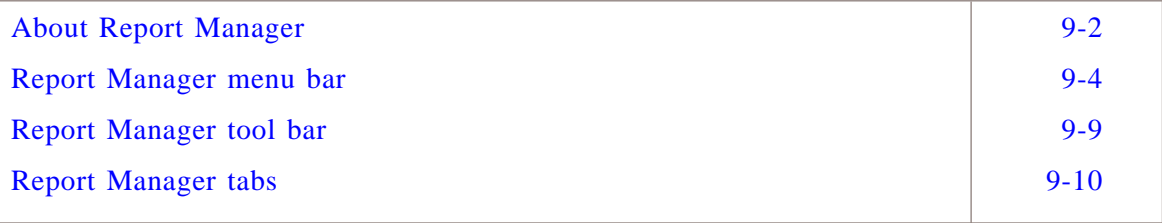

#### <span id="page-107-0"></span>About Report Manager .................................................................................................................................................................................................................................

# **Permissions**

Report task permissions assigned by the Lucent OMC-RAN system administrator.

# **Accessing Report Manager**

Access Report Manager from the Lucent OMC-RAN desktop by selecting **Tools**, then **Report Manager**.

You can also access Report Manager by clicking the **Report Manager** icon **on** the Lucent OMC-RAN desktop.

# **Report Manager interface**

This is a sample of the Report Manager interface:

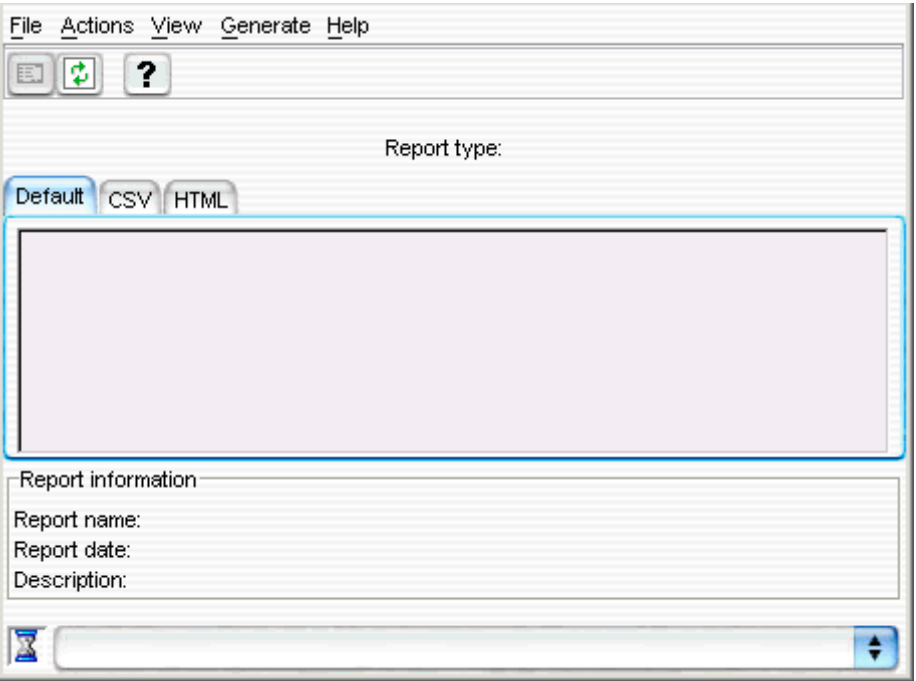

The Report Manager interface displays the following:

- Report type Specifies the report type for the generated report
- Default, CSV, HTML tabs Lists the reports in the respective formats
- Report information Specifies the report information such as, report name, report date, and description for a selected report.
### **Related information**

For more information on reports, refer to *Lucent OMC-RAN System Administration,* 401-380-085.

### Report Manager menu bar .................................................................................................................................................................................................................................

### **Overview**

The Lucent OMC-RAN report manager window displays a menu bar that provides quick access to Lucent OMC-RAN reports functionality. Use the menu bar to generate, view, and transform reports on Report Manager.

The View menu has a listing of all the report types, which are available on the Lucent OMC-RAN GUI.

Activate all menu options on the menu bar, using single selection (one click) on the menu option required.

Activate Report Manager menus from your keyboard, by holding down the ALT key and pressing the underlined letter in the menu.

For example, to open the Configuration Reports menu in Report Manager, press ALT and V to open the View menu, and then C to open the available list of Configuration Reports from the keyboard.

The various menus, which are available on the Lucent OMC-RAN report manager menu bar are described in the following tables:

### **File**

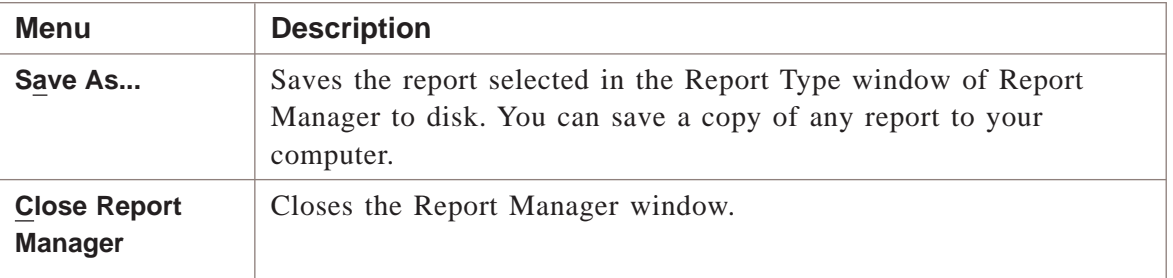

### **Actions**

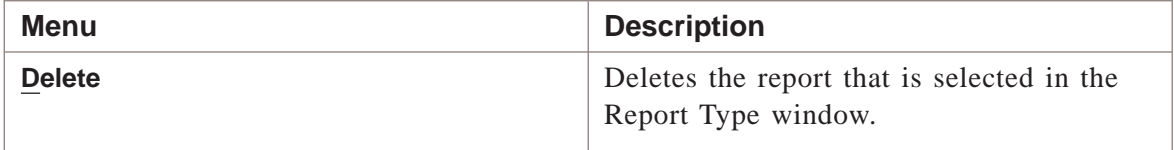

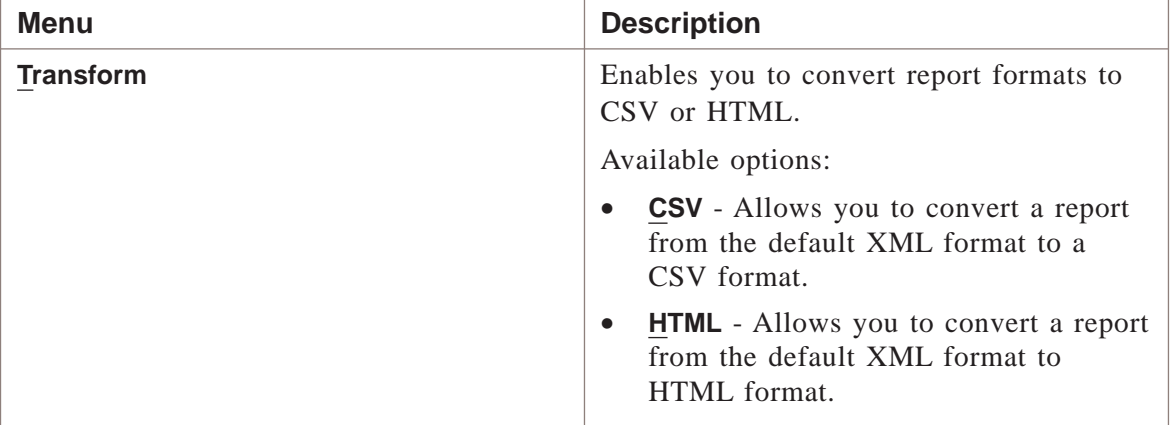

### <span id="page-110-0"></span>**View**

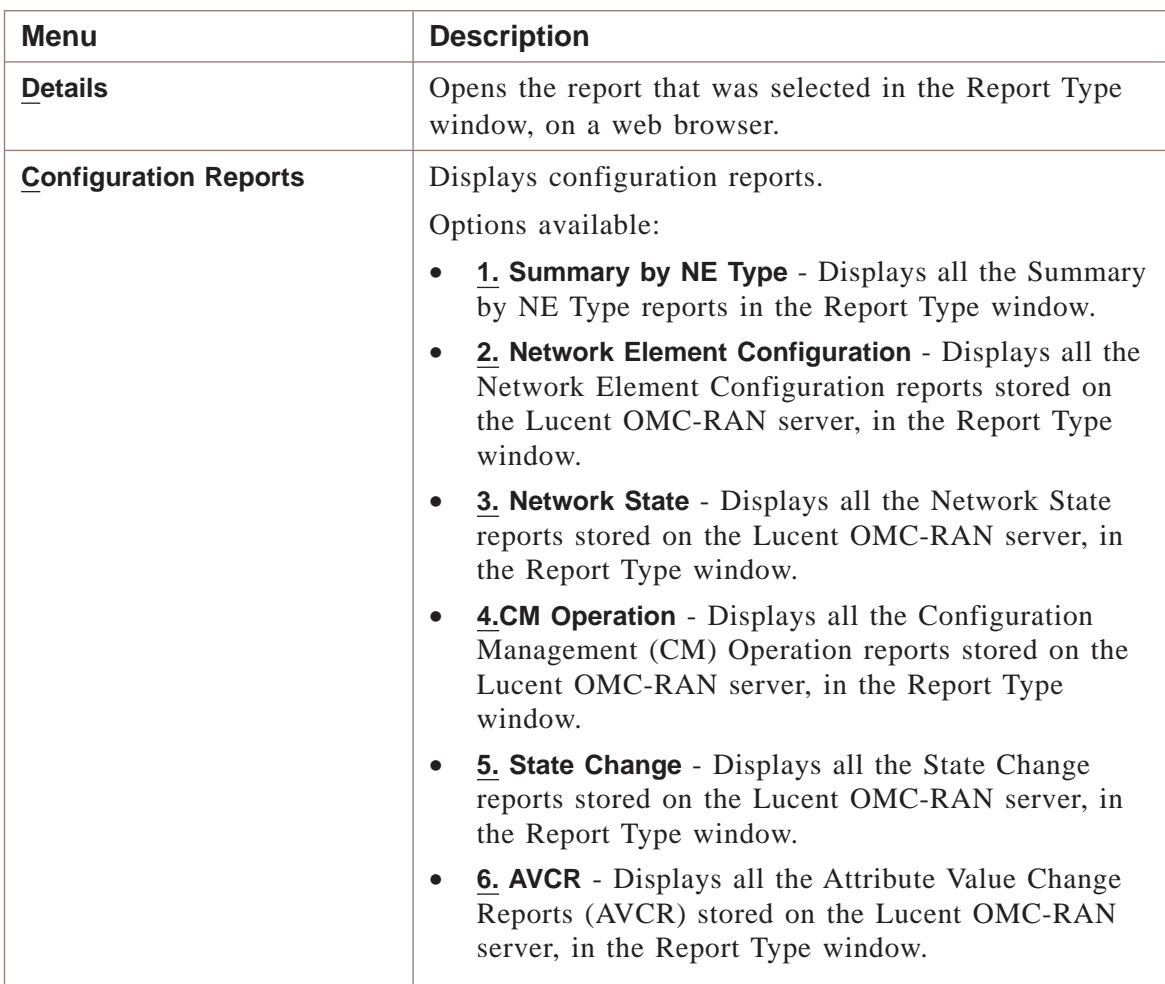

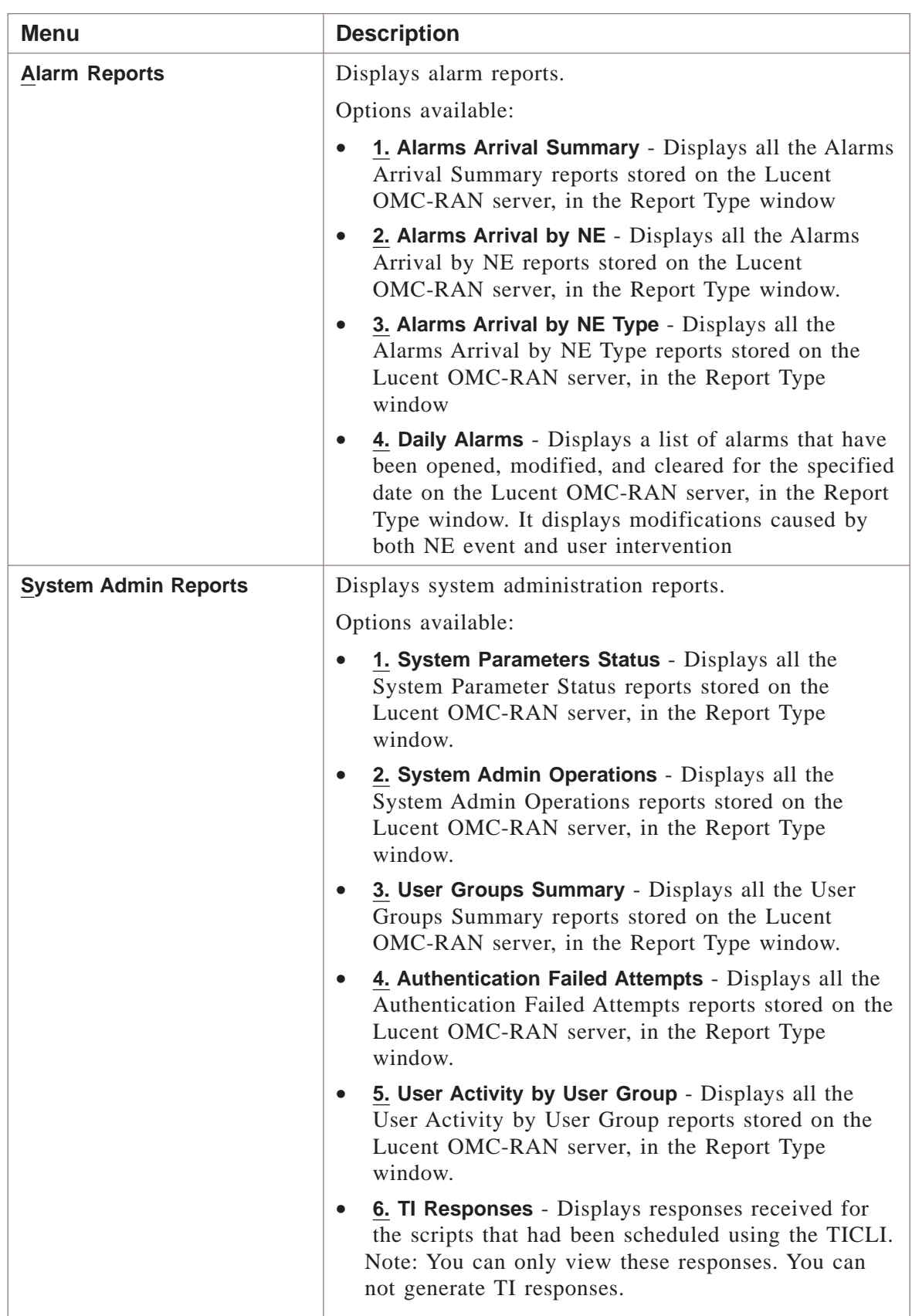

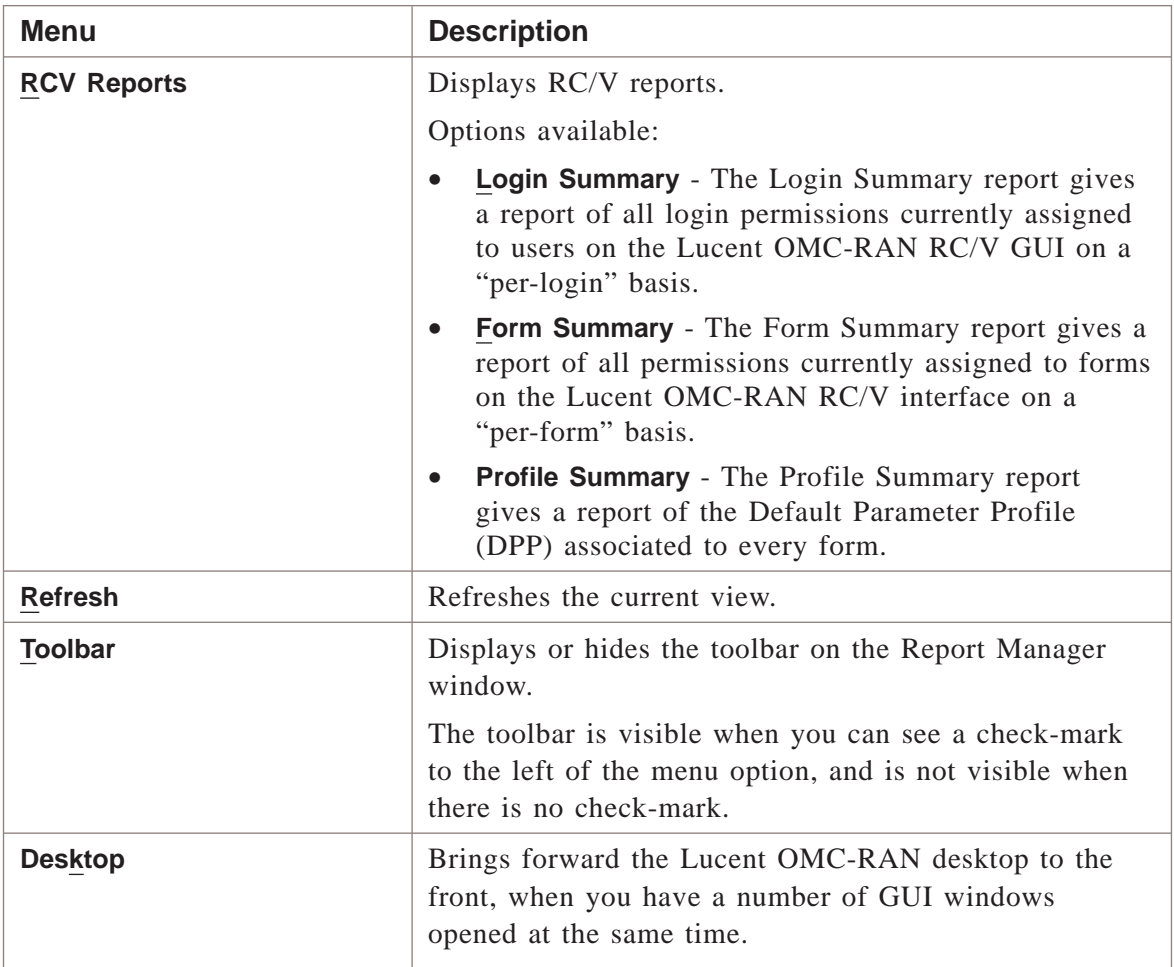

### **Generate**

Refer to the ["View" \(p. 9-5\).](#page-110-0) The menu options on the **Generate** menu are the same as those on the **View** menu.

#### **Help**

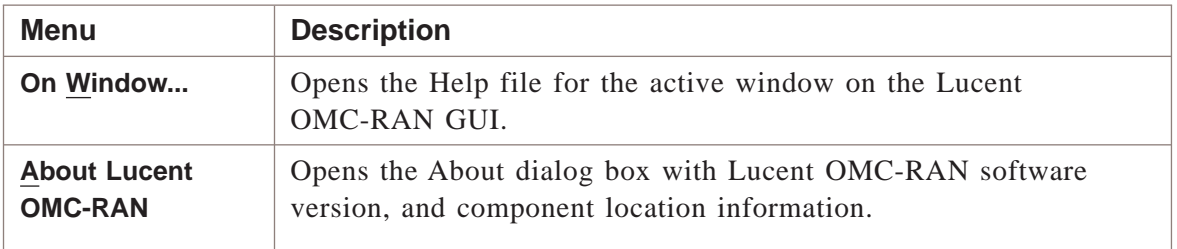

 $\Box$ 

#### **Related information**

For more information on reports, refer to *Lucent OMC-RAN System Administration,* 401-380-085.

### Report Manager tool bar

### **Overview**

The tool bar on the Report Manager window, enables quick access to commands, by clicking on a particular tool bar icon.

.................................................................................................................................................................................................................................

### **Tool bar**

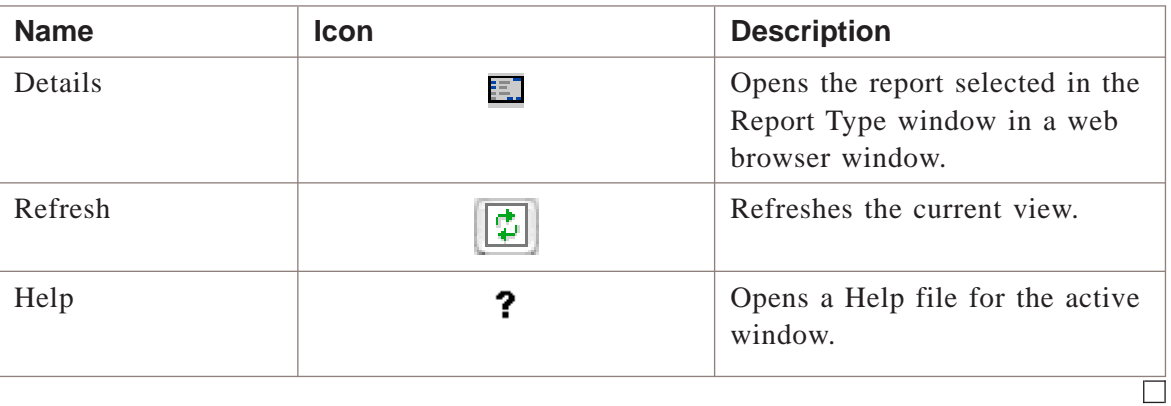

### Report Manager tabs

### **Overview**

The Report Manager tabs enable a report to be generated in more than one format.

.................................................................................................................................................................................................................................

### **Tabs**

The following table lists the tabs and provides a short description for each.

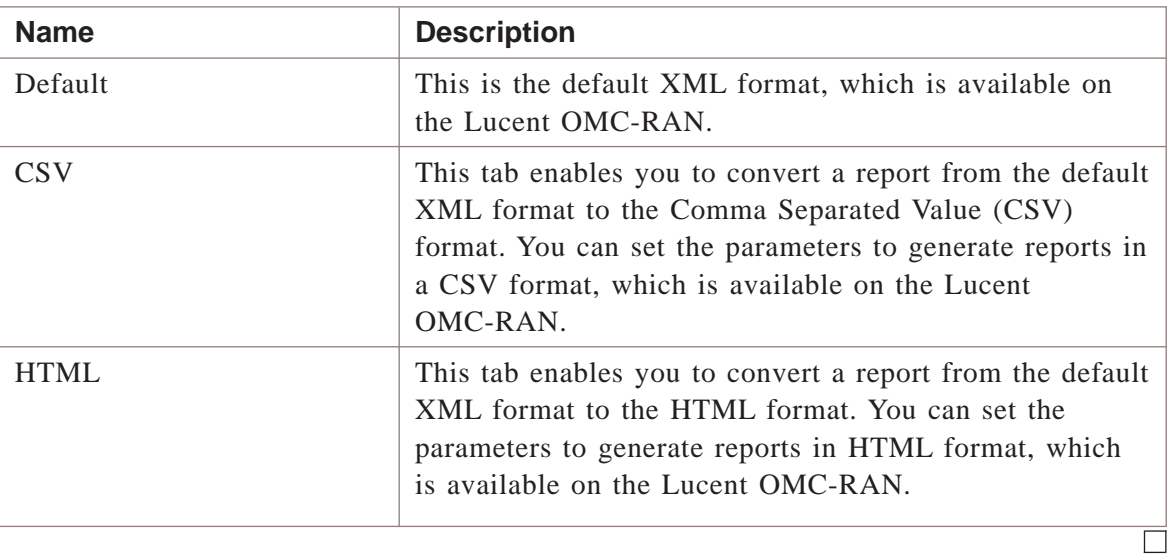

# 10 Log Manager

## Overview

### **Purpose**

This chapter describes the Lucent OMC-RAN Log Manager interface.

### **Contents**

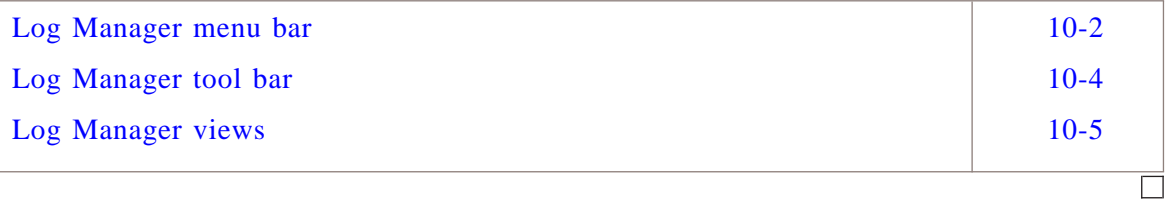

### <span id="page-117-0"></span>Log Manager menu bar

### **Overview**

The Lucent OMC-RAN log manager window displays a menu bar that provides quick access to Lucent OMC-RAN logs functionality.

.................................................................................................................................................................................................................................

Use the menu bar to select, filter, view, and print the contents of log files in Log Manager.

The various menus, which are available on the Lucent OMC-RAN log manager menu bar are described in the following tables:

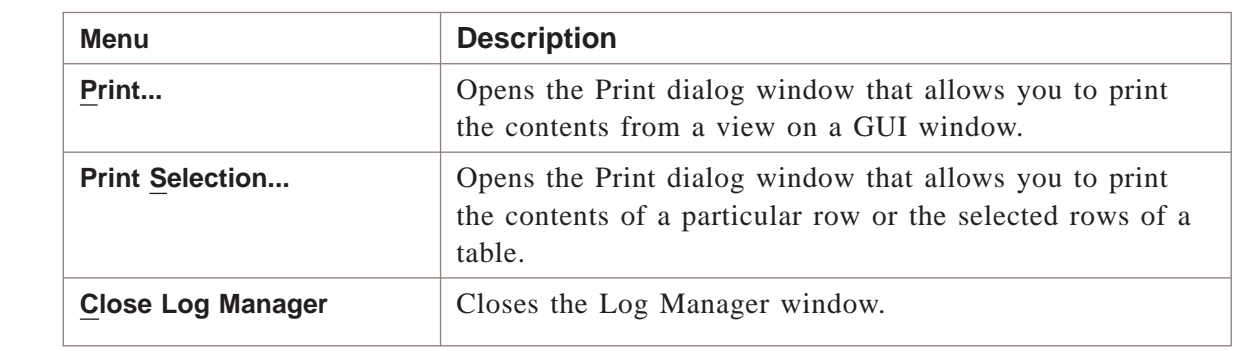

### **File menu**

### **View menu**

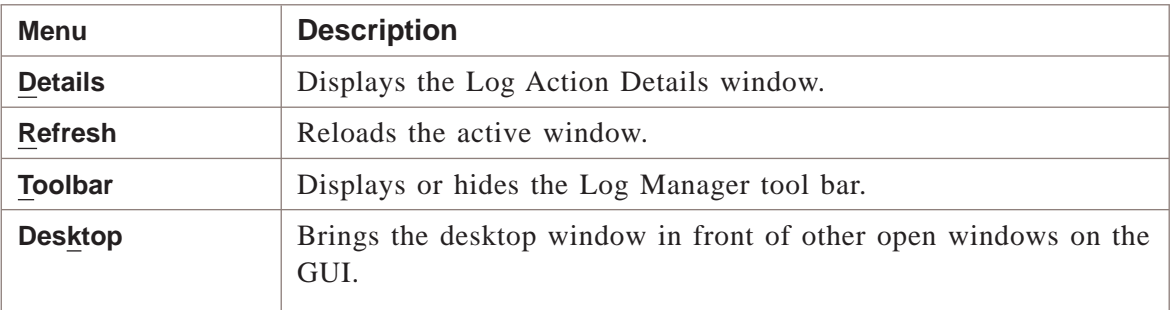

### **Tools menu**

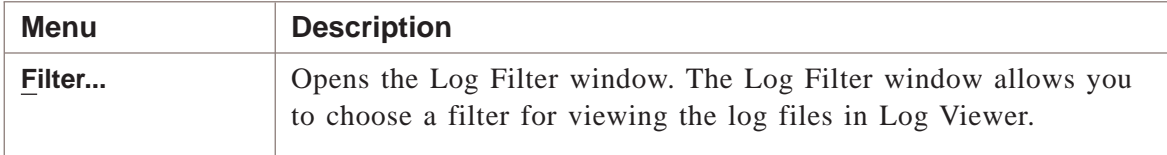

### **Windows menu**

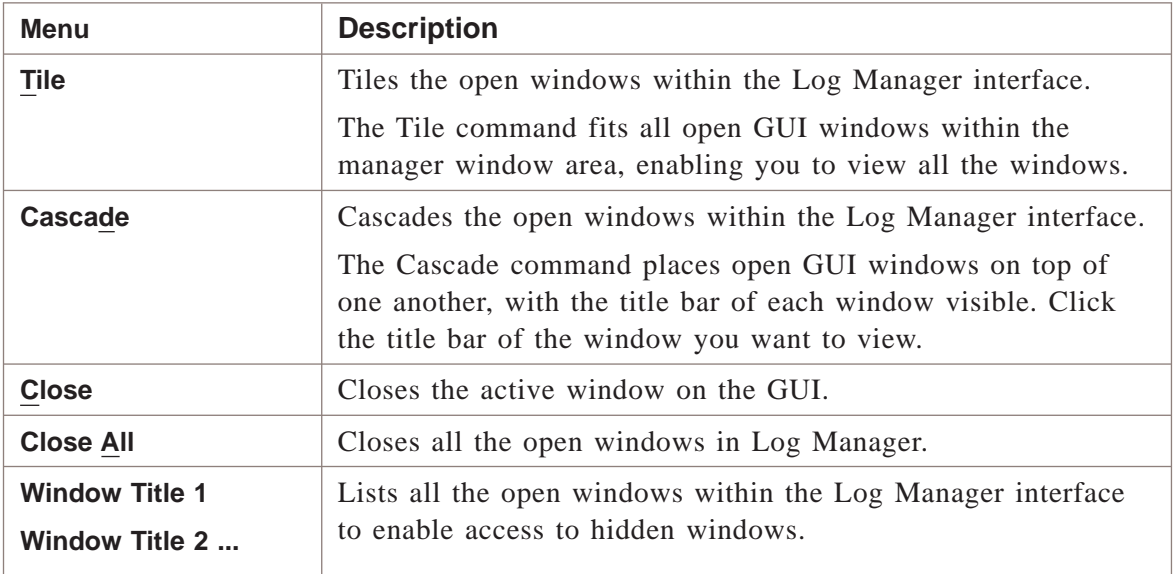

### **Help menu**

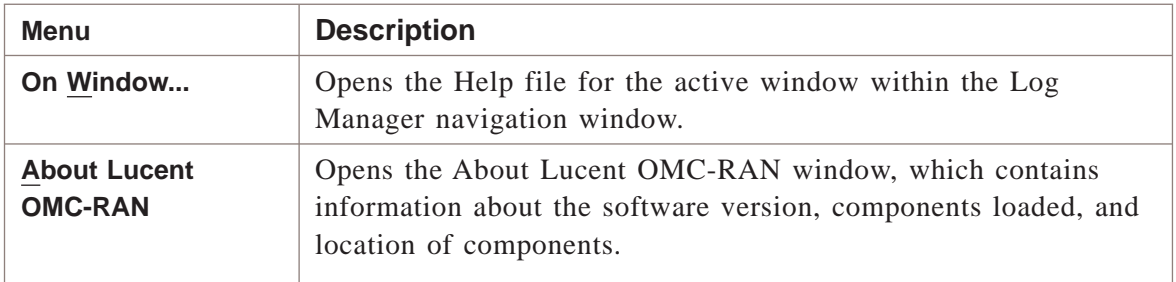

### **Related information**

For more information on logs, refer to *Lucent OMC-RAN System Administration,* 401-380-085.

### <span id="page-119-0"></span>Log Manager tool bar

### **Overview**

The tool bar on the Log Manager window, enables quick access to commands, by clicking on a particular tool bar icon.

.................................................................................................................................................................................................................................

### **Tool bar**

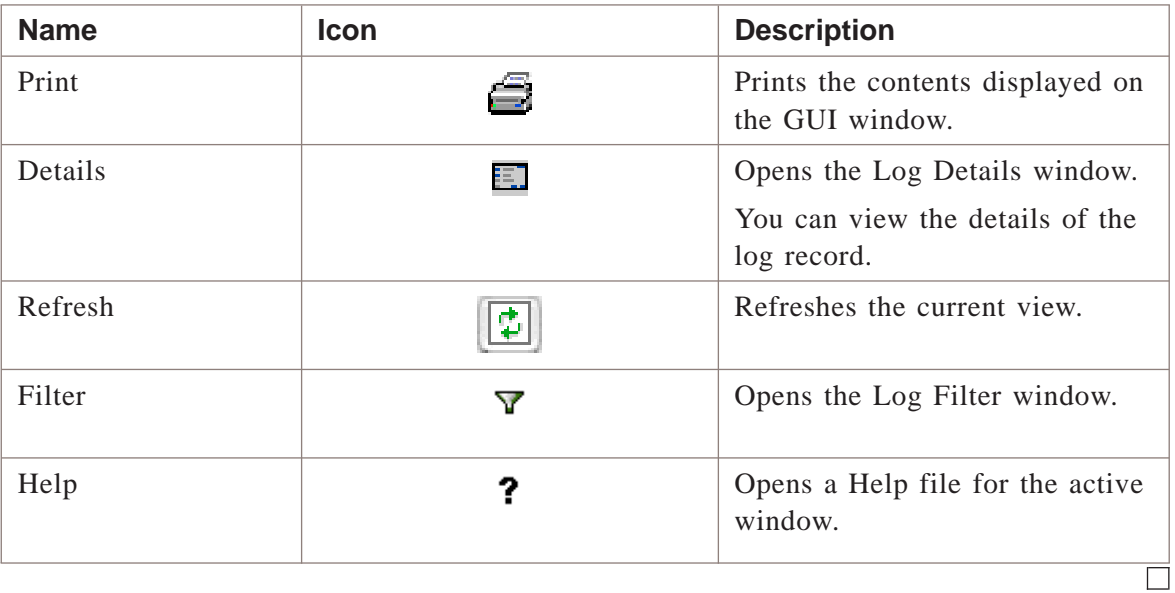

### <span id="page-120-0"></span>Log Manager views

### **Overview**

The log view and the log entry details view are the views that are available in Log Manager.

.................................................................................................................................................................................................................................

### **Log view**

The log view lists logs based on your filter criteria.

This is a sample of the log view.

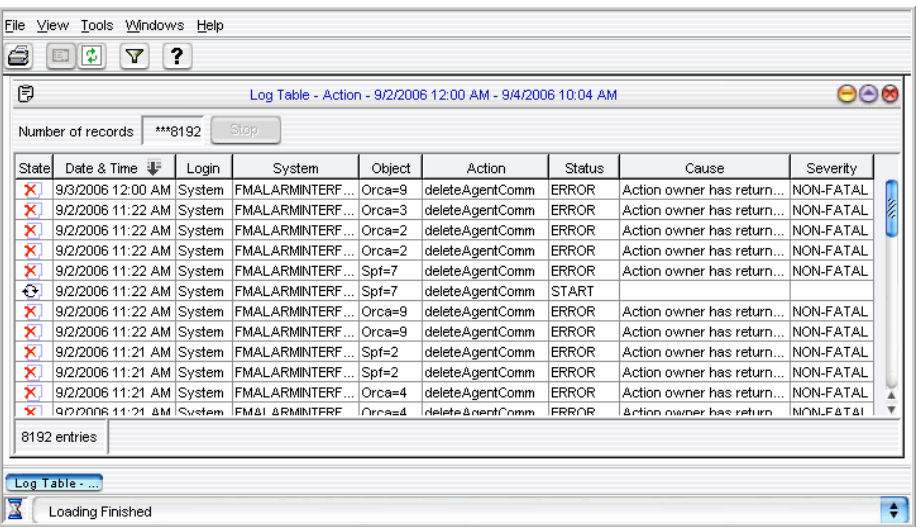

### **Log entry details view**

In the log entry details view, a particular log record's details are listed. Double click on an alarm in the Log view to open Log entry details view.

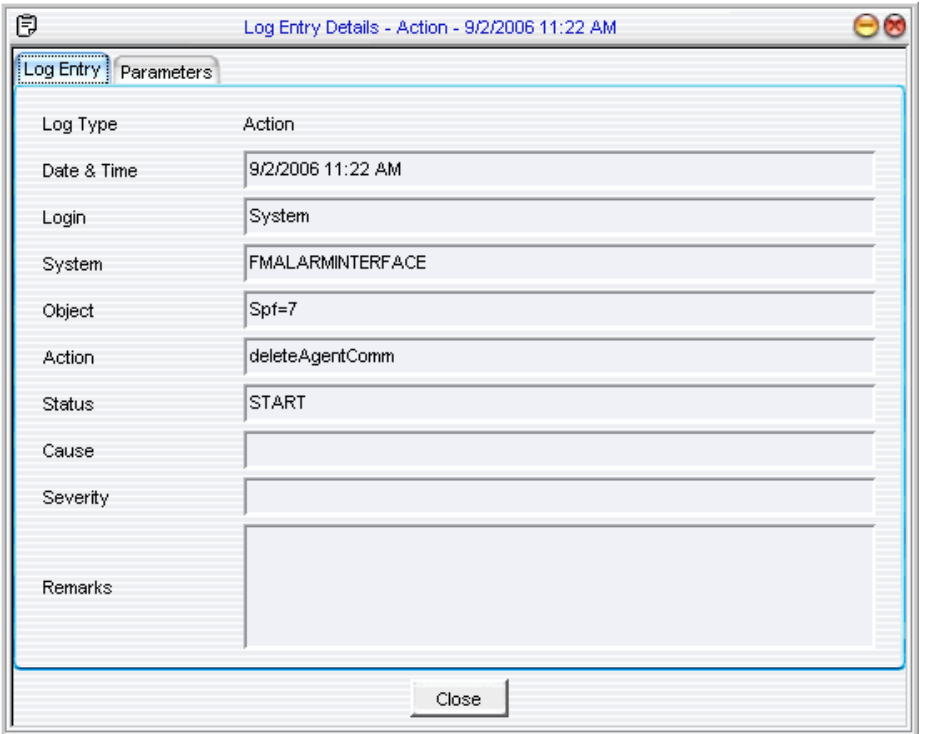

This is a sample of the log entry details view when the action is being executed.

This is a sample of the log entry details view when the action has been successfully completed.

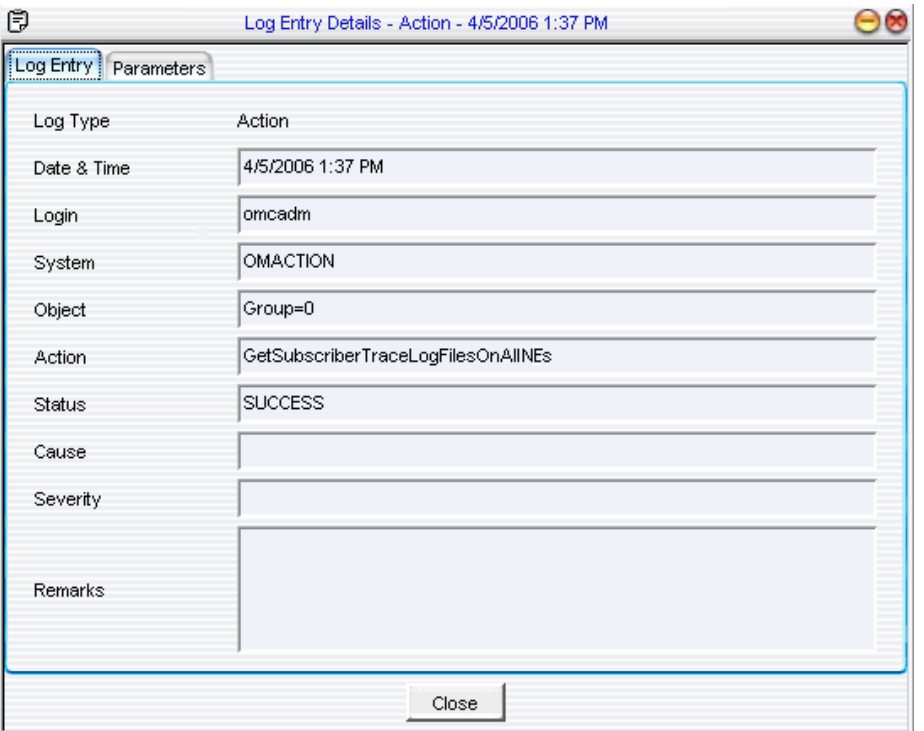

This is a sample of the log entry details view of an action that could not be completed due to an error.

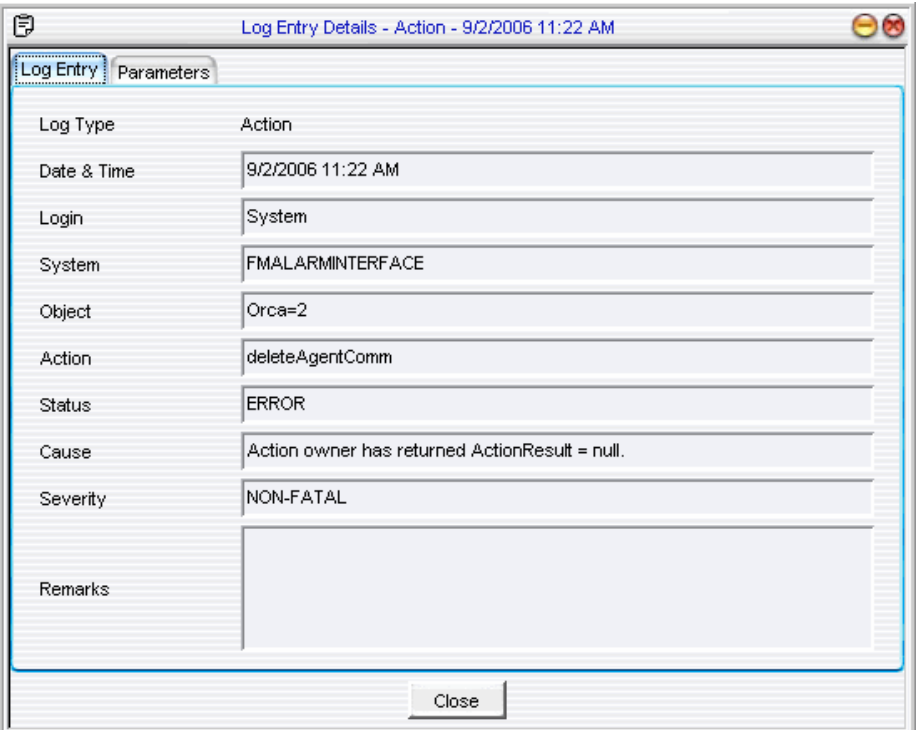

# 11 Scheduler

## Overview

### **Purpose**

This chapter describes the Lucent OMC-RAN Scheduler interface.

### **Contents**

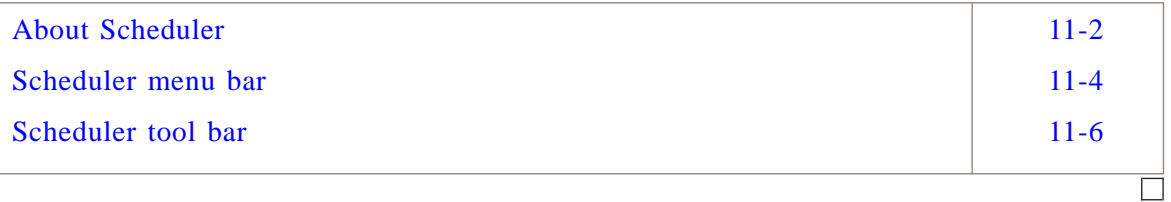

### <span id="page-125-0"></span>About Scheduler .................................................................................................................................................................................................................................

### **Overview**

The Scheduler interface enables you to modify or delete schedule tasks.

Use Scheduler to perform the following tasks:

- View a list of scheduled tasks.
- Delete a scheduled task.
- Cancel a scheduled task.
- Enable a scheduled task.
- Disable a scheduled task.
- View task logs by opening the Log Viewer window.
- Open the Scheduled Task Details window and modify task attributes.

### **Permissions**

To manage tasks on the Scheduler, you need scheduler management permissions assigned by the Lucent OMC-RAN GUI system administrator. To view scheduled tasks, you need Scheduler viewing permissions.

Tasks on Scheduler can be managed only by the owner or creator. Therefore, you cannot disable, delete, or cancel system tasks created by other users.

If permissions are revoked from your user profile by the administrator, and you have a pending task on Scheduler, the task will not run. The Scheduler logs this as a failed task, and will not attempt a retry. In the case of periodic tasks, the tasks are rescheduled to run on the next scheduled date, but will only run if the owner has the required permissions.

### **Accessing the Scheduler**

Access Scheduler from the Lucent OMC-RAN GUI Desktop by selecting **Tools**, then **Scheduler**.

Double-click a task row to open Scheduler Task Details window.

Lucent OMC-RAN GUI windows have Schedule buttons to allow you to open the Schedule Information Details window, which you can use to schedule a task.

### **Scheduler interface**

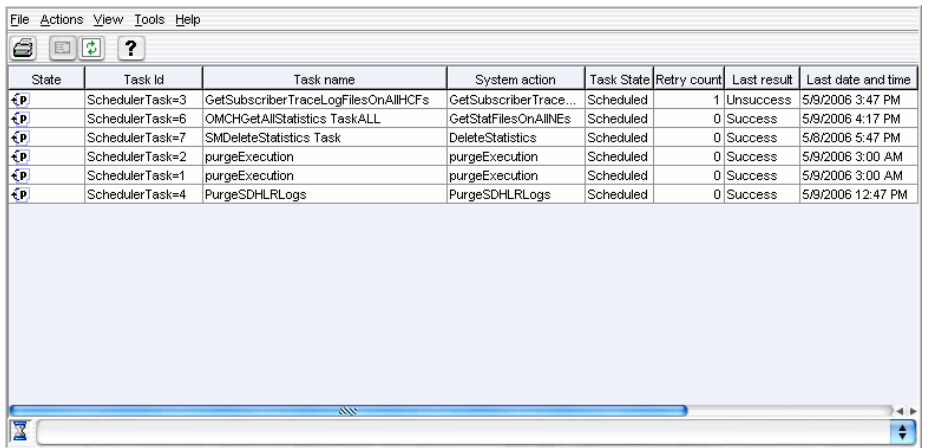

This is a sample of the Scheduler window.

At any point in time, you can have only one opened instance of the Scheduler table. It displays the complete list of tasks scheduled on the system. The information on each task is spread over 10 columns, and sorted by the default Next Date & Time field.

Click the column headings to see the sort arrow. You can sort columns in ascending or descending order. Double-click on a task in the Scheduler table to open the Scheduler detail window. The detail window gives you access to information on an individual task.

Tasks are dynamically updated online.

Use the pop-up menu on Scheduler for quick access to commands. Right-click a task in the Scheduler table window to view a pop-up menu. The pop-up menu options are Details, Delete, Cancel, Disable/Enable, Reassign and Video Action Log.

### **Related information**

For more information on tasks and scheduling, refer to *Lucent OMC-RAN System Administration,* 401-380-085.

### <span id="page-127-0"></span>Scheduler menu bar .................................................................................................................................................................................................................................

### **Overview**

The Lucent OMC-RAN Scheduler window displays a menu bar that provides quick access to the Lucent OMC-RAN scheduling functionality.

Use the Scheduler menu bar to perform scheduling tasks on the Lucent OMC-RAN GUI.

Activate all the menu options on the menu bar, using single selection (one click) on the required menu option.

You can also activate Scheduler menus from your keyboard, by holding down the **ALT** key and pressing the underlined letter in the menu.

For example, to open the Print dialog in Scheduler, press **ALT** and **F** to open the File menu, and then **P** to open the Print dialog from the keyboard.

### **File menu**

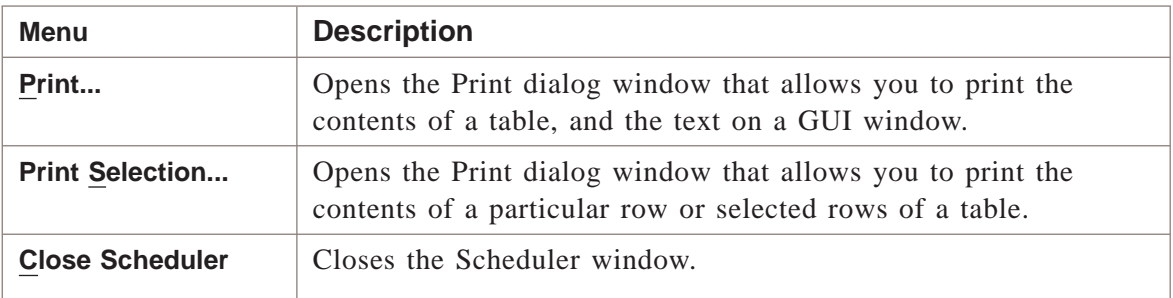

### **Actions menu**

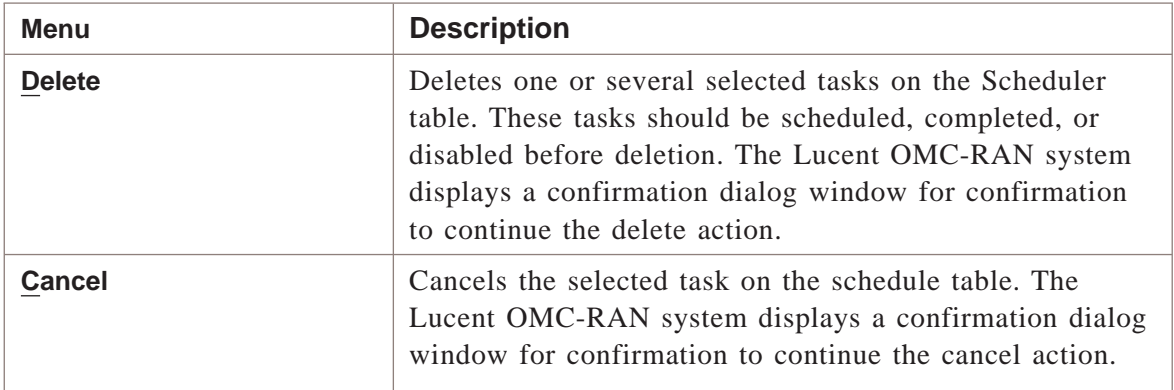

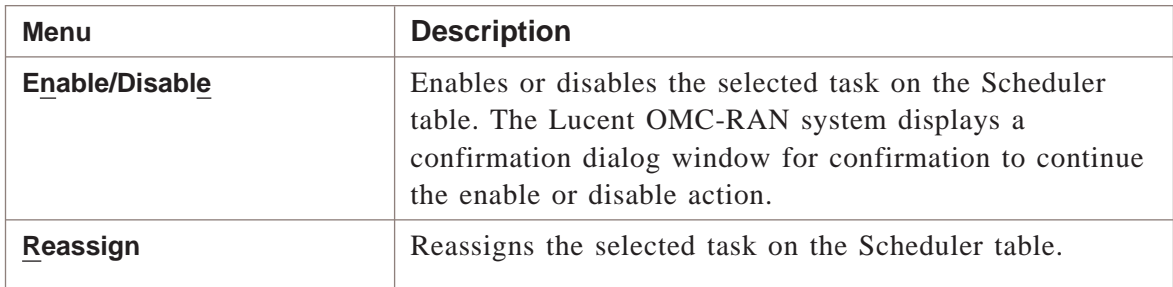

### **View menu**

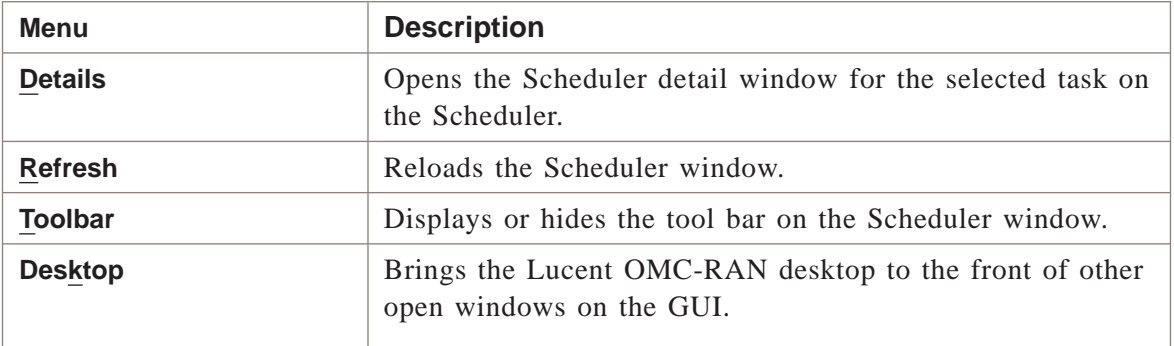

### **Tools menu**

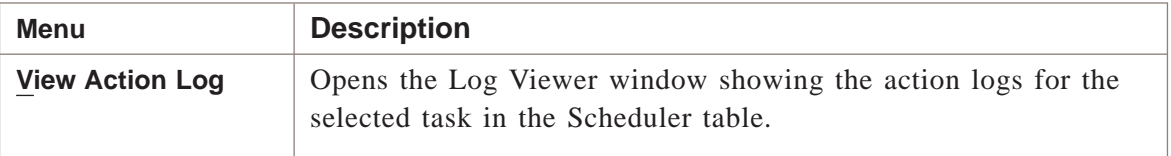

### **Help menu**

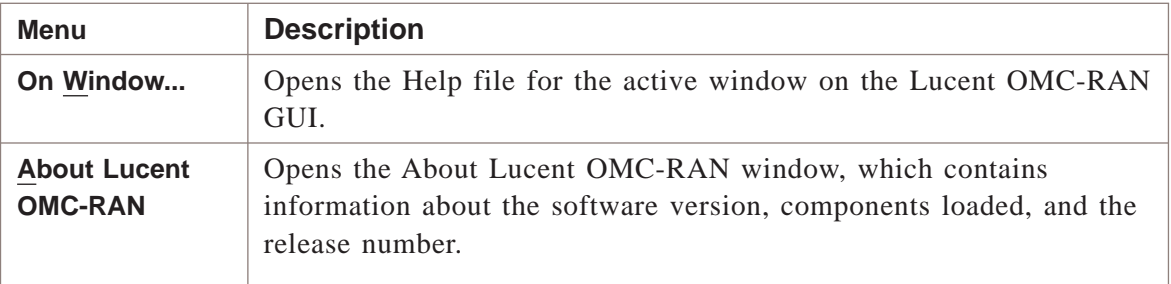

### **Related information**

For more information refer to *Lucent OMC-RAN System Administration,* 401-380-085.

401-380-093R27 Issue 1, November 2006

### <span id="page-129-0"></span>Scheduler tool bar

### **Overview**

The tool bar on the Scheduler window, enables quick access to commands, by clicking on a particular tool bar icon.

.................................................................................................................................................................................................................................

### **Tool bar**

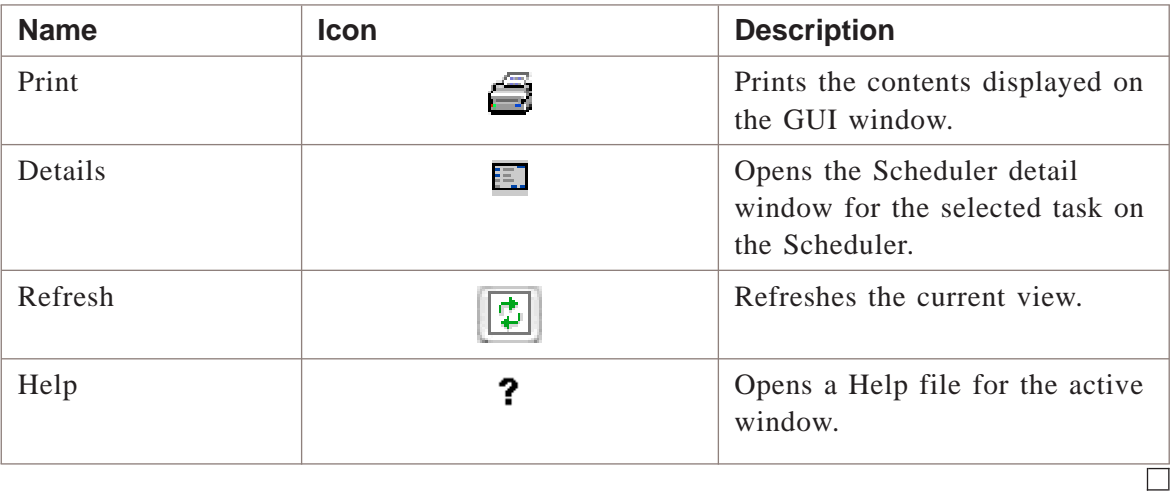

# 12 Action History

## Overview

### **Purpose**

This chapter provides information about the Lucent OMC-RAN Action History window.

### **Contents**

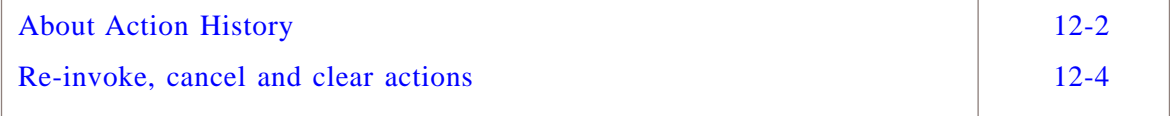

 $\overline{\Box}$ 

### <span id="page-131-0"></span>About Action History .................................................................................................................................................................................................................................

### **Overview**

The Action History displays the record of most actions initiated during a single session on the Lucent OMC-RAN.

Actions in the list can be re-invoked, cancelled or cleared on a particular object or network element. It is important to note that some actions will fail when re-invoked, such as creating a user, since re-invoking would attempt to create a duplicate user.

**Note**: Recent Change and Verify (RC/V) and Technician's Interface Command Line Interface (TICLI) actions are not stored in the Action History.

### **Permissions**

If the actions need to be actions tracked by the Action History, you need to have permissions on the Lucent OMC-RAN GUI assigned by the system administrator.

### **Accessing Action History**

Access the Action History window from the Lucent OMC-RAN desktop, by selecting **Tools**, then **Action History**.

### **Action History Interface**

This is a sample of the Action History window.

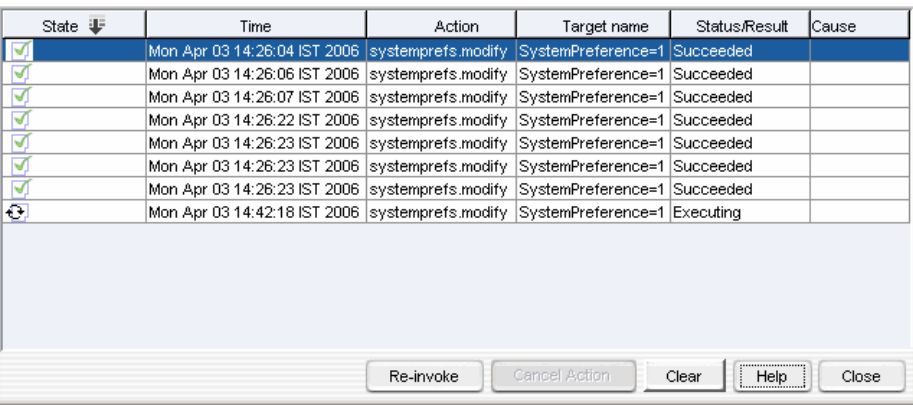

The Action History window can display a maximum of 500 actions. The administrator can set the preferred number of actions in **User Preferences** window in the **General** tab.

You can only have one instance of the Action History window open at a time.

The contents of the Action History table are dynamically or immediately updated online.

Click the column headings to see the sort arrow. You can sort columns in ascending or descending order.

The Action History fields are represented as follows:

- State represents the initial state of an action
- Time represents the time the action was requested
- Action indicates the name of the invoked action
- Target name the object on which the action was performed
- Status/Result indicates the current mode of the action performed
- Cause provides the reason for the failure of a particular action.

### **Possible State and Status/result values**

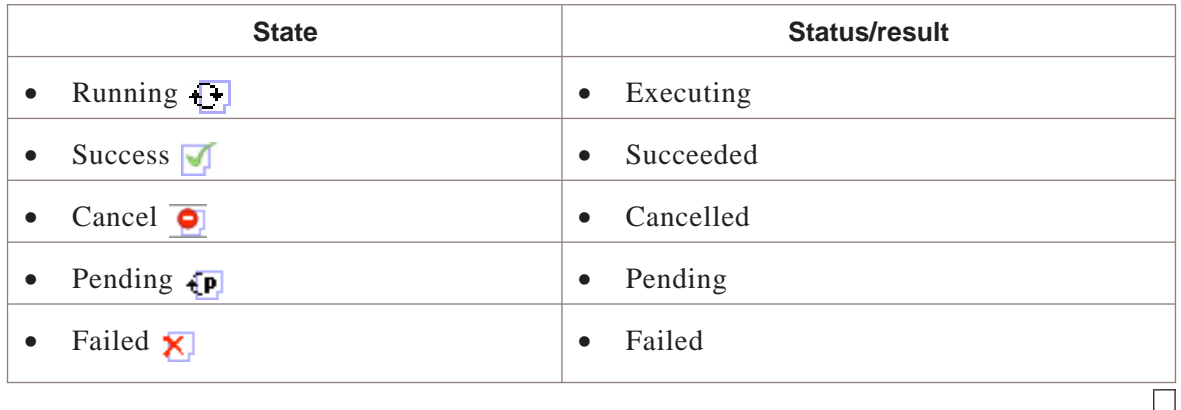

### <span id="page-133-0"></span>Re-invoke, cancel and clear actions .................................................................................................................................................................................................................................

### **Purpose**

This procedure provides instructions on how to re-invoke, cancel and clear actions from the Action History window

### **Related information**

There is no related information required for this procedure.

### **Before you begin**

You must have permissions on the Lucent OMC-RAN GUI assigned by the system administrator.

### **To re-invoke actions**

Complete the steps below to re-invoke actions:

**1** From the Lucent OMC-RAN desktop, click on **Tools**, and select **Action History**.

**Result** The Action History window is displayed

**2** Select the actions that you want to re-invoke, from the Action History window and click **Re-invoke**.

**Result** The selected actions are re-invoked.

NOTE: All actions can be re-invoked. However, some may fail, such as re-invoking an action to create a new user, since the user had been previously defined.

.................................................................................................................................................................................................

END OF STEPS

### **To cancel actions**

Complete the steps below to cancel actions:

**1** From the Lucent OMC-RAN desktop, click on **Tools**, and select **Action History**.

**Result** The Action History window is displayed

**2** Select the actions that you want to cancel, from the Action History window and click **Cancel Action**.

**Result** The selected actions are cancelled.

NOTE: Only actions in the *Pending* and *Executing* states can be cancelled. The Cancel option will be disabled for tasks in other states.

END OF STEPS

### **To clear actions**

Complete the steps below to clear actions:

**1** From the Lucent OMC-RAN desktop, click on **Tools**, and select **Action History**.

**Result** The Action History window is displayed

**2** Select the actions that you want to clear, from the Action History window and click **Clear**.

**Result** The selected actions are cleared.

NOTE: Any action can be cleared, irrespective of the states in which they are present.

.................................................................................................................................................................................................

 $E \vee D$  of  $S$  teps  $\Box$ 

# 13 User and Session Manager

## Overview

### **Purpose**

This chapter provides information about the Lucent OMC-RAN User and Session Manager interface.

### **Contents**

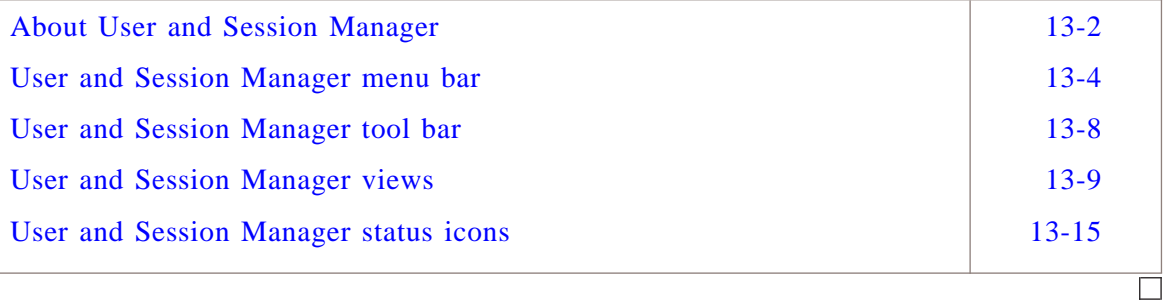

### <span id="page-137-0"></span>About User and Session Manager .................................................................................................................................................................................................................................

### **Overview**

The User and Session Manager interface enables you to manage users, user sessions, and IP address and subnetwork access on the Lucent OMC-RAN.

You can perform the following user administration tasks from User and Session Manager:

- Create users, user groups, entity groups, task groups
- Delete users, user groups, entities, entity groups, tasks, task groups
- Assign users to user groups
- Assign entities to entity groups
- Assign tasks to task groups
- Assign entities or entity groups to user groups
- Assign tasks or task groups to user groups
- Monitor user sessions using the monitoring tool
- Enable or disable IP address and subnetwork access to the Lucent OMC-RAN.

### **Permissions**

Only those who have been assigned user management permissions have User and Session Manager menu options available to them.

### **Accessing User and Session Manager**

Access the User and Session Manager from the Lucent OMC-RAN desktop, by selecting **System**, then **User & Session Manager**.

### **User and Session Manager interface**

This is a sample of the User and Session Manager window.

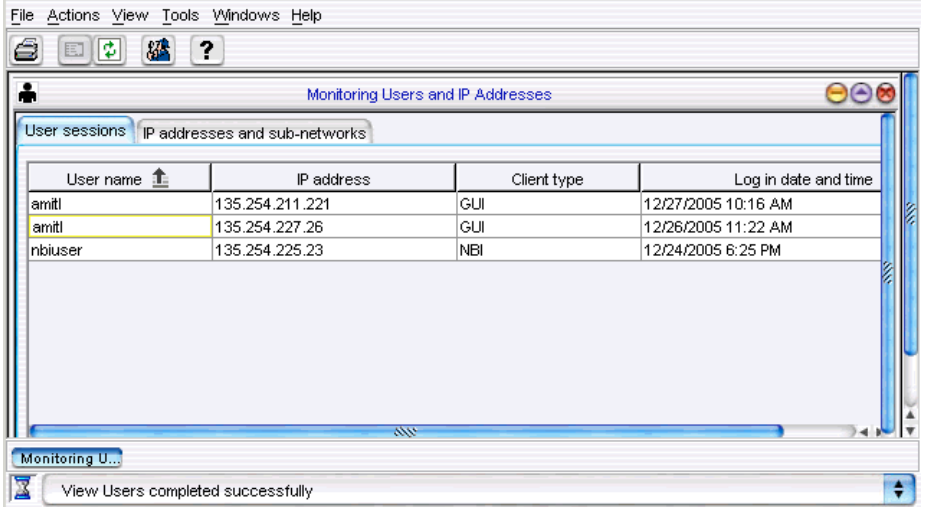

Use User and Session Manager to open the following user administration windows:

- Users table to see a list of all users on the Lucent OMC-RAN
- User Groups table to see a list of all the user groups
- Entities table to see a list of all the entities
- Entity Groups table to see a list of entity groups
- Tasks table to see a list of all the tasks that can be carried out
- Task Groups table to see a list of all the task groups
- Monitoring Users to manage user sessions, and enable or disable IP addresses and subnetwork access to the Lucent OMC-RAN
- User Permissions Overview to view and modify a selected user's assigned permissions
- User Groups Overview to view and modify a selected users assigned permissions.

You can access these windows by selecting the **View** or the **Tools** menus on the User and Session Manager menu bar. To access the Permissions Overview windows, you need to open the User or User Group table in the View menu, and select a user name or group name on the list, so that these menu options are available.

### **Related information**

For more information on user administration, refer to *Lucent OMC-RAN System Administration,* 401-380-085.

### <span id="page-139-0"></span>User and Session Manager menu bar .................................................................................................................................................................................................................................

### **Overview**

The Lucent OMC-RAN User and Session manager window displays a menu bar that provides quick access to Lucent OMC-RAN User and Session Manager functionality.

Use the menu bar to perform user management tasks in the User and Session Manager interface.

The menu bar options available on User and Session Manager are dependent on:

- The item you select in the browsers in the View menu
- The state of the selected item
- Selection constraints imposed by User and Session Manager.

Activate all menu options on the menu bar, using single selection (one click) on the menu option required.

You can also activate User and Session Manager menus from your keyboard, by holding down the **ALT** key and pressing the underlined letter in the menu.

For example, to open the Print dialog in User and Session Manager, press **ALT** and **F** to open the File menu, and then **P** to open the Print dialog from the keyboard.

The various menus, which are available on the Lucent OMC-RAN user and session manager menu bar are described in the following tables:

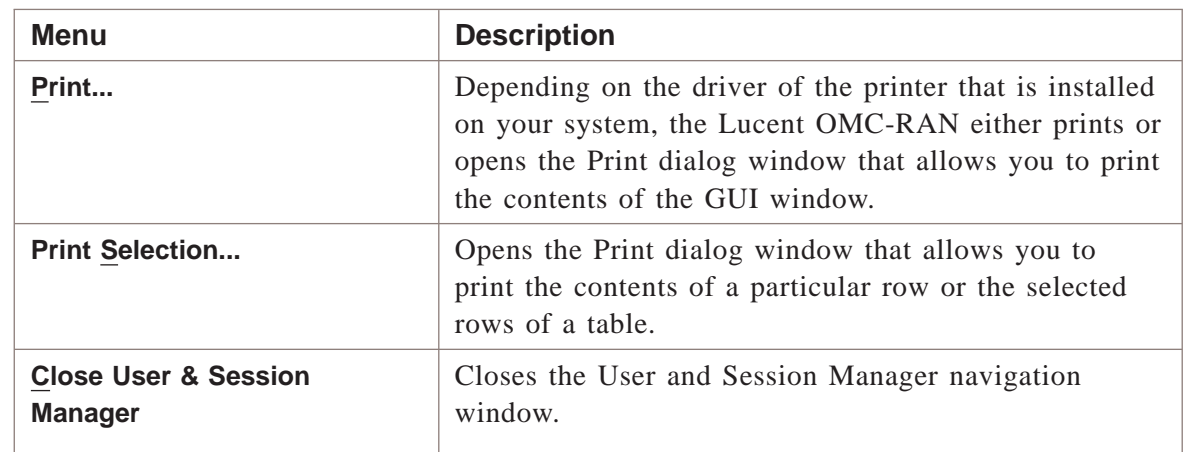

### **File menu**

### **Actions menu**

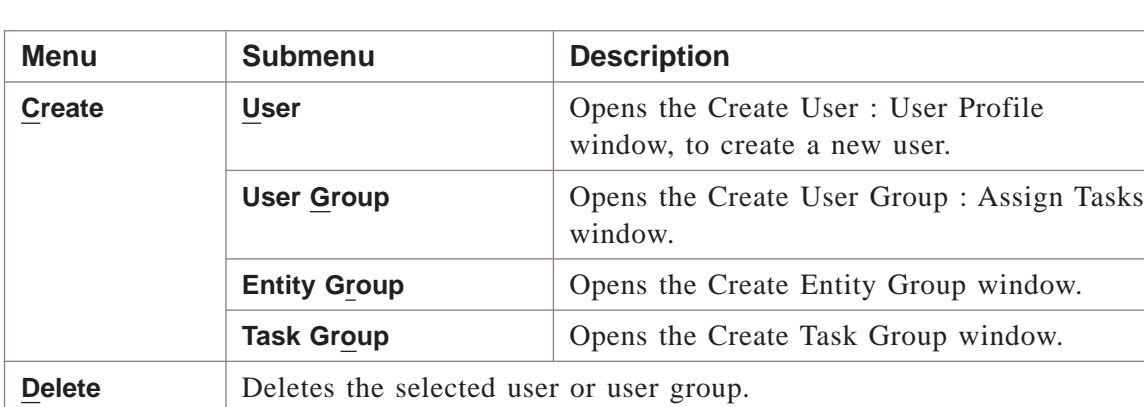

This option would be displayed only when the user is unlocked.

This option would be displayed only when the user is locked.

**Lock** | Blocks the selected user. **NOTE:**

**Unlock** Unblocks the selected user. **NOTE:**

Use Online Help for information on individual fields on the Create windows.

### **View menu**

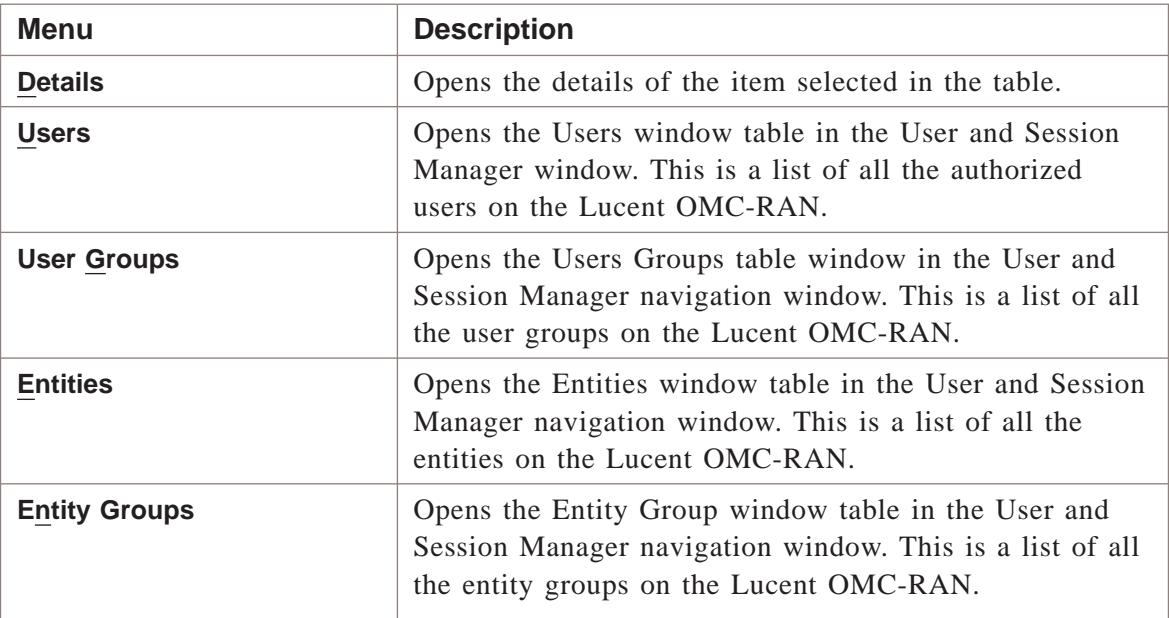

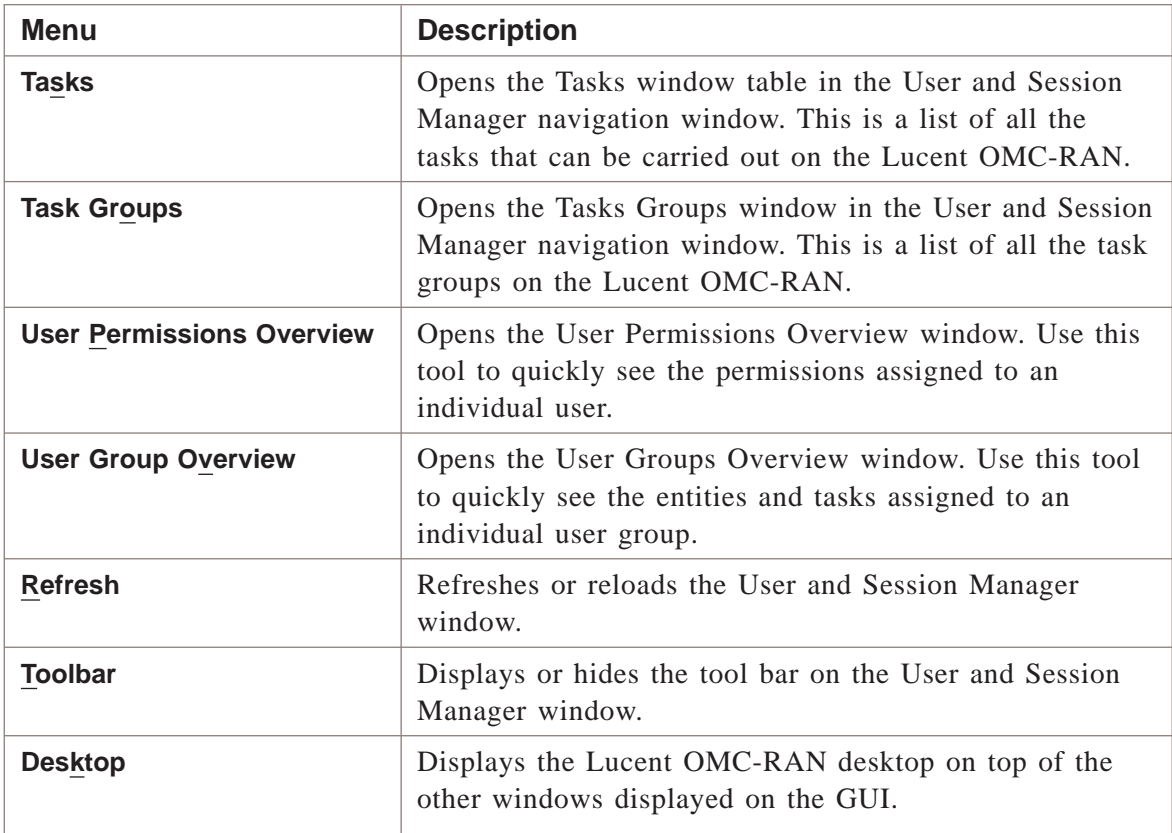

### **Tools menu**

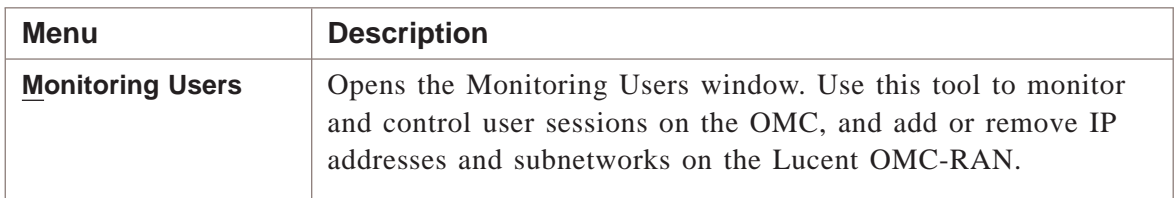

### **Windows menu**

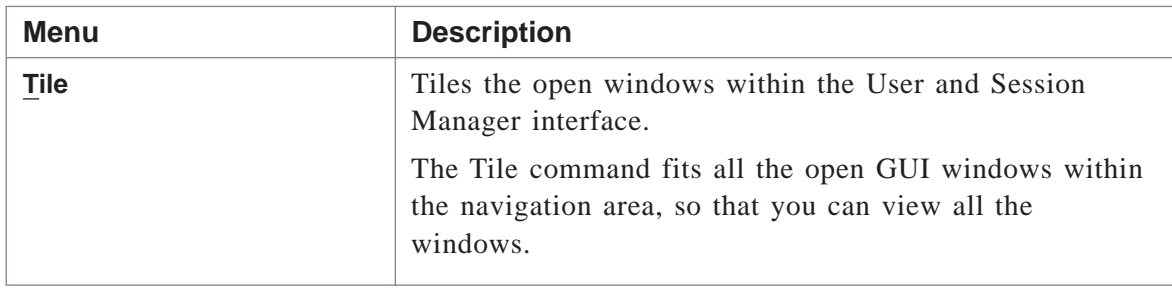

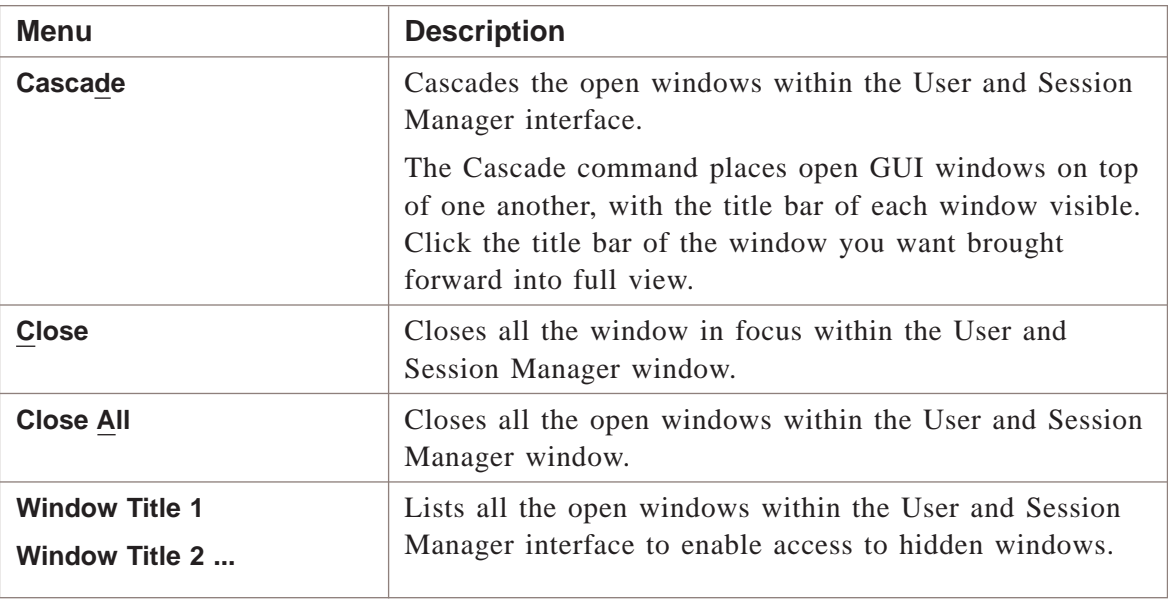

### **Help menu**

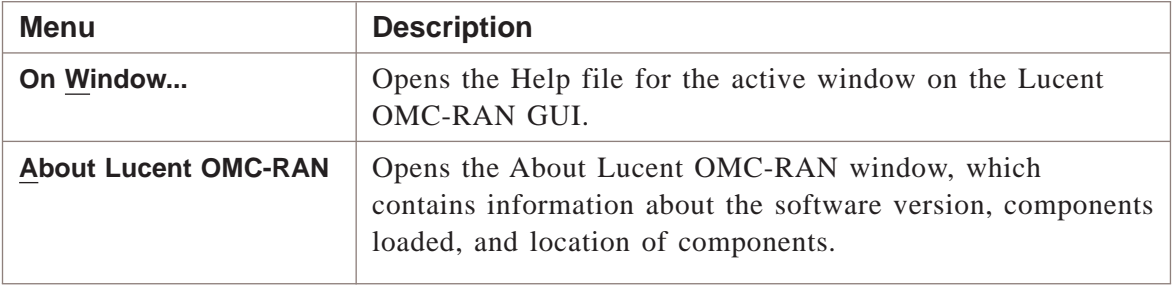

### **Related information**

For more information on user administration, refer to *Lucent OMC-RAN System Administration,* 401-380-085.

### <span id="page-143-0"></span>User and Session Manager tool bar

### **Overview**

The tool bar on the User and Session Manager window, enables quick access to commands, by clicking on a particular tool bar icon.

.................................................................................................................................................................................................................................

### **Tool bar icons**

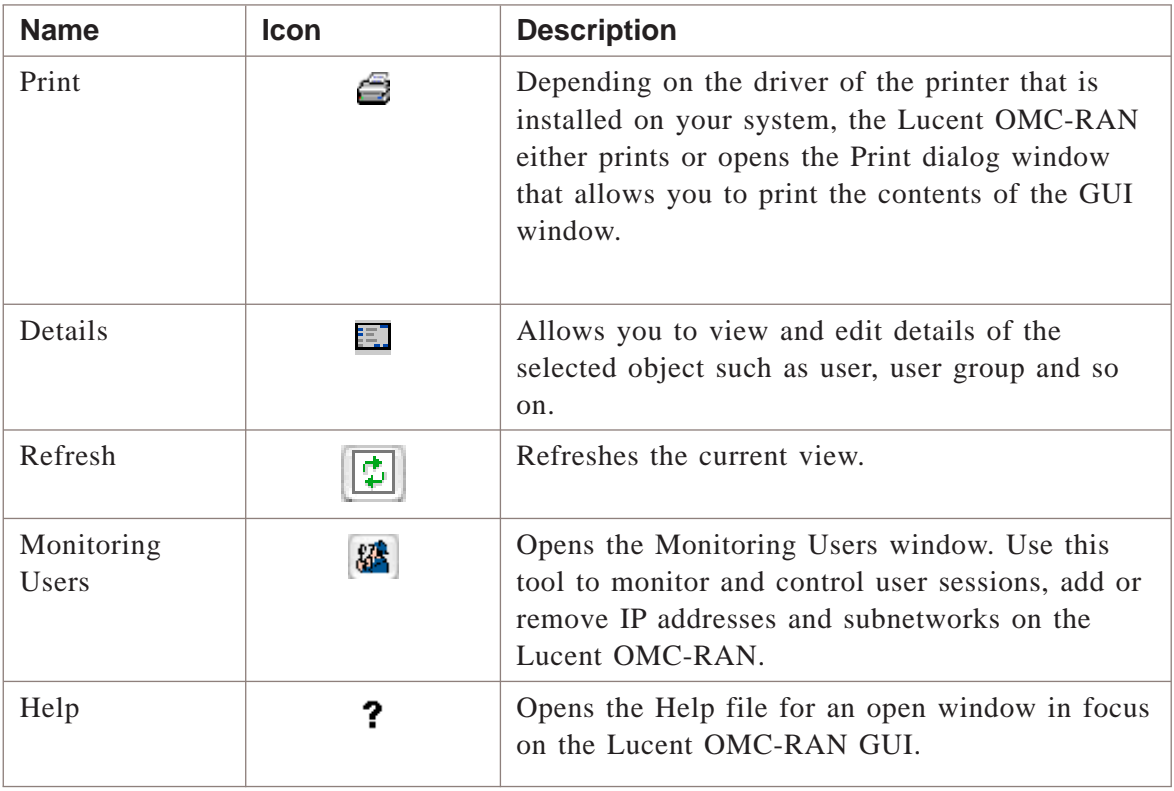

### **Related information**

For more information on user administration, refer to *Lucent OMC-RAN System Administration,* 401-380-085.

 $\Box$
## User and Session Manager views .................................................................................................................................................................................................................................

## **Overview**

The User and Session Manager views enable you to manage users, user groups, entities, entity groups, tasks, and task groups on the Lucent OMC-RAN.

## **Users view**

All the users are displayed in this view. Right-click to open a pop-up menu and you can delete users, switch the state of users from locked to unlocked and vice versa, to view the user permissions overview.

This is a sample of the users view in User and Session Manager.

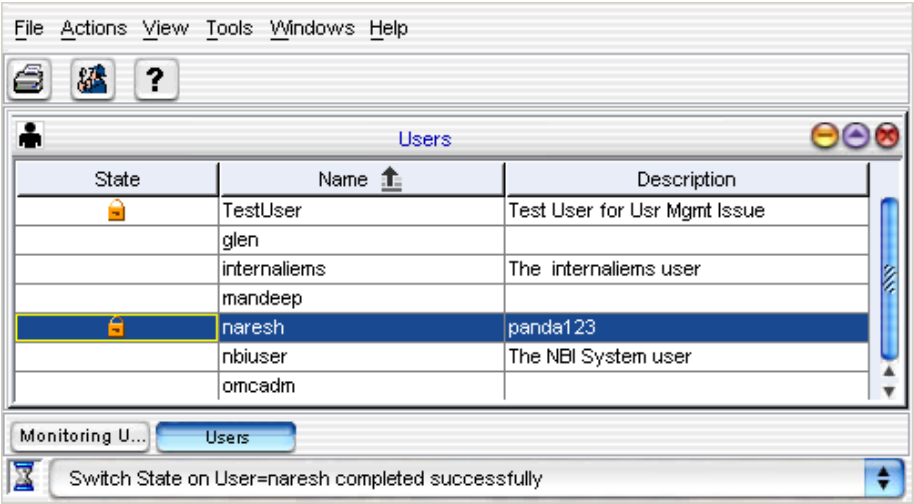

## **User groups view**

All the user groups are displayed in this view. Right-click to open a pop-up menu and you can delete user groups and view the user permissions overview.

This is a sample of the user groups view in User and Session Manager.

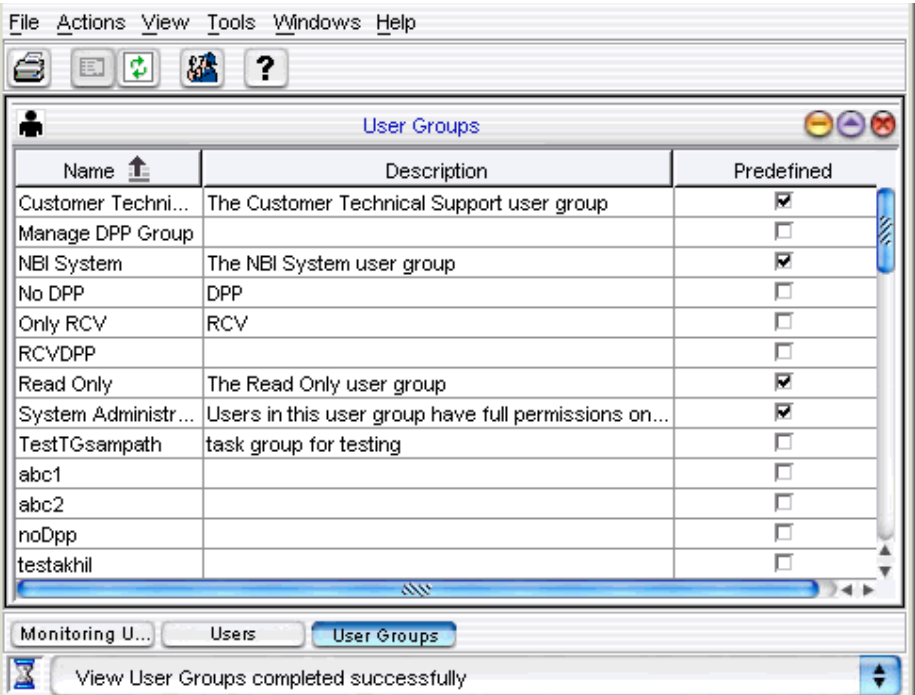

## **Entities view**

All the entities are displayed in this view. Double-click a particular entity and the Assigned Entity Groups window opens.

This is a sample of the entities view in User and Session Manager.

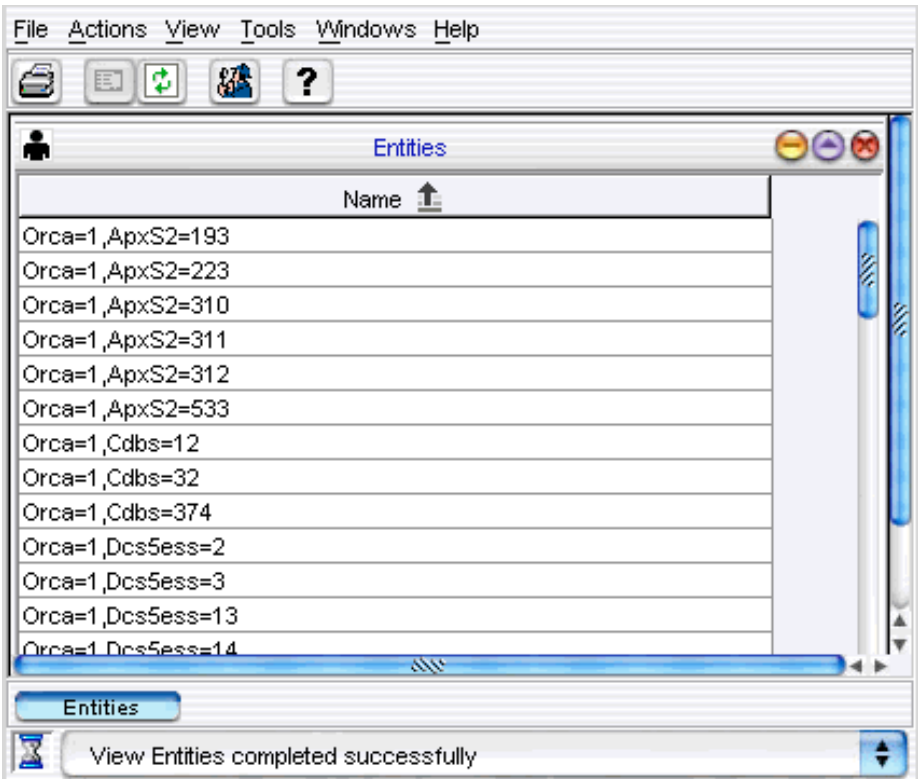

## **Entity groups view**

All the entity groups are displayed in this view. Double-click a particular entity group and the Edit Entity Group window opens.

This is a sample of the entity groups view in User and Session Manager.

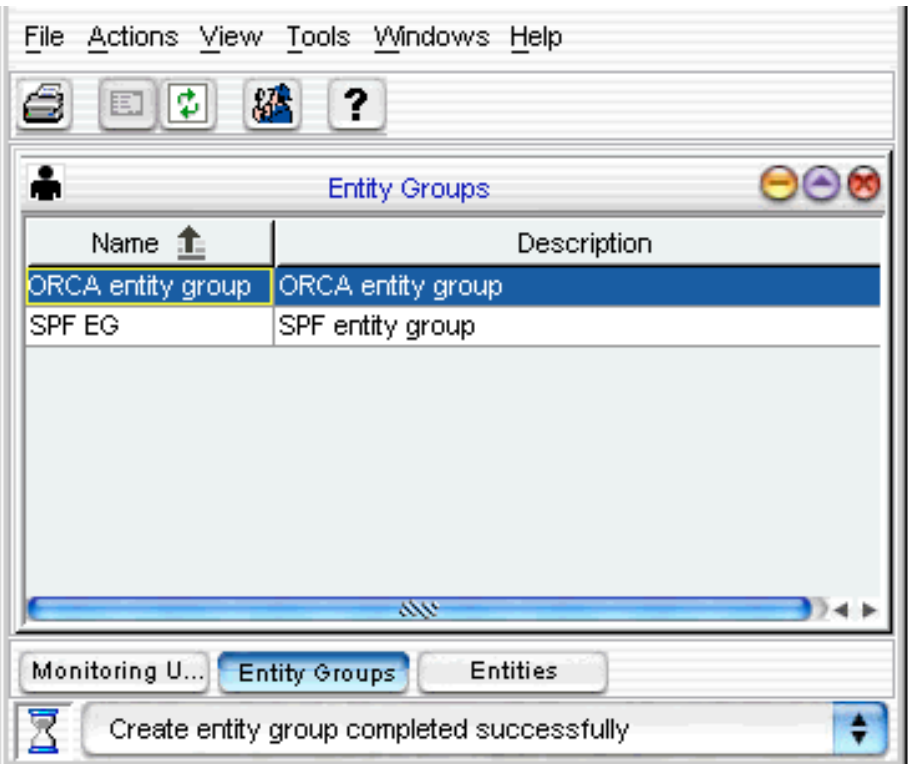

## **Tasks view**

You can view all the tasks and a short description of each task in this view. Double-click a particular task and the Assigned Task Groups window opens.

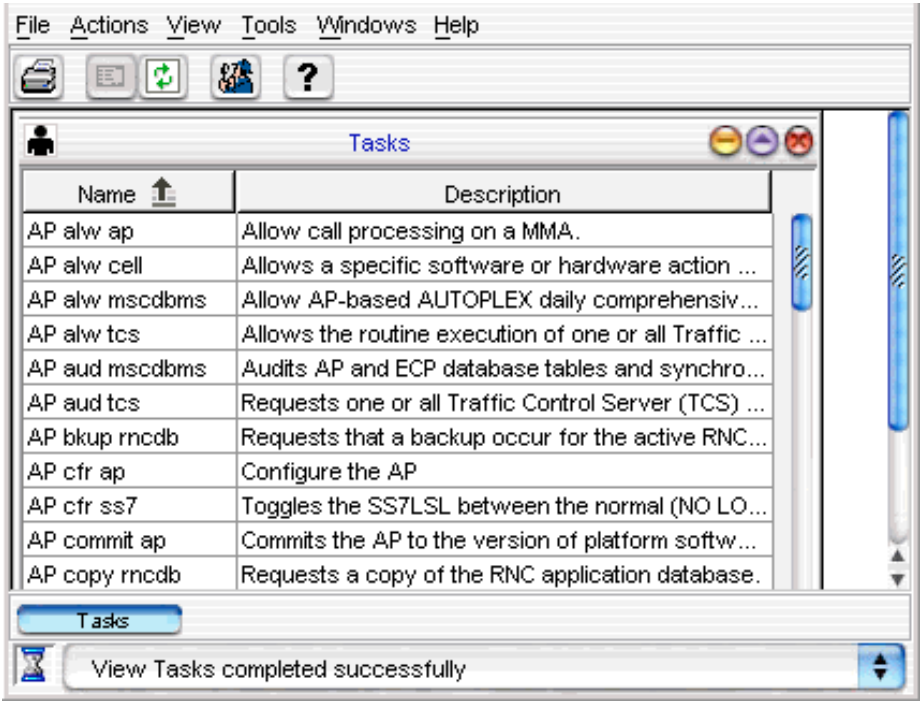

This is a sample of the tasks view in User and Session Manager.

## **Task groups view**

You can view all the task groups and a short description of each task in this view. Double-click a particular task group and the Edit Task Group window opens. Right-click to open a pop-up menu and you can delete task groups.

This is a sample of the task groups view in User and Session Manager.

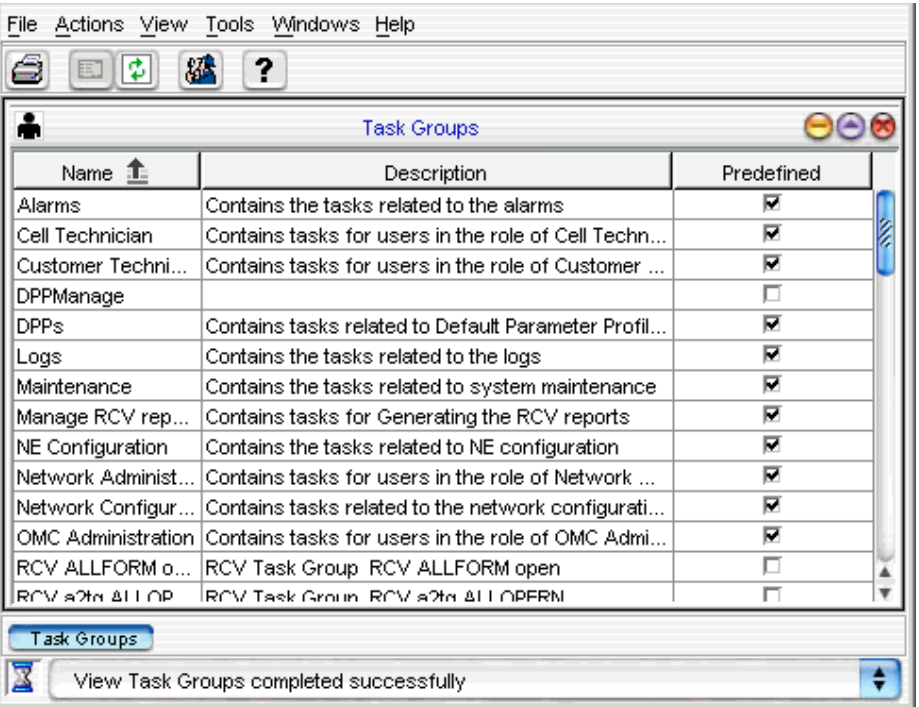

.................................................................................................................................................................................................................................

 $\Box$ 

## User and Session Manager status icons

## **Types of states**

The tool bar on the User and Session Manager window, enables quick access to commands, by clicking on a particular tool bar icon.

.................................................................................................................................................................................................................................

## **Status icons**

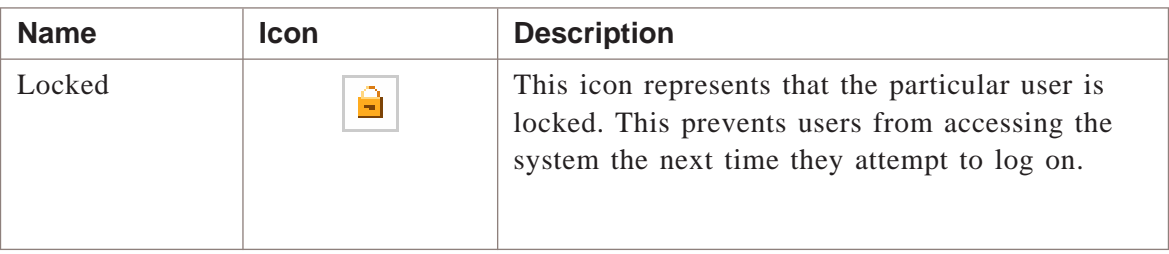

## **Related information**

For more information on user administration, refer to *Lucent OMC-RAN System Administration,* 401-380-085.

 $\Box$ 

# 14 Maintenance

## Overview

## **Purpose**

This chapter provides information about the Lucent OMC-RAN Maintenace interface.

## **Contents**

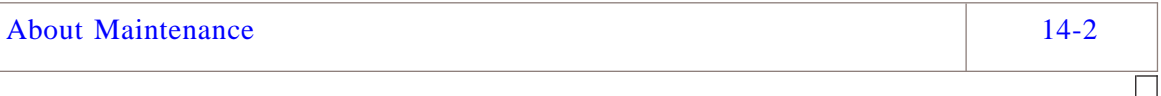

## <span id="page-153-0"></span>About Maintenance .................................................................................................................................................................................................................................

## **Overview**

The System Maintenance interface enables you to generate backups and archives of the Lucent OMC-RAN system, and delete alarms on the network.

Use the Archive and Backup windows to:

- Generate and save archives and backups of the Lucent OMC-RAN on the file system
- Schedule archives and backups.

Use the Purge windows to:

- Delete cleared system alarms
- Delete cleared network element (NE) alarms
- Schedule deletion of system and NE alarms.

## **Permissions**

The System Maintenance archive and backup options are only available to you if you have archive and backup permissions on the Lucent OMC-RAN. To delete cleared alarms, you need alarm management and administration permissions.

#### **Access**

Access System Maintenance from the Lucent OMC-RAN GUI desktop, by selecting **System** then **Maintenance**. Then select one of the following; **System Archive**, **System Backup**, or **System Purge Alarms**.

## **Maintenance Interface**

This is a sample of the Lucent OMC-RAN archive window.

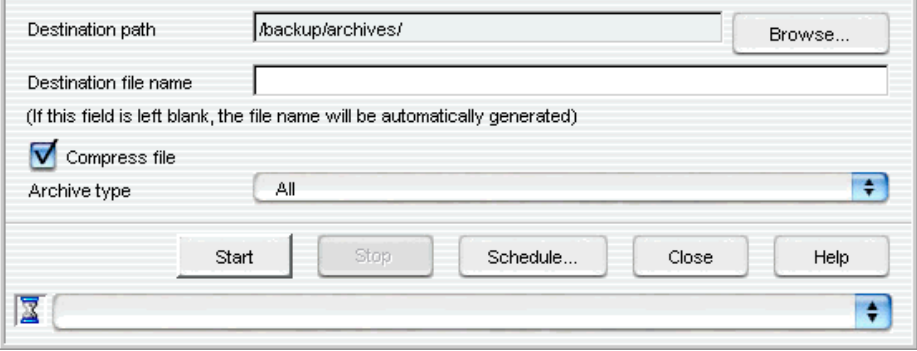

You can generate separate archives for logs and reports or have both types of files in the same archive using the Archive window.

This is a sample of the Lucent OMC-RAN backup window.

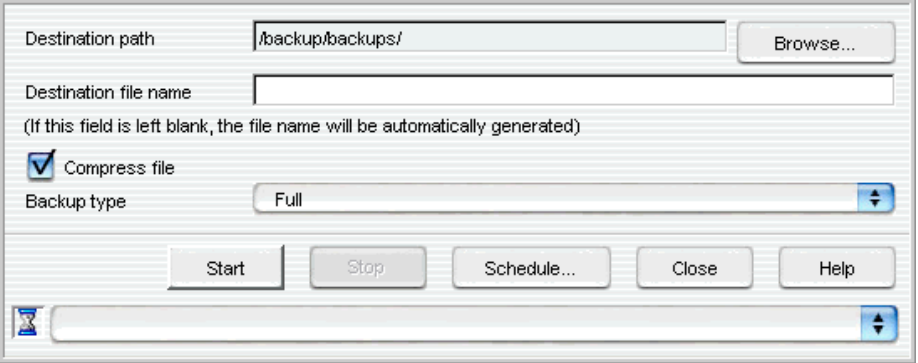

This is a sample of the Lucent OMC-RAN Alarm Purge window.

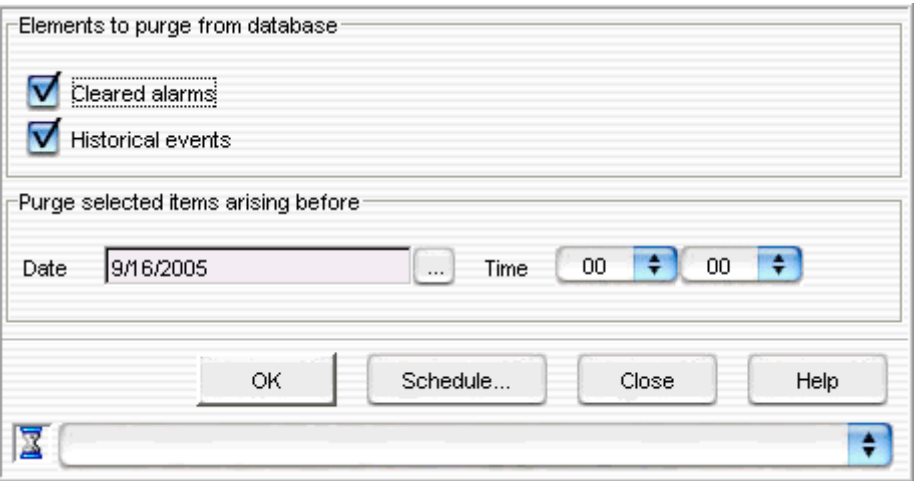

The Alarm Purge window enables you to delete or purge cleared system alarms, and cleared network element (NE) alarms on the network.

## **Related information**

For more information on archives, backups, and purging alarms refer to *Lucent OMC-RAN System Administration,* 401-380-085.

 $\Box$ 

# **Glossary**

#### **Numerics**

#### **1xRTT**

Single carrier radio transmission technology

#### **3GPP**

*Third Generation Partnership Project* is a project set up to expedite the development of technical specifications for 3G.

#### **3GPP2**

*Third Generation Partnership Project 2* is a collaborative 3G telecommunications standards-setting project comprising North American and Asian interests on the development of the next generation CDMA 2000 wireless communication.

.................................................................................................................................................................................................................................

#### **5ESS DCS**

The 5ESS Digital Cellular Switch (DCS) is a switching processor of the Flexent/AUTOPLEX system. The DCS is part of the MSC and connects BTSs to the PSTN.

#### **100 Base-T**

*100 Base-T* is a networking standard that supports data transfer rates that are 10 times faster than Ethernet, also known as Fast Ethernet.

.................................................................................................................................................................................................................................

#### **A A/B-server**

FMS computer hardware is available in two configurations called the A-server and B-server. The FMS A-server occupies one frame slot. The FMS B-server occupies two frame slots, supports mirrored disks, and additional I/O.

### **AAL**

*ATM Adaptation Layer* is a layer in the *B-ISDN* protocol hierarchy that adapts user traffic to a cell format.

## **AFAC**

DS1 AUTOPLEX FACility on the 5ESS DCS

## **Alternate AP**

The Application Processor (AP) that hosts a standby Application Virtual Machine (AVM) when the primary AP hosts the active Application. When an Application is added to a system with paired APs, it is assigned a primary and alternate AP. This is a term of static equipment configuration.

## **AMA**

Automated Message Accounting

## **AMP**

Amplifier. An electrical device which receives a signal at a low level and sends it out at a higher level, without appreciable distortion of the waveform.

## **AMPS**

Advanced Mobile Phone Service. A mobile communications system that uses Frequency Division Multiple Access (FDMA) technology to provide communications services to mobile units.

## **ANT**

Refers to Physical Antenna Face (PAF). PAF and ANT are used interchangeably with the same meaning.

## **AP**

Application Processor

## **APC**

AP Cluster (also called GNP)

## **APCC**

APC Complex

## **APNI**

AUTOPLEX Packet Network Interface

## **APXS2**

AUTOPLEX® Series II

## **ARLRCU**

Audits all locate radios

## **ARR**

Automatic Radio Recognition. The ARR feature allows a BTS to automatically move the functionality of a SU, LC, BC, or DCCH radio to any digital voice radio.

## **ARRTU**

Audits Radio Test Unit

## **ARSRCU**

Audits all setup radios

## **ARVRCU**

Audits all voice radios

## **AS**

Alarm Scanning

## **ASCII**

*American Standard Code for Information Interchange* is the world-wide standard for the code numbers used by computers to represent all characters.

## **ATM**

Asynchronous Transfer Mode (ATM) is a dedicated-connection switching technology that transmits data in 53-byte units over a physical medium using digital signal technology.

.................................................................................................................................................................................................................................

## **B B-ISDN**

Broadband Integrated Services Digital Network

#### **basic-state**

The current operating condition of a managed resource in the Flexent/AUTOPLEX native information model. The basic-state can have source/reason qualifiers.

#### **BBA**

BCR-BIU-ACU. The logical combination of a baseband combiner and radio (BCR), it's associated Bus Interface Unit (BIU), and analog conversion unit (BCA) form a CDMA radio set.

#### **BBU**

Base Band Unit

#### **BC**

Beacon Channel radio. A BC radio uses a voice channel to transmit a known power level signal to TDMA mobiles in the coverage area. The mobiles use this signal to report the strength of the BTS face to the serving BTS and it is used in hand-off decisions.

## **BCR**

Baseband Combiner Radio. A CDMA cluster, RF processing unit that combines and up-converts baseband signals from multiple analog conversion units in the transmit direction and down-converts RF to IF in the receive direction. Station

## **BER**

*Bit Error Rate* represents the percentage of bits that have errors relative to the total number of bits received in a transmission, usually expressed as ten to a negative power. For example, a transmission might have a BER of 10 to the minus 6, which means out of 1,000,000 bits transmitted, one bit was in error.

## **bfc**

Blocking From Cell

## **bfd**

Blocking from DCS

#### **bfm**

Blocking from MSC

#### **BHCA**

Busy Hour Call Attempts. the total number of originating and terminating call attempts handled by the system in a typical one-hour period.

#### **BMA**

Base station Management Application. An application to support the LU IOS BSC.

#### **BSC**

*Base Station Controller* is the network node that connects the *BTS* and the *MSC*.

#### **BTS**

Base Transceiver System. A logical node responsible for radio transmission/reception to/from the user equipment. The meaning of BTS is equivalent to the legacy term "cell site" in the Flexent/AUTOPLEX system. These terms are used interchangeably in this document.

## **busy hour**

A one-hour period within a specified interval of time (typically 24 hours) in which the traffic load in a network is greatest.

## **C C-PVM**

Critical Platform Virtual Machine. Contains a static set or group of platform software under RCC control.

.................................................................................................................................................................................................................................

#### **cartoon pages**

Commonly used term for SDP

## **CAT**

Clock And Tone. A circuit pack that provides the clock signals necessary for the transfer of data on the TDM bus. The board also provides maintenance tone generation and detection.

## **CBR**

CDMA Baseband Radio

## **CCC**

CDMA Cluster Controller. The control and data interface in an AUTOPLEX Series II between the CCUs and the RCC which supports call processing and also terminates the packet pipes. The CCC manages the CCUs.

## **CCPINT**

CDMA Call Processing Internal Data

## **CCTMR**

Call Control Timer

## **CCU**

CDMA Channel Unit. A generic term for a unit that holds channel elements in a CDMA system.

## **CDBS**

Flexent CDMA Distributed Base Station. A modular, extendable multi-sector, multi-carrier BTS. Its minimal configuration consists of one BBU hosting up to three remotely located RFUs by means of dedicated fiber-optic link. each BBU represents one carrier, and each RFU represents one sector carrier. Its maximum configuration consists of 3 BBUs, for a total of 9 RFUs.

#### **CDM**

CDMA Digital Module. Each Modular cell CDM contains a set of CRCs, CCUs, and CBRs.

#### **CDMA**

*Code Division Multiple Access* is a technique for spread-spectrum, multiple-access digital communications that creates channels through the use of unique code sequences.

## **CDMA channel**

Refers to a single digital communication path for transferring information between the mobile and the BTS. It may be a traffic channel, pilot channel, sync channel, or a setup channel (page and access).

## **CDMA Spectrum Swap**

A feature providing the ability to switch between two configurations, one supporting only analog AMPS and one supporting CDMA in addition to AMPS.

#### **CDN**

Call Processing/Database Node. A node which is responsible for call processing activity.

#### **CDPD**

Cellular Digital Packed Data. Wireless data communications service that utilizes existing cellular voice channels, when they are not in use, to transport packet data.

## **CE**

Channel Element. A CDMA CE contains the circuitry necessary to perform forward and reverse link CDMA spread spectrum processing to support one CDMA channel. It can be configured as an overhead channel (pilot, sync, access or page) or a traffic (for example, voice) channel, or for test purposes, as an OCNS channel. The pilot, sync, and access channels are all supported on a single CE.

## **CFR**

An abbreviation of "configure", CFR is a command used to test the output spectrum of the transmitters for FCC compliancy and the load capacity of the amplifiers. They are often performed after installing radios and amplifiers, and after replacing failed radios and amplifiers, to help measure and adjust the RF performance of these components. CFR sessions are also referred to as Manual Configuration and Test (MCAT) sessions.

## **CGSA**

Cellular Geographic Service Area. A basic coverage area served by a cellular system. A BTS is assigned to one and only one CGSA. Database provisioning parameters may be assigned globally to the BTSs assigned to a CGSA. If necessary, the parameters may be overridden at the per-BTS level.

## **CLAC**

Cellular LAC

## **CLAM/PLAM**

Cellular/PCS linear Amplifier Module. Used to amplify the CDMA carrier(s) in the cell. Several of these units can be combined to maintain the output power as carriers are added to the cell.

#### **CM**

Configuration Management

## **CNI**

Common Network Interface/Interprocessor Message Switch Ring

#### **CONFIG**

Configure a voice radio/BBA.

#### **CORBA**

*Common Object Request Broker Architecture* is an architecture and specification for creating, distributing, and managing distributed program objects in a network.

## **CPAVAIL**

Audits channel availability for CP

## **CPC**

Common Power Converter. Provides a power supply to the OneBTS Macrocell.

## **CRAPI**

Command Response API

## **CRC**

CDMA Radio Controller

## **CRTU**

CDMA Radio Test Unit

## **CS**

Cell Site (see BTS)

## **CSC**

Cell Site Controller. A control unit in the AUTOPLEX Series II primary frame consisting of a core processing unit, a memory board, one or two network control interfaces, a communications processor interface, an alarm interface, and a system bus. The CSC is duplexed for reliability. The duplexed unit is sometimes referred to as the Radio Control Complex (RCC).

## **CSCP**

Audits call processing software

## **CSDL**

Cell Site Data Link

## **CSN**

Cell Site Node. A node that provides data link connections to AUTOPLEX Series II.

## **CSTDM**

Audits TDM bus connection map

## **CTRM**

CDMA Test Radio Module

## **CTU**

CDMA Transmit Amplifier Unit

## **D DACS**

Digital Access Cross-connect System

## **Data Link**

A generic term for a dedicated supervision link for transmitting data messages between an MSC and another entity (for example, DCS, inter-MSC, Series II). for RCS-based BTSs, the Data Link is terminated at an Ethernet card on the RCS-AP and EIN on the ECP ring.

.................................................................................................................................................................................................................................

## **DBMS**

DataBase Management System. A system that receives and satisfies all requests for data base administration/access. A central repository of configuration data for a Flexent/AUTOPLEX system.

## **DCI**

Dual-Serial Channel (DSCH) Computer Interconnect. A proprietary interface between the ECP and OMP.

#### **DHCP**

The *Dynamic Host Configuration Protocol* is a communications protocol that lets network administrators manage centrally and automate the assignment of IP addresses in an organization's network.

## **DL (AUTOPLEX Series II)**

An AUTOPLEX Series II Data Link is a timeslot on a T1/E1 line that is used to carry control information between a Series II and an MSC. Each Series II can have 1 or 2 data links that terminate on 1 or 2 DS1/DFI boards. See also Data Link.

## **DLN**

Direct Link Node. A node which converts Operating System for Distributed Systems (OSDS) messages to X.25 or SS7 format and routes them to specific IMS user nodes.

#### **DN**

Distinguished Name. Used to uniquely identify a managed object within a name space. A DN is built from a series of "name components", referred to as Relative distinguished Names (RDNs). From a particular local context, the name of a managed object is the Local distinguished Name (LDN). From a global context, the name of the same managed object is the DN. LDN is a proper subset of DN. In a particular local context, a DN prefix is defined such that all LDNs in that particular context, if attached behind the DN prefix of that context, will yield the DNs of the managed objects.

#### **DNS**

*Domain Name System* translates alphabetic domain names into numeric IP addresses.

#### **DPP**

*Default Parameter Profile* is used to load the default values on the screen. Most of the screens will have a facility to create customized profiles. You can save the values that are entered into a profile and reuse the profile later to populate the specific screen.

## **Drive Testing**

Used to collect accurate RF path loss measurements in a network. Results are used to categorize the overall quality of a wireless network and perform root cause analysis of interference conditions in the network.

## **DRU**

Digital Radio Unit

#### **E E1**

Wide-area digital transmission scheme used predominantly in Europe that carries data at a rate of 2.048 Mbps.

.................................................................................................................................................................................................................................

#### **ECP**

Executive Control/Cellular Processor. A 3B21 processor and software providing some call processing and OA&M functionality. The ECP provides ring node and link integrity.

#### **ECPC**

Executive Cellular Processor Complex

#### **EDRU**

Extended Digital Radio Unit

#### **EESD**

Enhanced Electronic Software Distribution

#### **EINE**

Ethernet Interface Node Enhanced. The interface between an AP and the IMS/CNI ring.

#### **EML**

*Element Management Layer* is an abstraction of the functions provided by systems that manage each network element on an individual basis.

#### **EMS**

*Element Management System* is a management system that provides functions at the *EML*.

#### **entity**

An abstract representation of a managed resource.

#### **ES**

Ethernet Switch is a10-baseT Ethernet hub with switching capability. Instead of contending for access on a shared medium, each packet is switched to its destination.

## **ESID**

Extended System ID. Contains a DSC ID, ECP ID, System ID.

#### **eSM**

enhanced Services Manager

## **ETSI**

European Telecommunications Standards Institute

#### **EVRC**

Enhanced Variable Rate Code

## **External (Scanned) Alarms**

Alarms gathered by dedicated monitoring circuits at the BTS. There is no automatic recovery for scanned alarms. Scanned alarms are classified as equipment alarms (for example transmit and receive amplifier alarms), frame alarms (for example, digital fan failure), and user-defined alarms.

## **F FDMA**

*Frequency Division Multiple Access* is a digital transmission technology that combines elements of *TDMA* and spread spectrum.

.................................................................................................................................................................................................................................

#### **FM**

Fault management

#### **FMM**

Flexent Mobility Manager

#### **Folder**

A folder is a directory or subdirectory in a file system.

#### **FOM**

Fiber Optic Module. A CDBS unit that provides near-end termination of the fiber optic links to the RFUs and also provides distribution of TFU clocking among the BBUs.

#### **FOMP**

Fiber Optic Module Port.

#### **forward setup channel**

a setup channel used to transmit information from the BTS to the mobile units in it's coverage area.

#### **frame alarms**

Frame alarms indicate the status of assemblage hardware that does not communicate on any data buses. This includes fans, heaters, temperature sensors, and door switches.

#### **FTP**

*File Transfer Protocol* is a protocol used on the Internet for exchanging files.

.................................................................................................................................................................................................................................

#### **FxApx**

Flexent Autoplex is MSC monitored by Lucent OMC-RAN.

## **G GGSN**

Gateway GPRS Support Node

#### **GPS**

Global Positioning System. A navigational system employing high-altitude satellites that provides location and time information to users. CDMA systems utilize GPS timing to synchronize BTSs.

#### **GUI**

*Graphical User Interface* is a visual interface to an application with graphical elements, such as icons, menu bars, buttons, toolbars, and dialogs to interact with the application.

.................................................................................................................................................................................................................................

#### **H H-VLR**

Home-Visitor Location Register

#### **HM**

Hierarchy Manager of Lucent OMC-RAN Network Manager.

#### **HMLAC**

High Power Modular Linear Amplifier Circuit

#### **HSPD**

High Speed Packet Data

#### **HTPA**

High-power Transmit Power Amplifier

#### **HTTP**

Hyper-Text Transfer Protocol

#### **I IIA**

Audits CSC interrupt inhibit administration

#### **IIOP**

*Internet Inter-ORB Protocol*, a protocol developed by the Object Management Group (OMG) to implement CORBA solutions over the World Wide Web. IIOP enables browsers and servers to exchange integers, arrays, and more complex objects, unlike HTTP, which only supports transmission of text.

.................................................................................................................................................................................................................................

#### **IM**

Inventory Management

#### **IMEI**

International Mobile Equipment Identity

#### **IMS**

Inter-processor Message Switch

#### **IMSI**

International Mobile Subscriber Identity

#### **IMT-2000**

International Mobile Telecommunications 2000

## **IP**

The *Internet Protocol* is the protocol by which data is sent from one computer to another on the Internet.

## **IPv6**

*Internet Protocol Version 6* provides 128-bit IP addresses.

## **IS136**

Interim Standard 136. TDMA dual mobile specifications.

## **IS634**

ITA standard for MSC-Base Station interface.

## **IS95**

Interim Standard 95. The interim standards for intersystem operations as adopted by the Cellular Telecommunication Industry Association (CTIA).

## **ISDN**

*Integrated Services Digital Network* is a digital telephony scheme that allows users to connect to the Internet over standard phone lines at speeds higher than a 56K modem allows.

## **ISO**

*International Standards Organization* is an international organization responsible for setting international standards, such as the ISO Latin-1 character set.

## **ITU**

*International Telecommunication Union* is an international organization that sets standards for data communication.

## **ITU-T**

*International Telecommunication Union — Telecommunication Standardization Sector*, an advisory organization that is part of *ITU*, is responsible for communications, telecommunications, and networking standards throughout the world.

#### **IWF**

Inter Working Function. A device that provides protocol conversion for data calls.

## **K Kbps**

*Kilobits per second* is a unit of measurement of the transmission speed of data measured in 1,024 bits per second.

## **L LAC**

Linear Amplifier Circuit. An AUTOPLEX Series II circuit that includes a linear amplifier unit and linearizing unit.

.................................................................................................................................................................................................................................

#### **LAF**

Logical Antenna Face. A server group (SG) and physical antenna face (PAF or ANT) together uniquely identify a logical antenna face.

#### **LAN**

*Local Area Network* is a short-haul communications system that connects data processing devices in a building or group of buildings within a few square kilometers, including workstations, front-end processors, controllers, switches, and gateways.

#### **LC**

Locate Radio. Performs the analog locate function. The LC assists with handoffs when the established AMPS calls can be better served by an adjacent sector or BTS by measuring the signal strength and verifying the SAT of the mobile targeted for handoff.

#### **LMT**

Local Maintenance Terminal

#### **LNA**

Low Noise Amplifier. Performs signal amplification in the receive path.

#### **LOM**

The *Lights Out Management* prompt provides the Command Line Interface for the System Controller. It provides configuration control, environmental status, the ability to power on and off the system, the ability to change the System Controller password and access to other System Controller functions.

#### **LSPD**

Low Speed Packet Data.

## **Lucent OMC-RAN**

Lucent Operations and Maintenance Center - RAN is a software that maintains the logical structure and administrative data of Radio Access Network.

#### **LUN**

*Logical Unit Number* is used to identify SCSI devices so the host can address and access the data on each disk drive in an array

#### **M MAC address**

*Media Access Control address* is the unique physical address of each device's network interface card.

#### **maintenance object**

A hardware unit, circuit pack, interface, logical entity, or software resource in a cell that has OA&M activities associated with it.

#### **Mate AP**

An active/standby application has two VMs running on Mate APs.

#### **MB**

Megabyte

#### **Mbps**

*Megabits per second* is a unit of measurement of the transmission speed of data measured in 1,048,576 bits per second.

## **MCA**

MicroCell Amplifer or Multi-Carrier Amplifier

#### **MCAT**

Manual Cell Configuration and Test (see CFR)

#### **MCC**

Maintenance Control Console. An ASCII terminal that provides emergency access to the ECP.

#### **MCRT**

Maintenance Console request Terminal. An ASCII terminal that provides emergency access to the 5ESS DCS.

#### **MEMATE**

Mate memory

#### **MIB**

*Management Information Base* is a data store for management information.

#### **Microcell**

Flexent CDMA Microcell. A distributed BTS.

#### **Microcell daisy chain**

A group of Microcells that share a common DS1 interface with a switch.

#### **MIM**

Management Information Model

#### **MIS**

Management Information Server

## **MLAC**

Modular Linear Amplifier Circuit. A LAC with replaceable circuit packs.

#### **MMA**

CDBS amplifier or Message Mapping Application, an application that maps IOS standard messages to the AUTOPLEX Base Station Interface and vice-versa.

#### **Mobile**

Any kind of portable handset, consisting of a control unit, transceiver, and antenna.

#### **MOC**

Managed Object Class

#### **Mod1bts**

Modular OneBTS base station

#### **MSC**

Mobile Switching Center

#### **MTSO**

Mobile Telephone Switching Office. A generic term for the control and switching elements of a cellular system. In a Flexent/AUTOPLEX system, the MTSO consists of the ECP, IMS ring, and DCS.

.................................................................................................................................................................................................................................

#### **N NAT**

Network Address Translation

#### **NBI**

Northbound Interface

#### **NE**

Network Element

#### **NML**

Network Management Layer

#### **NMS**

Network Management System

#### **NTP**

*Network Time Protocol*, defined in IETF RFC 1305, is used for synchronizing the internal clock of the computers to a common time source.

#### **NTS**

Network Terminal Server

#### **O OA&M**

Operation, Administration, and Maintenance

## **OC**

CDMA Overhard Channel — paging, pilot, sync, and access channels.

## **OCNS**

Orthogonal Channel Noise Simulator. OCNS-configured CEs are used to generate radio signals that simulate the effect of multiple users, so that CDMA system capacity can be estimated in the presence of actual electrical noise from the environment.

## **office alarms**

Alarms that are generated in a central office.

## **OIF**

Optical Interface Frame

## **OM**

Oscillator Module

## **OMP**

Operations and Maintenance Processor

## **OMP-FX**

Flexent® Operations and Management Platform

## **ORB**

Object Request Broker

#### **ORCA**

OMC-RAN CORBA Agent. A group of processes in the FMM-APCC that provide an object-oriented interface to monitor and control AUTOPLEX Series II and Flexent BTSs and system-wide functions.

## **ORCA-OFC**

OMC-RAN Corba Agent - Office

## **ORIG**

Original radio that was being used prior to reconfiguration by ARR.

#### **OSC**

Oscillator

## **OSS**

Operations Support System. The Flexent/AUTOPLEX system communicates through northbound interfaces to higher-level management systems called OSSs.

## **OTU**

Optical Transceiver Unit

#### **OVBTS**

Other Vendor BTS

#### **P PAF**

Physical Antenna Face. See LAF and SG. PAF and ANT are used interchangeably with the same meaning.

.................................................................................................................................................................................................................................

#### **paging**

The act of seeking a mobile station when a call has been placed to that mobile station.

#### **PCA**

PCS CDMA

#### **PCBR**

Pre-distortion CDMA Baseband Radio. The PCBR has self-contained LNAs in the receive path, and a pre-distortion measurement module.

#### **PCF**

Packet Control Function

#### **PCS**

Personal Communications System. A networking system that provides secure digital wireless communications in a high frequency range, around 1900 MHz. It uses small, low-powered base stations, and lightweight, compact handsets.

## **PCU**

Power Convertor Unit

#### **PDN**

Packet Data Network

#### **PDS**

Program Documentation Standards. Defines the Flexent/AUTOPLEX input commands and output reports.

#### **phase level**

Current initialization activity in a BTS.

#### **pilot channel**

An unmodulated, direct-sequence, spread-spectrum signal transmitted continuously by each CDMA base station. The pilot channel allows a personal station to acquire the timing of the Forward CDMA Channel, provides a base reference for coherent demodulation, and provides a means for signal strength comparisons between base stations for determining when to handoff.

## **PL**

CDMA pilot level. A functional test run on all pilot channels for pilot power level checks.

#### **PM files**

Performance Measurement files.

## **PM tool**

Process Management tool.

## **PP**

Packet Pipe (or PP member). The linkage used to backhaul user traffic (and some call processing signalling messages) from a BTS to the DCS.

## **PPP**

*Point-to-Point Protocol* is the most common Internet protocol for connection to *TCP/IP* networks through conventional and *ISDN* modems.

## **PPTG**

Packet Pipe Trunk Group (or Packet Pipe Group). A subclass of TG, consisting of individual PP instances.

## **Primary AP**

From the application perspective, the AP that hosts a particular application on system initialization or major system recovery events. This is a term of static equipment configuration.

## **PSPDN**

Packet Switched Public Data Network

## **PSTN**

*Public Switched Telephone Network*, generic term for public dial-up telephone networks, is a collection of interconnected voice-oriented public telephone networks.

.................................................................................................................................................................................................................................

.................................................................................................................................................................................................................................

## **Q QoS**

Quality of Service

## **R RA**

Voice Radio. Refers to AMPS and/or TDMA voice radio.

#### **RAID**

*Redundant Array of Independent Disks* provides a method of distributing data across a set of physical disks to prevent the loss of all data if a disk fails.

## **RAN**

Radio Access Network

## **RAP**

Resource Administration Process. A set of processes executed on the AP to complete an administration request.

## **RBCA**

RNC-BTS CORBA Agent

## **RC/V**

Recent Change/Verify

## **RCC**

Radio Control Complex. A set of control equipment located in shelf 0 of the primary Radio Channel Frame in an AUTOPLEX Series II. The RCC houses a duplexed CSC.

## **RCG**

Receiver Calibration Generator. The Series II RCG provides a known RF signal to radios to calibrate the receive path for Receiver Signal Strength Indicator measurements. The signal is injected into each of the receive filter panels.

## **RCS**

Radio Cluster Server. A call processing and OA&M application running on an AP that controls Flexent BTSs.

#### **RCU**

Radio Channel Unit. An RCU can be configured to either a voice, LC, or SU radio.

## **RCVM**

Recent Change and Verify Manager

## **RF**

Radio Frequency. A range of electromagnetic frequencies above sound and below visible light, used for broadcast transmission.

## **RF channel**

A pair of frequencies used for wireless communication. One is used for the uplink (mobile to base) transmission and the other for the downlink (base to mobile) transmission.

#### **RFG**

Reference Frequency Generator. A circuit that supplies a 15 MHz reference signal to all radios and RTUs in the Series II. A Series II can have either RFGs or RFTGs, but not both. If there are no CDMA radios present, then the RFG is installed. Otherwise the RFTG is installed.

## **RFTG**

Reference Frequency Timing Generator. A 15 MHz signal generator used in CDMA technology to provide modulation frequencies and timing signals to CDMA radios (see RFG).

## **RFU**

RF Unit. A CDMA RFU contains a PCBR and an MMA.

## **RG**

Reference Generator. A generic terms referring to an RFG unit or RFTG unit.

## **RIP**

*Routing Information Protocol* is a simple routing protocol that is part of the TCP/IP protocol suite. It determines a route based on the smallest hop count between source and destination.

## **RJ-45**

*Registered Jack-45* is an 8-pin connector used to attach data transmission devices to standard telephone wiring and is commonly used in *100 Base-T* connections.

## **RMT**

Remote Maintenance Terminal. The Flexent RMT functions as an installation and test tool and as an on-site maintenance terminal. The RMT is a PC-based tool that can be directly connected to a Flexent BTS through TCP/IP and communicate to the OMP. the RMT may also act as an RCS emulator to perform certain RCS functions for the Flexent BTS when there is no communication path to the RCS-AP. This emulation allows technicians to perform maintenance functions to facilitate fault management.

## **RNC**

Radio Network Controller. A logical collective network entity consisting of TCS, PCF applications, and TPUs. The RNC provides high-speed cell and packet processing capabilities, and supports multiple packet transport protocols, such as ATM, IP, and MPLS.

## **RS-232C**

*RS-232C* is a standard that describes the physical interface and protocol for serial data communication between computers and serial devices, such as modems.

## **RTU**

Radio Test Unit (analog). A maintenance RF switch assembly used to test radio transmit and receive paths in Series II.

## **RU**

Receiver Unit

## **S SAT**

Supervisory Audio Tone. A tone transmitted by the BTS and transponded by a customer's mobile unit to indicate the mobiles presence on an AMPS channel. Presence of SAT implies continued use of the voice channel.

.................................................................................................................................................................................................................................

#### **SBI**

Southbound Interface

#### **SBRCU**

Single Board Radio Channel Unit (Series II)

#### **SCSI**

Small Computer System Interface

#### **SCSM**

Selectable Cell Site Message. A feature that allows a cell technician to have output messages associated with a particular cell site number routed back to their terminal.

#### **SCT**

Synchronized Clock and Tone. A Series II circuit pack that generates CDMA timing signals and has the dual capability of providing TDM bus timing, maintenance tone generation, and maintenance tone detection.

#### **SEM**

Solstice Enterprise Manager

#### **SG**

Server Group. An omni BTS has one set of antennas referred to as omni face 0 or face 0. The coverage of an omni sector is 360 degrees. All voice radios are said to be on SG 0. A 3–sector BTS has three faces; alpha, beta, and gamma (or 1, 2, and 3). Each face transmits to and receives from a roughly 120 degree sector. All the voice radios are said to be on SG 0. A 6–sector directional BTS has 6 faces; alpha, beta, gamma, delta, epsilon, and zeta (or 1, 2, 3, 4, 5, 6). Each face transmits to and receives from a roughly 60 degree sector, and all voice radios are said to be on SG 0. A dual BTS consists of 2 voice server groups (SG 0 and SG 1) and generally combines omni coverage with either 30sector or 6–sector coverage in 1 BTS, or it can have 2 sets of radios on each face, one for SG 0 and one for SG 1. The inner SG 0 uses lower power transmit levels and thus covers a smaller area than the outer SG 1.

### **SL**

Signalling Link. Provides status and control information between the RCS-AP and a Flexent BTS. It is used in a similar manner to the Data Link for the Series II.

#### **SNMP**

Simple Network Management Protocol

#### **SNMPE**

SNMP Entity, consisting of an SNMP engine and SNMP applications.

#### **SPF**

SNMP Proxy Forwarder

#### **SSH**

Secure Shell

## **SU**

Setup Radio. Used for paging and access. It sends out pages to the mobiles in the coverage area to attempt to set up calls to those that have a call waiting. It allows access when a mobile responds to a page or wants to originate a call. Setup radios perform the receive and transmit functions required to set up an AMPS or TDMA call, but not a CDMA call.

#### **System Controller**

The *System controller* is responsible for providing the *LOM* functions, which include power on sequencing, environmental monitoring, fault indication, and alarms.

.................................................................................................................................................................................................................................

#### **T T1**

Basic rate for digital trunks in North America (rate 1.544 Mbits/s)

#### **TDM**

Time Division Multiplexed bus. An 8–bit bus that provides the paths for control and data transfer within the RFS and to and from the RCC.

#### **TDMA**

Time Division Multiple Access. Uses a time-slice technique on a radio channel to deliver digitized packets of speech or data.

#### **TDU**

Test and Diagnostic Unit. Used to monitor and test aggregated carrier(s) at the output of the multi-carrier amplifiers associated with each antenna face in a frame.

## **TFU**

Timing and Frequency Unit

#### **TIAP**

Technicians Interface Application

#### **TIapip**

TIAP Input Processing

#### **TIapop**

TIAP Output Processing.

## **TICLI**

A local command line interface for a Flexent/AUTOPLEX system that is accessible from the OMP and GNP-AP/NGN-AP which uses TIapip for command input processing.

#### **TIIP**

Technician Interface Input Process

#### **TIOP**

Technician Interface Output Process

#### **TMN**

Telecommunications Management Network. The TMN architecture is a reference model for a hierarchical telecommunications management approach. Its purpose is to divide the functional areas of management into layers.

#### **TP**

CDMA Traffic Path. A functional test run on all traffic CEs.

#### **TPU**

Traffic Processing Unit. An adjunct unit that provides a network interface function, transport protocol processing, application traffic processing, and transport plane resource management.

#### **traffic channel**

The path used to transport one circuit (for example, voice) call from the air interface through the DCS. A traffic channel may be uniquely identified by radio, carrier (if more than one carrier per physical radio), and user channel (TDMA traffic channels only) identifier.

.................................................................................................................................................................................................................................

#### **U UE**

User Equipment

#### **UPS**

Uninterruptible Power Supply

## **UTC**

*Universal Time Coordinated* is the mean solar time along the Earth's prime meridian (0° longitude). *UTC* was formerly known as Greenwich Mean Time (GMT).

#### **V VCA**

Voice Channel Administration

#### **VCDX**

Very compact digital exchange. A type of 5ESS consisting of 1 switch module and a Sun-based ECP.

## **VCIP**

Virtual Cluster IP. The FMS RCC uses the Virtual Cluster concept to support transparent fail-over of IP addresses in the case of processor failure. The VCIP is a dynamic resource that moves between physical machines as part of the virtual cluster. The VCIP address is assigned as a logical interface to the physical unit network interface. VCIP addresses are allocated in addition to physical port IP addresses. VCIP addresses do not have to be on the same subnet as the physical ports of the associated processors.

## **VLAN**

A virtual (or logical) LAN is a local area network with a definition that maps workstations on some other basis than geographic location (for example, by department, type of user, or primary application).

## **VM**

Virtual Machine. Refers to a set of related processes on one AP. VMs of the same type require the same activation and recovery strategies.

.................................................................................................................................................................................................................................

## **VRADPC**

Voice Radio Power Control

## **X XML**

Extensible Markup Language

## **XPC**

X.25 Level 2 Protocol Controller
## Index

**A** Action History, [12-1](#page-130-0)

Cancel actions, [12-4](#page-133-0)

Re-invoke actions, [12-4](#page-133-0)

Action History, About

Access, Permissions, [12-2](#page-131-0)

Alarm Manager, [6-1](#page-86-0)

Alarm Manager menu bar, [6-4](#page-89-0)

Alarm Manager tool bar, [6-8](#page-93-0)

Alarm Manager views

Alarm Table view, Alarm details view, Alarm Summary view, [6-9](#page-94-0)

Alarm Manager, About

Access, Permissions, [6-2](#page-87-0)

.............................................................

Alarm status icons, [6-12](#page-97-0)

**C** Changing your GUI password, [2-5](#page-22-0)

conventions used in this guide, [vii](#page-6-0)

.............................................................

.............................................................

.............................................................

**G** Getting Started, [2-1](#page-18-0)

**H** how to use this guide, [vii](#page-6-1)

**I** intended audience, [vii](#page-6-2)

**L** launching

Lucent OMC-RAN client on Sun *Blade™*, [2-29](#page-46-0)

Log Manager, [10-1](#page-116-0)

Log Manager menu bar, [10-2](#page-117-0)

Log Manager tool bar, [9-9,](#page-114-0) [10-4,](#page-119-0) [11-6](#page-129-0)

Log Manager views, [10-5](#page-120-0)

Logging into the Lucent OMC-RAN client, [2-2](#page-19-0)

Lucent OMC-RAN

purpose, [1-2](#page-11-0)

Lucent OMC-RAN desktop menu bar, [3-4](#page-51-0)

Lucent OMC-RAN desktop tool bar, [3-9](#page-56-0)

Lucent OMC-RAN desktop, About the

Permissions, Access, [3-2](#page-49-0)

Lucent OMC-RAN Desktop, The, [3-1](#page-48-0)

Lucent OMC-RAN GUI, Introduction to the, [1-1](#page-10-0)

Lucent OMC-RAN GUI, Permissions

> User access, Access rights, Users, groups, entities and tasks, [1-7](#page-16-0)

Lucent OMC-RAN GUI, The, [1-5](#page-14-0)

**M** Maintenance, [14-1](#page-152-0) Maintenance, About, [14-2](#page-153-0) menu bar

RC/V Manager, [5-3](#page-82-0)

.............................................................

**N** NE status icons

Administrative state, Operational state, Availability state, Standby state, NE Link state, Management state, [4-22](#page-79-0)

Network Manager, [4-1,](#page-58-0) [5-1](#page-80-0)

Network Manager menu bar, [4-5](#page-62-0)

Network Manager tool bar, [4-10](#page-67-0)

Network Manager views

HM tree view, NE tree view, NE detail views, All NEs table view, [4-11](#page-68-0)

Network Manager, About

Access, Permissions, [4-2](#page-59-0) .............................................................

**P** primary term text secondary term text, [5-6](#page-85-0)

Profile Browser Access, Permissions, [7-2](#page-99-0) purpose of this guide, [vii](#page-6-3) ............................................................. **R** RC/V Manager description, [5-2](#page-81-0) menu bar, [5-3](#page-82-0) tool bar, [5-5](#page-84-0) reason for reissue, [vii](#page-6-4) related documentation, [viii](#page-7-0) Report Manager, [9-1](#page-106-0) About, Access, Permissions, [9-2](#page-107-0) Report Manager menu bar, [9-4](#page-109-0) Report Manager, tabs, [9-10](#page-115-0) ............................................................. **S** Saving a GUI session Enabling a saved session, [2-7](#page-24-0) Scheduler, [11-1](#page-124-0) Scheduler menu bar, [11-4](#page-127-0) Scheduler, About Access, Permissions, [11-2](#page-125-0) setting system preferences, [2-16](#page-33-0) system preferences setting, [2-16](#page-33-0) System Preferences window, [2-16](#page-33-0) .............................................................

**T** Technician's Interface Command Line Interface (TICLI), [8-1](#page-102-0)

Technician's Interface Command Line Interface (TICLI), About Access, Permissions, [8-2](#page-103-0) ............................................................. **U** User and Session Manager, [13-1](#page-136-0) User and Session Manager menu bar, [13-4](#page-139-0) User and Session Manager status icons, [13-15](#page-150-0) User and Session Manager tool bar, [13-8](#page-143-0) User and Session Manager views, [13-9](#page-144-0) User and Session Manager, About Access, Permissions, [13-2](#page-137-0) User Preferences Adjusting elements, Default settings, User Preferences General tab, User Preferences Applications tab, [2-9](#page-26-0) Also see: Interface elements

.................................................................................................................................................................................................................................